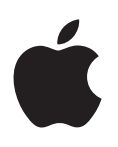

# **iPod touch Manual do Utilizador**

Para software iOS 6.1 (Junho de 2013)

# **Conteúdo**

#### **[Capítulo 1: iPod touch - Visão geral](#page-5-0)**

- [Visão geral do iPod touch](#page-5-0)
- [Acessórios](#page-6-0)
- [Botões](#page-6-0)
- [Ícones de estado](#page-8-0)

#### **[Capítulo 2: Introdução](#page-10-0)**

- [O que é necessário](#page-10-0)
- [Configurar o iPod](#page-10-0) touch
- [Ligar o iPod touch ao computador](#page-10-0)
- [Estabelecer ligação à Internet](#page-11-0)
- [Configurar o e-mail e outras contas](#page-11-0)
- [ID Apple](#page-11-0)
- [Gerir o conteúdo existente nos dispositivos iOS](#page-12-0)
- [iCloud](#page-12-0)
- [Sincronização com o iTunes](#page-13-0)
- [Visualizar este manual do utilizador no iPod touch](#page-14-0)

#### **[Capítulo 3: Conceitos básicos](#page-15-0)**

- [Utilizar aplicações](#page-15-0)
- [Personalizar o ecrã principal](#page-18-0)
- [Escrever](#page-20-0)
- [Ditado](#page-23-0)
- [Controlo por voz](#page-24-0)
- [Pesquisar](#page-25-0)
- [Notificações](#page-26-0)
- [Partilhar](#page-27-0)
- [Ligar o iPod touch a um televisor ou outro dispositivo](#page-28-0)
- [Imprimir com AirPrint](#page-29-0)
- [Dispositivos Bluetooth](#page-30-0)
- [Partilha de ficheiros](#page-30-0)
- [Funcionalidades de segurança](#page-31-0)
- [Bateria](#page-32-0)

#### **[Capítulo 4: Siri](#page-34-0)**

- [O que é o Siri?](#page-34-0)
- [Usar o Siri](#page-35-0)
- [Restaurantes](#page-37-0)
- [Filmes](#page-38-0)
- [Desportos](#page-39-0)
- [Ditado](#page-39-0)
- [Corrigir o Siri](#page-39-0)

#### **[Capítulo 5: Músic](#page-41-0) a**

- [Obter música](#page-41-0)
- [Reproduzir música](#page-41-0)
- [Cover Flow](#page-43-0)
- [Podcasts e audiolivros](#page-43-0)
- [Listas de reprodução](#page-44-0)
- [Genius](#page-44-0)
- [Siri ou controlo por voz](#page-45-0)
- [iTunes Match](#page-45-0)
- [Partilha doméstica](#page-46-0)
- [Definições de Música](#page-46-0)

#### **[Capítulo 6: Vídeos](#page-48-0)**

- **Capítulo 7: [Mensagens](#page-50-0)**
- [Enviar e receber mensagens](#page-50-0)
- [Gerir as conversas](#page-51-0)
- [Enviar fotografias, vídeos e muito mais](#page-51-0)
- [Definições de Mensagens](#page-52-0)

#### **[Capítulo 8:](#page-53-0)  FaceTime**

#### **[Capítulo 9: Câmara](#page-55-0)**

- [Visão geral](#page-55-0)
- [Câmara iSight e flash LED](#page-56-0)
- [Visualizar, partilhar e imprimir](#page-57-0)
- [Editar fotografias e encurtar vídeos](#page-57-0)

#### **[Capítulo 10:](#page-59-0) Fotografias**

- [Visualizar fotografias e vídeos](#page-59-0)
- [Organizar fotografias e vídeos](#page-60-0)
- [Partilha de fotografias](#page-60-0)
- [Partilhar fotografias e vídeos](#page-61-0)
- [Imprimir fotografias](#page-62-0)

#### **Capítulo 11: [Game Center](#page-63-0)**

- [Visão geral](#page-63-0)
- [Jogar com amigos](#page-64-0)
- [Definições do Game Center](#page-64-0)

#### **[Capítulo 12:](#page-65-0)  Mail**

- [Ler correio](#page-65-0)
- [Enviar correio](#page-66-0)
- [Organizar correio](#page-67-0)
- [Imprimir mensagens e anexos](#page-68-0)
- [Contas e definições do Mail](#page-68-0)
- **[Capítulo 13: Passbook](#page-70-0)**
- **[Capítulo 14: Lembretes](#page-72-0)**
- **[Capítulo 15: Safari](#page-73-0)**
- **[Capítulo 16: Quiosque](#page-76-0)**
- **[Capítulo 17: Calendário](#page-77-0)**
- [Visão geral](#page-77-0)
- [Trabalhar com vários calendários](#page-78-0)
- [Partilhar calendários de iCloud](#page-79-0)
- [Definições de Calendário](#page-79-0)
- **[Capítulo 18: Bolsa](#page-80-0)**
- **[Capítulo 19: Mapas](#page-82-0)**
- [Procurar locais](#page-82-0)
- [Obter indicações](#page-83-0)
- [3D e Flyover](#page-84-0)
- [Definições da aplicação Mapas](#page-84-0)
- **[Capítulo 20: Meteorologia](#page-85-0)**
- **[Capítulo 21: Notas](#page-87-0)**
- **[Capítulo 22: Relógio](#page-89-0)**
- **[Capítulo 23: Calculadora](#page-90-0)**
- **[Capítulo 24: Dictafone](#page-91-0)**
- [Visão geral](#page-91-0)
- [Partilhar gravações de voz com o seu computador](#page-92-0)
- **[Capítulo 25: iTunes Store](#page-93-0)**
- [Visão geral](#page-93-0)
- [Alterar os botões de navegação](#page-94-0)
- **[Capítulo 26: App Store](#page-95-0)**
- [Visão geral](#page-95-0)
- [Apagar aplicações](#page-96-0)
- **[Capítulo 27: Contactos](#page-97-0)**
- [Visão geral](#page-97-0)
- [Adicionar contactos](#page-98-0)
- [Definições de Contactos](#page-99-0)
- **[Capítulo 28: Nike + iPod](#page-100-0)**
- **[Capítulo 29: iBooks](#page-102-0)**
- [Visão geral](#page-102-0)
- [Ler livros](#page-103-0)
- [Organizar a estante](#page-104-0)
- [Sincronizar livros e ficheiros PDF](#page-105-0)
- [Imprimir e enviar um PDF por e-mail](#page-105-0)
- [Definições de iBooks](#page-105-0)

#### **[Capítulo 30: Podcasts](#page-106-0)**

#### **[Capítulo 31: Acessibilidade](#page-108-0)**

- [Funcionalidades de acessibilidade](#page-108-0)
- [VoiceOver](#page-108-0)
- Siri
- [Triplo clique no botão principal](#page-118-0)
- [Zoom](#page-118-0)
- [Letra grande](#page-119-0)
- [Inverter cores](#page-119-0)
- [Enunciar selecção](#page-119-0)
- [Enunciar auto-texto](#page-119-0)
- [Áudio mono](#page-119-0)
- [Toques atribuíveis](#page-120-0)
- [Acesso guiado](#page-120-0)
- [AssistiveTouch](#page-120-0)
- [Teclados panorâmicos](#page-121-0)
- [Controlo por voz](#page-121-0)
- [Legendagem opcional](#page-121-0)
- [Acessibilidade no OS X](#page-121-0)

#### **[Capítulo 32:  Definições](#page-122-0)**

- [Modo de voo](#page-122-0)
- [Wi-Fi](#page-122-0)
- [VPN](#page-123-0)
- [Bluetooth](#page-123-0)
- ["Não incomodar" e notificações](#page-124-0)
- [Geral](#page-125-0)
- [Sons](#page-129-0)
- [Brilho e papel de parede](#page-129-0)
- [Privacidade](#page-129-0)

#### **[Apêndice A: Teclados internacionais](#page-131-0)**

- [Usar teclados internacionais](#page-131-0)
- [Métodos de entrada especiais](#page-132-0)

#### **[Apêndice B: Segurança, manuseamento e suporte](#page-134-0)**

- [Informações importantes de segurança](#page-134-0)
- [Informações importantes de manuseamento](#page-136-0)
- [Suporte do iPod](#page-137-0) touch
- [Reiniciar e repor o iPod](#page-137-0) touch
- [Surge "Código errado" ou "iPod](#page-138-0) touch desactivado"
- [Surge "Este acessório não é suportado pelo iPod](#page-138-0) touch"
- [Não é possível ver anexos de e-mail](#page-138-0)
- [Efectuar cópias de segurança do iPod](#page-138-0) touch
- [Actualizar e restaurar o software do iPod](#page-140-0) touch
- [Informações adicionais, assistência técnica e suporte](#page-141-0)
- [Informações sobre reciclagem e eliminação](#page-142-0)
- [A Apple e o ambiente](#page-143-0)

# <span id="page-5-0"></span>**iPod touch - Visão geral**

# Visão geral do iPod touch

**iPod touch 5.ª geração (16 GB)**

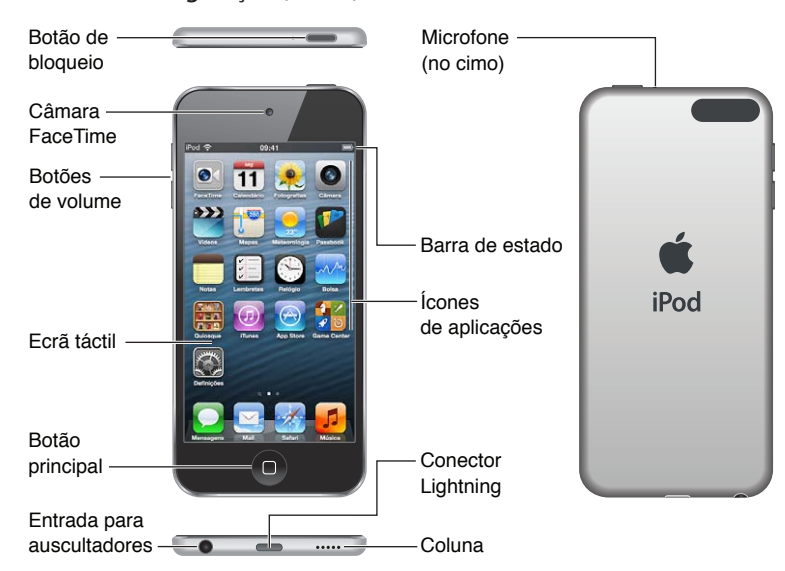

**iPod touch 5.ª geração (32 GB ou mais)**

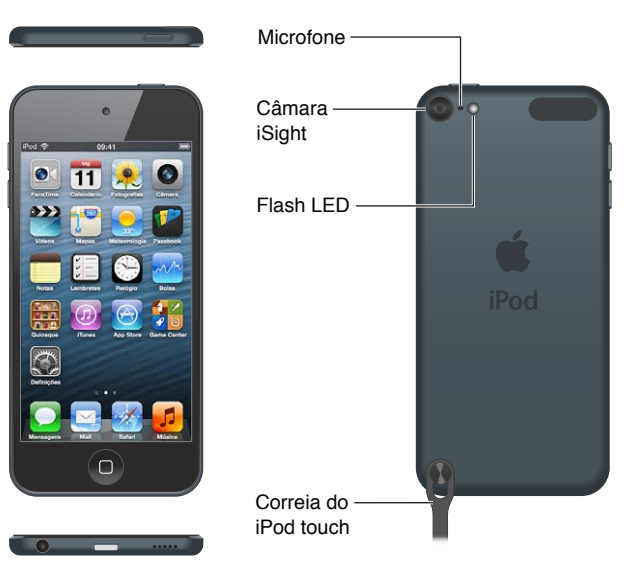

As aplicações e funcionalidades poderão variar conforme o local, o idioma e o modelo do iPod touch. Encontrará mais informação acerca das funcionalidades suportadas em cada país em [www.apple.com/pt/ios/feature-availability](http://www.apple.com/pt/ios/feature-availability/).

**1**

# <span id="page-6-0"></span>Acessórios

Os acessórios que se seguem são fornecidos em conjunto com o iPod touch:

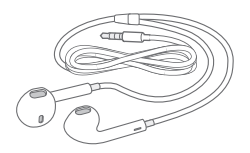

**EarPods Apple:** use os EarPods Apple (iPod touch 5.ª geração, mostrado em cima) ou os auriculares Apple (iPod touch 4.ª geração) para ouvir música, vídeos, audiolivros, podcasts e jogos.

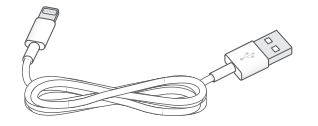

**Ligar o cabo:** use o cabo USB/Lightning incluído (iPod touch 5.ª geração, mostrado em cima) ou o cabo USB/ligação (iPod touch 4.ª geração) para ligar o iPod touch ao computador para sincronizar e carregar, ou o adaptador de corrente USB (vendido separadamente) para carregar.

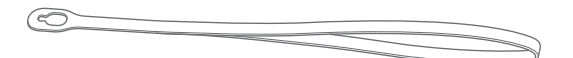

**Correia do iPod touch (disponível nos modelos com 32 GB ou mais):** prenda para transportar o iPod touch de forma fácil e segura. Prima o botão na parte traseira do iPod touch para o levantar, deslize a correia sobre o botão e puxe a correia para baixo para prender.

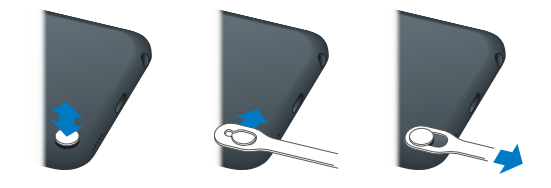

*AVISO:* Encontrará informação importante acerca da utilização da correia do iPod touch em [Informações importantes de segurança](#page-134-1) na página [135.](#page-134-0)

# Botões

#### <span id="page-6-1"></span>**Botão de bloqueio**

Quando não estiver a utilizar o iPod touch, é possível bloqueá-lo para desligar o ecrã e poupar bateria. Quando o iPod touch está bloqueado, não acontece nada quanto toca no ecrã. Continua a poder ouvir música e ajustar o volume com os botões que se encontram na parte lateral do iPod touch.

**Bloquear o iPod touch:** prima o botão de bloqueio.

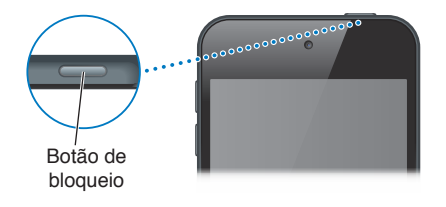

Desbloquear o iPod touch: prima o botão de bloqueio ou o botão principal  $\Box$  e, em seguida, arraste a seta para a direita.

**Abrir a aplicação Câmara quando o iPod touch está bloqueado:** prima o botão de bloqueio ou o botão principal  $\Box$  e, em seguida, arraste  $\Box$  para cima.

**Aceder aos controlos de áudio quando o iPod touch está bloqueado:** prima duas vezes o botão principal  $\Box$ .

**Desligar o iPod touch:** prima e mantenha premido o botão de bloqueio até surgir a seta vermelha e, em seguida, arraste a seta para a direita.

**Ligar o iPod touch:** prima e mantenha premido o botão de bloqueio, até surgir o logótipo da Apple.

Por predefinição, o iPod touch bloqueia-se, se não tocar no ecrã durante um minuto ou dois.

**Alterar o tempo de auto-bloqueio:** vá a Definições > Geral > Auto-bloqueio.

**Solicitar um código para desbloquear o iPod touch:** vá a Definições > Geral > Bloqueio por código.

#### **Botão principal**

O botão principal  $\Box$  leva-o ao ecrã principal, independentemente do que estiver a fazer. Além disso, disponibiliza outros atalhos. No ecrã principal, toque em qualquer aplicação para a abrir. Consulte [Abrir e alternar entre aplicações](#page-15-1) na página [16.](#page-15-0)

**Ir para o ecrã principal:** prima o botão principal  $\Box$ .

**Ver aplicações usadas recentemente:** Com o iPod touch, faça duplo clique no botão principal O. Quando as aplicações surgem na parte inferior do ecrã, passe rapidamente o dedo para a esquerda ou para a direita para ver mais.

**Ver os controlos de reprodução de áudio:**

- *Quando o iPod touch está bloqueado:* prima duas vezes o botão principal  $\Box$ . Consulte [Reproduzir música](#page-41-1) na página [42.](#page-41-0)
- *Quando está a usar outra aplicação:* Faça duplo clique no botão principal  $\Box$  e, em seguida, passe rapidamente o dedo para a esquerda até chegar ao final da barra multitarefas, que aparece na parte inferior do ecrã.

**Usar o Siri (iPod touch 5.ª geração) ou o controlo por voz:** prima e mantenha premido o botão principal O. Consulte Capítulo [4](#page-34-0), [Siri](#page-34-0), na página [35](#page-34-0) e [Controlo por voz](#page-24-1) na página [25.](#page-24-0)

#### **Botões de volume**

Quando estiver a ouvir música, filmes ou outro conteúdo multimédia, os botões laterais do iPod touch permitem regular o volume do áudio. Noutras situações, esses botões controlam o volume dos alertas e outros efeitos sonoros.

*AVISO:* Encontrará informação acerca de como evitar a perda auditiva em Apêndice [B](#page-134-0), [Segurança, manuseamento e suporte](#page-134-0), na página [135](#page-134-0).

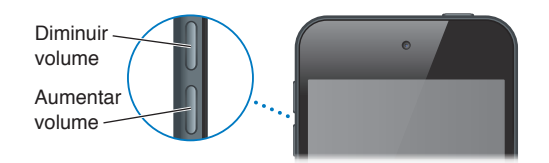

<span id="page-8-0"></span>**Bloquear o volume de toque e avisos:** vá a Definições > Sons, e desactive "Regular com botões".

**Limitar o volume de músicas e vídeos:** vá a Definições > Música > Limite de volume.

*Nota:* Em alguns países, o iPod touch pode dar indicação quando estiver a definir o volume acima das directrizes de segurança auditiva da União Europeia. Para aumentar o volume para além deste nível, pode ser necessário soltar de forma breve o controlo de volume.

Pode usar a definição "Não incomodar" para silenciar chamadas FaceTime, avisos e notificações.

**Definir o iPod touch para "Não incomodar":** vá a Definições e active "Não incomodar". A definição "Não incomodar" impede que as chamadas FaceTime, os avisos e as notificações emitam sons ou iluminem o ecrã quando este está bloqueado. Os alarmes continuam a emitir som, contudo, e se o ecrã estiver desbloqueado, a definição "Não incomodar" não tem efeito.

Para agendar horas de silêncio, permitir que pessoas específicas lhe telefonem através do FaceTime ou permitir que as chamadas FaceTime repetidas toquem, vá a Definições > Notificações > Não incomodar. Consulte ["Não incomodar" e notificações](#page-124-1) na página [125.](#page-124-0)

Também é possível usar qualquer um dos botões de volume para tirar uma fotografia ou gravar um vídeo. Consulte Capítulo [9](#page-55-0), [Câmara](#page-55-0), na página [56.](#page-55-0)

# Ícones de estado

Os ícones da barra de estado, na parte superior do ecrã, dão informações acerca do iPod touch:

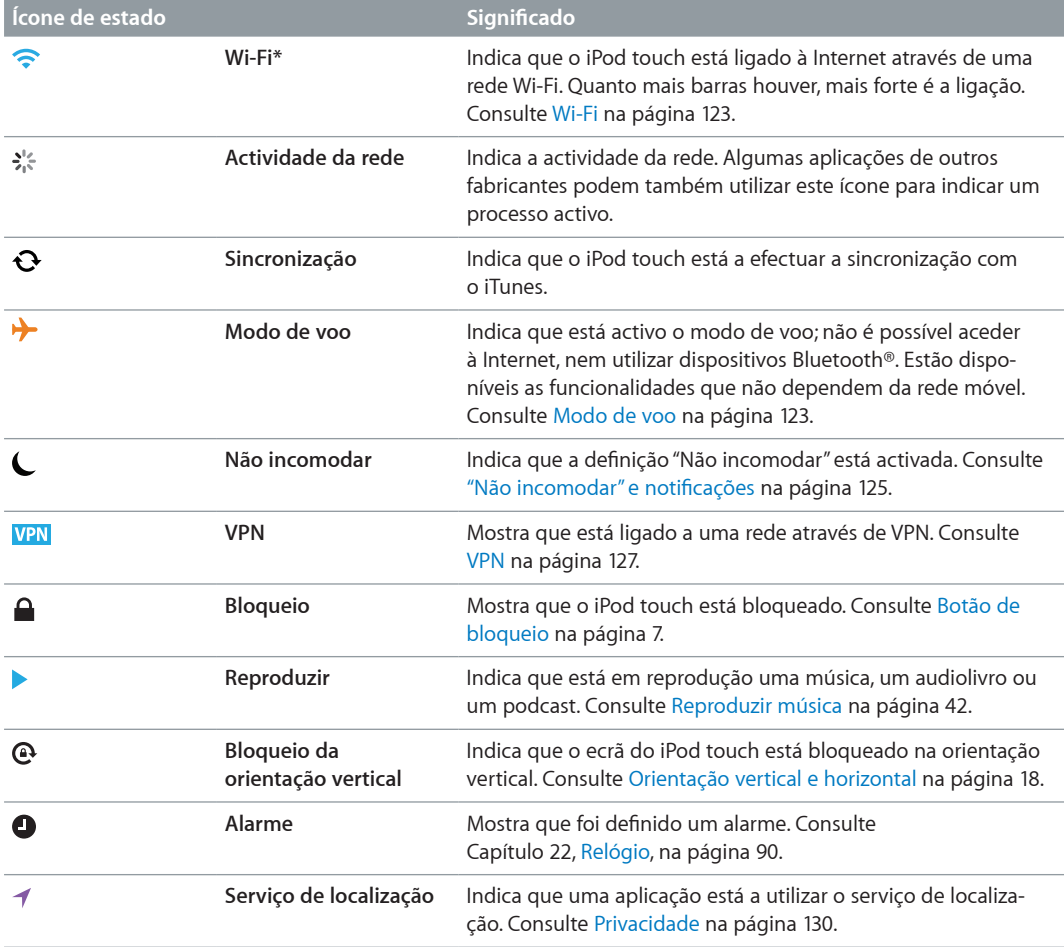

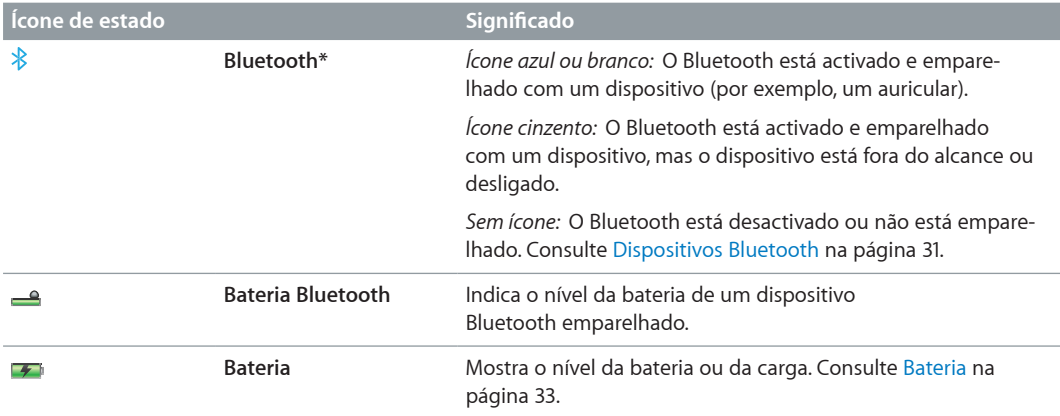

\* **Acessórios e desempenho sem fios:** A utilização de alguns acessórios com o iPod touch pode afectar o desempenho das comunicações sem fios. Nem todos os acessórios para iPod são totalmente compatíveis com o iPod touch. Activar o modo de voo no iPod touch pode eliminar a interferência de áudio entre o iPod touch e um acessório. Com o modo de voo activado, não é possível fazer ou receber chamadas FaceTime, nem usar funcionalidades que requerem comunicação sem fios. Reorientar ou reposicionar o iPod touch e o acessório ligado pode melhorar o desempenho sem fios.

# <span id="page-10-0"></span>**Introdução**

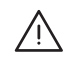

A | AVISO: Para evitar lesões, leia [Informações importantes de segurança](#page-134-1) na página [135](#page-134-0) antes de usar o iPod touch.

# O que é necessário

Para utilizar o iPod touch, necessita de:

- um ID Apple para algumas funcionalidades, incluindo iCloud, a App Store e a iTunes Store. Pode criar um ID Apple durante a configuração.
- uma ligação Wi-Fi à Internet

Para usar o iPod touch com o computador, necessita de:

- uma ligação à Internet no computador (é recomendada uma ligação de banda larga);
- Um Mac ou computador com Windows, com uma porta USB 2.0 ou 3.0 e um dos seguintes sistemas operativos:
	- Mac OS X v10.6.8 ou posterior
	- Windows 7, Windows Vista ou Windows XP Home ou Professional com Service Pack 3 ou posterior
- iTunes 10.7 ou posterior (para algumas funcionalidades), disponível em [www.itunes.com/pt/download](http://www.itunes.com/pt/download).

# Configurar o iPod touch

Para configurar e activar o iPod touch, ligue o iPod touch e siga o Assistente de Configuração. O Assistente de Configuração indica os passos necessários para o processo de configuração, incluindo a ligação a uma rede Wi-Fi, o início de sessão com um ID Apple ou a criação de um ID Apple gratuito, a configuração de iCloud e a activação de funcionalidades recomendadas, como o serviço de localização e Encontrar iPod. É também possível efectuar um restauro a partir de uma cópia de segurança em iCloud ou do iTunes durante a configuração.

A activação pode ser efectuada através de uma rede Wi-Fi. Se não tiver acesso a uma rede Wi-Fi, é possível ligar o iPod touch ao computador e terminar a activação com o iTunes.

# Ligar o iPod touch ao computador

Se não tiver acesso Wi-Fi, poderá ser necessário ligar o iPod touch ao computador para concluir a configuração. É também possível ligar o iPod touch ao computador para sincronizar música, vídeos e outras informações com o iTunes. Também é possível sincronizar conteúdo, sem fios, com o computador. Consulte [iCloud](#page-12-1) na página [13](#page-12-0) e [Sincronização com o iTunes](#page-13-1) na página [14.](#page-13-0)

<span id="page-11-0"></span>**Ligar o iPod touch ao computador:** Use o cabo USB/Lightning incluído (iPod touch 5.ª geração) ou o cabo USB/ligação (iPod touch 4.ª geração).

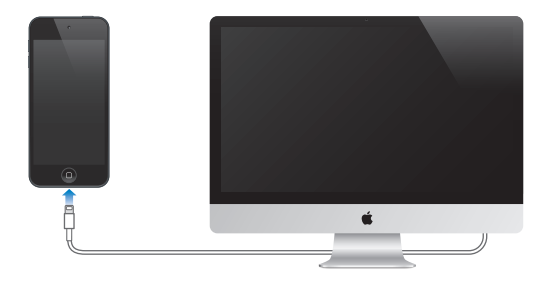

# Estabelecer ligação à Internet

O iPod touch estabelece ligação à Internet através de redes Wi-Fi. Depois de aceder a uma rede Wi-Fi que esteja ligada à Internet, o iPod touch liga-se automaticamente à Internet sempre que utilizar as aplicações Mail, Safari, FaceTime, Game Center, Bolsa, Mapas, Meteorologia, a App Store ou a iTunes Store. Encontrará mais informações acerca da ligação a uma rede Wi-Fi em [Wi-Fi](#page-122-1) na página [123.](#page-122-0)

# Configurar o e-mail e outras contas

O iPod touch trabalha com iCloud, o Microsoft Exchange e muitos outros dos mais populares serviços baseados na Internet de e-mail, contactos e calendários. Se ainda não tiver uma conta de e-mail, é possível criar uma conta iCloud gratuita ao configurar o iPod touch ou em qualquer altura, em Definições > iCloud. Consulte [iCloud](#page-12-1) na página [13](#page-12-0).

**Configurar uma conta iCloud:** Vá a Definições > iCloud.

**Configurar outra conta:** vá a Definições > Mail, Contactos, Calendário.

Pode adicionar contactos através de uma conta LDAP ou CardDAV, se a sua empresa ou organização o suportar. Consulte [Adicionar contactos](#page-98-1) na página [99](#page-98-0).

Pode igualmente adicionar calendários através de uma conta de calendários CalDAV e assinar calendários do iCalendar (.ics) ou importá-los a partir do Mail. Consulte [Trabalhar com vários](#page-78-1)  [calendários](#page-78-1) na página [79.](#page-78-0)

# ID Apple

Um ID Apple é o nome de utilizador de uma conta gratuita que permite aceder a serviços da Apple, como a iTunes Store, a App Store e iCloud. É apenas necessário um ID Apple para tudo o que fizer com a Apple. Podem existir custos adicionais para os serviços e produtos que usar, comprar ou alugar.

Se tiver um ID Apple, use-o quando configurar o iPod touch pela primeira vez ou sempre que precisar de iniciar sessão para usar um serviço da Apple. Se ainda não tiver um ID Apple, pode criar um sempre que lhe for solicitado que inicie sessão.

**Criar um ID Apple:** vá a Definições > iTunes e App Store, e toque em "Iniciar sessão" (se já tiver sessão iniciada e pretender criar outro ID Apple, toque primeiro no ID Apple e, em seguida, toque em Sair).

Encontrará mais informação em [support.apple.com/kb/HE37?viewlocale=pt\\_PT](http://support.apple.com/kb/he37?viewlocale=pt_PT).

# <span id="page-12-0"></span>Gerir o conteúdo existente nos dispositivos iOS

É possível transferir informação e ficheiros entre os seus dispositivos iOS e computadores através de iCloud ou do iTunes.

- *iCloud* armazena as fotografias, aplicações, contactos, calendários, etc. e envia-os através de rede sem fios para todos os dispositivos, mantendo tudo actualizado. Consulte [iCloud](#page-12-1) adiante.
- O *iTunes* sincroniza música, vídeo, fotografias e muito mais entre o seu computador e o iPod touch. O iPod touch é ligado ao computador através de USB ou pode ser configurado para se sincronizar através de rede sem fios Wi-Fi. As alterações efectuadas num dispositivo são copiadas para o outro quando forem sincronizados. É também possível utilizar o iTunes para copiar um ficheiro para o iPod touch, para ser utilizado com uma aplicação, ou copiar um documento criado no iPod touch para o computador. Consulte [Sincronização com o iTunes](#page-13-1) na página [14](#page-13-0).

É possível utilizar o iTunes, iCloud ou ambos, consoante as suas necessidades. Por exemplo, pode utilizar a partilha de fotografias para colocar automaticamente as fotografias tiradas com o iPod touch em todos os seus dispositivos e utilizar o iTunes para sincronizar os álbuns de fotografias do computador com o iPod touch.

*Importante:* Não sincronize elementos do painel Informação do iTunes (como contactos, calendários e notas), se utilizar iCloud para manter essa informação actualizada nos seus dispositivos. Caso contrário, poderá ver elementos duplicados.

# <span id="page-12-1"></span>iCloud

iCloud é um serviço que armazena conteúdo, incluindo música, fotografias, contactos, calendários e documentos suportados. O conteúdo armazenado em iCloud é enviado através de rede sem fios para os outros dispositivos iOS e computadores configurados com a mesma conta iCloud.

iCloud está disponível num dispositivo iOS ou posterior, num Mac com OS X Lion v10.7.2 ou posterior e num PC com o Painel de Controlo de iCloud para Windows (é necessário o Windows Vista Service Pack 2 ou o Windows 7).

*Nota:* iCloud não está disponível em todas as regiões e as funcionalidades de iCloud podem variar conforme a região. Encontrará mais informação em [www.apple.com/pt/icloud](http://www.apple.com/pt/icloud).

Funcionalidades de iCloud:

- *iTunes na nuvem* descarregue as compras anteriores de música e programas de TV do iTunes no iPod touch gratuitamente, em qualquer altura.
- *Aplicações e livros* descarregue as compras anteriores da App Store e iBookstore no iPod touch gratuitamente, em qualquer altura.
- *Partilha de fotografias* as fotografias que tirou num dispositivo aparecem em todos os outros dispositivos. Consulte [Partilha de fotografias](#page-60-1) na página [61](#page-60-0).
- *Documentos na nuvem* para aplicações com iCloud, mantenha os documentos e os dados da aplicação actualizados em todos os dispositivos.
- *Mail, Contactos, Calendário* mantenha os contactos, calendários, notas e lembretes actualizados em todos os dispositivos.
- *Cópias de segurança* efectue cópias de segurança automáticas do iPod touch em iCloud quando estiver ligado a uma fonte de alimentação e rede Wi-Fi. Consulte [Efectuar cópias de](#page-138-1)  [segurança do iPod](#page-138-1) touch na página [139.](#page-138-0)
- <span id="page-13-0"></span>• *Encontrar iPod* — localize o iPod touch num mapa, faça surgir uma mensagem, reproduza um som, bloqueie o ecrã ou apague remotamente os dados. Consulte [Encontrar iPod](#page-31-1) na página [32.](#page-31-0)
- *Encontrar amigos* partilhe a sua localização com as pessoas que são importantes para si. Descarregue a aplicação gratuita na App Store.
- *iTunes Match* com uma assinatura iTunes Match, toda a música, incluindo as músicas importadas de CDs ou que não tenham sido compradas no iTunes, aparecem em todos os dispositivos e podem ser descarregadas e reproduzidas a pedido. Consulte [iTunes Match](#page-45-1) na página [46.](#page-45-0)
- *Separadores em iCloud* veja páginas web que estão abertas em outros dispositivos iOS ou computadores com o OS X Mountain Lion v10.8 ou posterior instalado. Consulte Capítulo [15](#page-73-0), [Safari](#page-73-0), na página [74](#page-73-0).

Com iCloud, tem direito a uma conta de e-mail gratuita e 5 GB de armazenamento para o e-mail, documentos e cópias de segurança. A música, as aplicações, os programas de TV e os livros comprados não contam para o espaço ocupado.

**Inicie sessão ou crie uma conta iCloud, e defina as opções de iCloud:** Vá a Definições > iCloud.

**Comprar armazenamento adicional em iCloud:** vá a Definições > iCloud > "Armazenamento e cópias" e, em seguida, toque em Gestão. Encontrará mais informação acerca da compra de armazenamento em iCloud em [help.apple.com/icloud](http://help.apple.com/icloud).

#### **Ver e descarregar uma compra anterior:**

- *Compras da iTunes Store:* vá a iTunes, toque em Mais e, em seguida, toque em Purchased (Comprado).
- *Compras da App Store:* vá a App Store, toque em Updates (Actualizações) e, em seguida, toque em Purchased (Comprado).
- *Compras da iBookstore:* vá a iBooks, toque em Loja e, em seguida, toque em Purchased (Comprado).

**Activar as descargas automáticas para música, aplicações e livros:** vá a Definições > iTunes e App Store.

Encontrará mais informação acerca de iCloud em [www.apple.com/pt/icloud](http://www.apple.com/pt/icloud). Para obter suporte, visite [www.apple.com/pt/support/icloud](http://www.apple.com/pt/support/icloud).

# <span id="page-13-1"></span>Sincronização com o iTunes

A sincronização com o iTunes copia informação do computador para o iPod touch e vice-versa. É possível sincronizar, ligando o iPod touch ao computador ou, em alternativa, configurando o iTunes para efectuar a sincronização sem fios com Wi-Fi. É possível definir o iTunes para sincronizar fotografias, vídeos, podcasts, aplicações e muito mais. Encontrará informação acerca da sincronização do iPod touch, abrindo o iTunes no computador e, em seguida, seleccionando Ajuda do iTunes no menu Ajuda.

**Configurar a sincronização sem fios do iTunes:** No iTunes no computador, seleccione o iPod touch, clique em Sumário e, em seguida, active "Sincronizar com este iPod por Wi-Fi".

Quando a sincronização por Wi-Fi está activada, o iPod touch efectua a sincronização quando está ligado a uma fonte de alimentação, se o iPod touch e o computador estiverem ligados à mesma rede sem fios e se o iTunes estiver aberto no computador. Encontrará mais informação em [Sincronização por Wi-Fi com o iTunes](#page-126-2) na página [127.](#page-126-1)

#### <span id="page-14-0"></span>**Sugestões para a sincronização com o iTunes**

- Se usar iCloud para armazenar contactos, calendários e marcadores, não os sincronize com o iPod touch através do iTunes.
- As compras feitas com o iPod touch na iTunes Store ou na App Store são sincronizadas com a biblioteca do iTunes. É ainda possível comprar ou descarregar conteúdo e aplicações directamente da iTunes Store no computador, sincronizando-as depois com o iPod touch.
- No painel Sumário do dispositivo, é possível definir o iTunes para sincronizar automaticamente o iPod touch quando está ligado ao computador. Para substituir temporariamente esta definição, mantenha premidas as teclas Comando e Opção (Mac) ou Shift e Ctrl (PC) até ver o iPod touch ser apresentado na janela do iTunes.
- No painel Sumário do dispositivo, seleccione "Cifrar cópia de segurança do iPod", se pretender cifrar as informações armazenadas no computador quando o iTunes efectuar uma cópia de segurança. As cópias de segurança cifradas são assinaladas com o ícone do cadeado  $\bigtriangleup$ , sendo necessária uma palavra-passe para restaurar a cópia de segurança. Se não assinalar esta opção, outras palavras-passe (como as que são usadas para as contas de e-mail) não são incluídas na cópia de segurança e terão de ser novamente introduzidas, se utilizar a cópia de segurança para restaurar o iPod touch.
- No painel Informação do dispositivo, quando sincroniza contas de e-mail, apenas as definições são transferidas do computador para o iPod touch. As alterações efectuadas a uma conta de e-mail no iPod touch não afectam a conta no computador.
- No painel Informação do dispositivo, clique em Avançadas para seleccionar opções que permitem *substituir* a informação no iPod touch por informação do computador durante a próxima sincronização.
- Se ouvir parte de um podcast ou audiolivro, o local onde parou a audição é incluído, se sincronizar o conteúdo com o iTunes. Se tiver começado a escutar uma história no iPod touch, é possível retomá-la onde a deixou, utilizando o iTunes do computador, ou vice-versa.
- No painel Fotografias do dispositivo, é possível sincronizar fotografias e vídeos de uma pasta do computador.

# Visualizar este manual do utilizador no iPod touch

É possível visualizar o *Manual do Utilizador do iPod touch* no Safari no iPod touch e na aplicação gratuita iBooks.

Visualizar o manual do utilizador no Safari: Toque em **EQ** e, em seguida, toque no marcador do Manual do Utilizador do iPod touch.

- *Adicionar um ícone do manual do utilizador ao ecrã principal:* Toque em **e** e, em seguida, toque em "Adicionar ao ecrã principal".
- *Ver o manual do utilizador num idioma diferente:* toque em "Alterar idioma" na parte inferior do ecrã na página do índice.

**Visualizar o manual do utilizador no iBooks:** se não tiver instalado o iBooks, abra a App Store e, em seguida, procure e instale "iBooks". Em seguida, pode abrir o iBooks, tocar em Loja e descarregar o manual gratuito (procure "iPod touch User" (Utilizador do iPod touch)).

Para mais informações acerca do iBooks, consulte Capítulo [29](#page-102-0), [iBooks](#page-102-0), na página [103.](#page-102-0)

# <span id="page-15-0"></span>**Conceitos básicos**

# Utilizar aplicações

Interage-se com o iPod touch usando os dedos para tocar, dar dois toques, arrastar, passar e ampliar/reduzir objectos no ecrã táctil.

#### <span id="page-15-1"></span>**Abrir e alternar entre aplicações**

Para ir para o ecrã principal, prima o botão principal  $\Box$ .

**Abrir uma aplicação:** toque na aplicação.

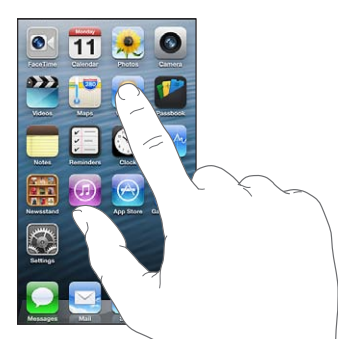

Para regressar ao ecrã principal, prima novamente o botão principal  $\Box$ . **Ver outro ecrã principal:** passe o dedo para a esquerda ou para a direita.

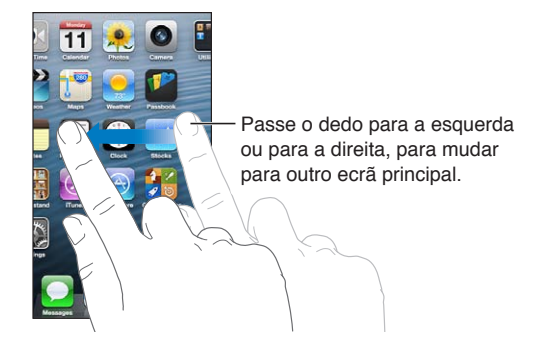

**Ir para o primeiro ecrã principal:** prima o botão principal  $\Box$ .

**Ver aplicações usadas recentemente:** dê dois toques no botão principal  $\Box$  para ver a barra multitarefas.

Toque numa aplicação para usá-la novamente. Passe o dedo para a esquerda para ver mais aplicações.

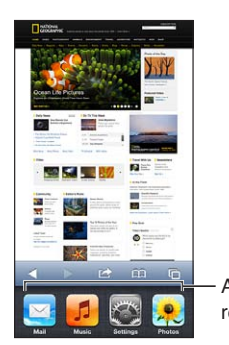

Aplicações usadas Aplicações usadas recentementerecentemente

Se tiver muitas aplicações, poderá querer usar o Spotlight para procurá-las e abri-las. Consulte [Pesquisar](#page-25-1) na página [26](#page-25-0).

#### **Deslocação**

Arraste o dedo para cima ou para baixo para deslocar o conteúdo do ecrã. Em alguns ecrãs, como as páginas web, pode igualmente deslocar o conteúdo lateralmente. Arrastar o dedo para deslocar não selecciona nem activa nada que esteja no ecrã.

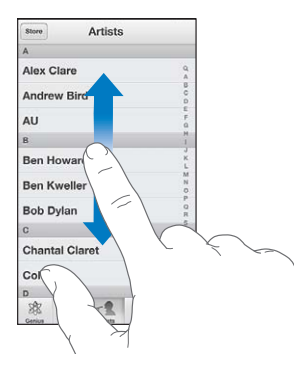

Para deslocar o conteúdo mais depressa, passe o dedo rapidamente.

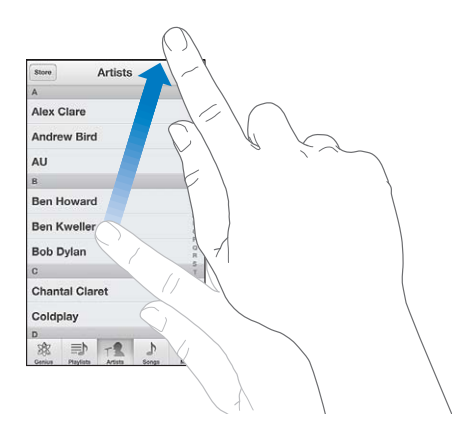

Pode aguardar até que o conteúdo do ecrã se imobilize; ou tocar em qualquer ponto do ecrã, para interromper a deslocação.

Para ir rapidamente para a parte superior da página, toque na barra de estado na parte superior do ecrã.

#### <span id="page-17-1"></span>**Listas**

Conforme a lista, seleccionar num elemento pode ter resultados diferentes. Por exemplo, pode abrir outra lista nova, reproduzir uma música, abrir uma mensagem de e-mail ou mostrar as informações de contacto de alguém.

**Seleccionar um elemento de uma lista:** toque na aplicação.

Algumas listas têm um índice na parte lateral para ajudar a navegar rapidamente.

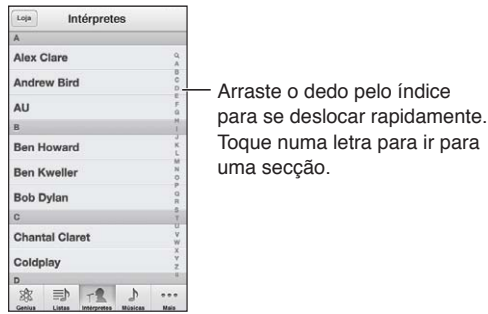

**Voltar à lista anterior:** toque no botão de retroceder no canto superior esquerdo.

#### **Aumentar ou reduzir o zoom**

Conforme a aplicação, poderá conseguir ampliar ou reduzir a imagem no ecrã. Ao visualizar fotografias, páginas web, correio ou mapas, por exemplo, junte dois dedos para reduzir ou afaste-os para ampliar. No caso de fotografias e páginas web, pode ainda dar dois toques (tocar duas vezes rapidamente) para ampliar e, em seguida, dar dois toques novamente para reduzir. No caso dos mapas, dê dois toques para ampliar e toque uma vez com dois dedos para reduzir.

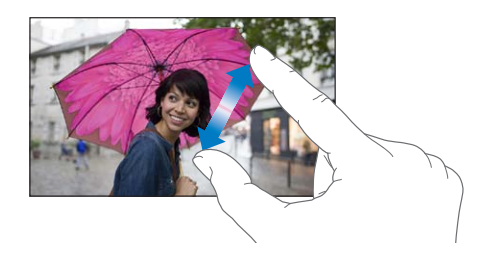

O zoom é também uma funcionalidade de acessibilidade que permite ampliar o ecrã de qualquer aplicação que esteja a utilizar, para poder ver o que é apresentado no ecrã. Consulte [Zoom](#page-118-1) na página [119](#page-118-0).

#### <span id="page-17-0"></span>**Orientação vertical e horizontal**

É possível visualizar muitas aplicações do iPod touch na vertical ou na horizontal. Rode o iPod touch e o conteúdo roda também, ajustando-se à nova orientação.

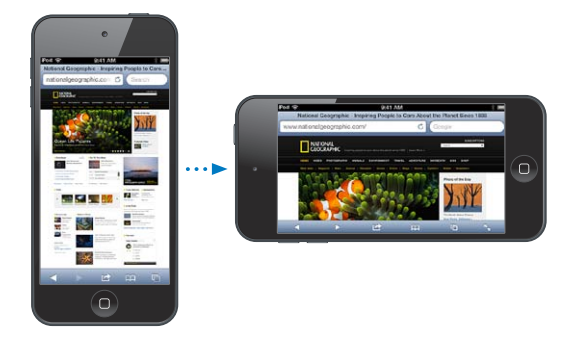

<span id="page-18-0"></span>Bloquear o ecrã na orientação vertical: dê dois toques no botão principal (, passe o dedo da esquerda para a direita na barra multitarefas e, em seguida, toque em .

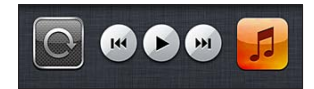

O ícone de bloqueio da orientação  $\mathbf{\Theta}$  surge na barra de estado quando a orientação do ecrã está bloqueada.

#### **Ajustar o brilho**

É possível ajustar manualmente o brilho do ecrã. No iPod touch 4.ª geração, pode activar o Autobrilho para que o iPod touch use o sensor de luz ambiente integrado para ajustar automaticamente o brilho.

**Regular o brilho do ecrã:** vá a Definições > "Brilho e Papel de parede" e, em seguida, arraste o nivelador.

**Activar ou desactivar o Auto-brilho (iPod touch 4.ª geração):** vá a Definições > Brilho e Papel de parede.

Consulte [Brilho e papel de parede](#page-129-2) na página [130.](#page-129-0)

# Personalizar o ecrã principal

É possível personalizar a disposição das aplicações no ecrã principal, organizá-las em pastas e alterar o papel de parede.

#### **Reorganizar as aplicações**

Personalize o ecrã principal reorganizando aplicações, movendo aplicações para a Dock na parte inferior do ecrã e criando outros ecrãs principais.

**Reorganizar as aplicações:** toque e mantenha o dedo sobre qualquer aplicação do ecrã principal até que comece a abanar, em seguida, mova as aplicações arrastando-as. Prima o botão principal  $\Box$ , para guardar a disposição.

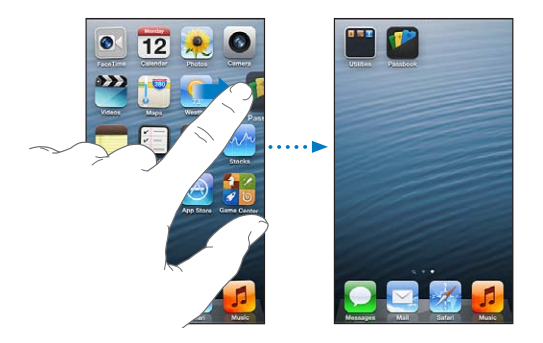

**Criar um novo ecrã principal:** ao organizar as aplicações, arraste uma aplicação para a extremidade direita do ecrã mais à direita até surgir um novo ecrã.

É possível criar até 11 ecrãs principais. Os pontos em cima da Dock mostram o número de ecrãs existentes e qual o ecrã que está a ser visualizado.

Passe o dedo para a esquerda ou para a direita para alternar entre ecrãs. Para ir para o primeiro ecrã principal, prima o botão principal O.

**Mover uma aplicação para outro ecrã:** enquanto a aplicação está a abanar, arraste-a para a parte lateral do ecrã.

**Personalizar o ecrã principal através do iTunes:** Ligue o iPod touch ao computador. No iTunes no computador, seleccione o iPod touch e, em seguida, clique no botão Aplicações para ver a imagem do ecrã principal do iPod touch.

**Repor a disposição original do ecrã principal:** nas Definições, vá a Geral > Repor e, em seguida, toque em "Repor disposição do ecrã principal". Repor o ecrã principal remove quaisquer pastas que tenha criado e aplica ao ecrã principal o papel de parede predefinido. As aplicações adicionadas ao iPod touch a partir da App Store aparecem depois das aplicações fornecidas com o iPod touch.

#### **Organizar com pastas**

É possível usar pastas para organizar as aplicações nos ecrãs principais. Reorganize as pastas tal como acontece com as aplicações — arrastando-as pelos ecrãs principais ou na Dock.

**Criar uma pasta:** toque e mantenha o dedo numa aplicação até que os ícones do ecrã principal comecem a abanar e, depois, arraste uma aplicação para cima de outra.

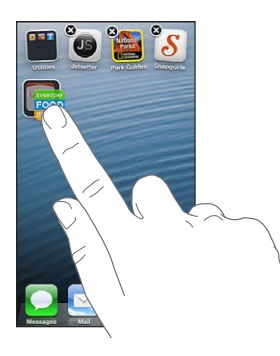

O iPod touch cria uma nova pasta que inclui as duas aplicações e dá um nome à pasta com base no tipo de aplicações. Para introduzir um nome diferente, toque no campo do nome.

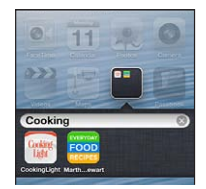

**Abrir uma pasta:** toque na pasta. Para fechar uma pasta, toque fora da pasta ou prima o botão principal  $\Box$ .

**Organizar com pastas:** Ao arrastar as aplicações (os ícones estão a abanar):

- *Adicionar uma aplicação a uma pasta:* Arraste a aplicação para a pasta.
- *Remover uma aplicação de uma pasta:* abra a pasta se necessário e, em seguida, arraste a aplicação para fora dela.
- *Apagar uma pasta:* Mova todas as aplicações para fora da pasta. A pasta é apagada automaticamente.
- *Alterar o nome de uma pasta:* toque para abrir a pasta, toque no nome e introduza um novo.

Quando tiver terminado, prima o botão principal  $\Box$ .

#### <span id="page-20-0"></span>**Alterar o papel de parede**

É possível personalizar o ecrã bloqueado e o ecrã principal, seleccionando uma imagem ou fotografia para usar como papel de parede. Seleccione uma das imagens fornecidas, ou uma fotografia do "Rolo da câmara" ou de outro álbum no iPod touch.

**Alterar o papel de parede:** vá a Definições > Brilho e Papel de parede.

## Escrever

O teclado no ecrã permite escrever quando é necessário introduzir texto.

#### **Introduzir texto**

Use o teclado no ecrã para introduzir texto, como informações de contacto, correio e endereços web. Conforme a aplicação e o idioma que estiver a usar, o teclado pode corrigir erros ortográficos, prever o que está a escrever e até mesmo aprender à medida que o usa.

Também pode usar um teclado Apple sem fios para escrever. Consulte [Teclado Apple sem fios](#page-23-1) na página [24](#page-23-0). Para usar o ditado em vez de escrever, consulte [Ditado](#page-23-2) na página [24](#page-23-0).

**Introduzir texto:** toque num campo de texto para fazer aparecer o teclado e, em seguida, toque nas teclas do teclado.

À medida que escreve o texto, cada letra surge por cima do seu polegar ou indicador. Se tocar numa tecla errada, pode deslizar o dedo para a tecla correcta. A letra não é escrita até que levante o dedo.

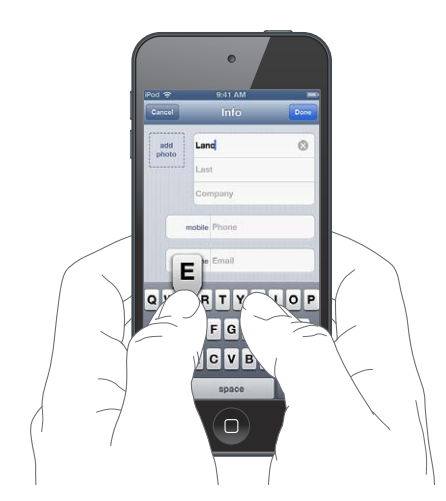

- *Escrever em maiúsculas:* Toque na tecla Shift & antes de tocar numa letra. Ou toque e mantenha premida a tecla Shift, deslizando até à letra.
- *Activar o bloqueio de maiúsculas:* Dê dois toques na tecla Shift . Para desactivar o bloqueio de maiúsculas, toque na tecla Shift.
- *Escrever rapidamente um ponto final e um espaço:* Dê dois toques na barra de espaços.
- · Introduzir números, pontuação ou símbolos: Toque na tecla de números **129**. Para ver pontuação e símbolos adicionais, toque na tecla de símbolos ...

• *Introduzir caracteres acentuados e outros caracteres alternativos:* Toque e mantenha o dedo sobre uma tecla e, em seguida, deslize para seleccionar uma das opções.

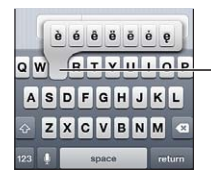

Para digitar um carácter alternativo, toque e mantenha premida uma tecla. Em seguida, deslize para seleccionar uma das opções.

**Definir opções de digitação:** Vá a Definições > Geral > Teclado.

#### **Editar texto**

Se precisar de editar texto, uma lupa no ecrã permite posicionar o ponto de inserção onde for necessário. Pode seleccionar texto e cortar, copiar e colar texto. Em algumas aplicações, também pode cortar, copiar e colar fotografias e vídeos.

**Posicionar o ponto de inserção:** toque e não levante o dedo, para que surja a lupa. Arraste o dedo até posicionar o ponto de inserção onde pretende.

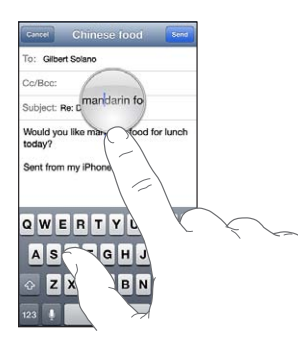

**Seleccionar texto:** toque no ponto de inserção para ver os botões de selecção. Toque em Seleccionar para seleccionar a palavra adjacente ou toque em "Seleccionar tudo" para seleccionar todo o texto. Também pode dar dois toques numa palavra para seleccioná-la.

Arraste os pontos de captura para seleccionar mais ou menos texto. Em documentos só de leitura, como as páginas web, toque e mantenha o dedo sobre uma palavra para seleccioná-la.

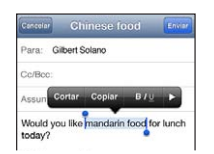

**Cortar ou copiar texto:** seleccione o texto, depois toque em Cortar ou Copiar.

**Colar texto:** toque no ponto de inserção e, em seguida, toque em Colar para inserir o último texto que cortou ou copiou. Para substituir texto, seleccione-o antes de tocar em Colar.

**Desfazer a última edição:** Abane o iPod touch e toque em Desfazer.

Formatar o texto como negrito, itálico ou sublinhado: seleccione o texto, toque em ▶ e, em seguida, toque em B/I/U (nem sempre está disponível).

**Procurar o significado de uma palavra:** seleccione a palavra e, em seguida, toque em Definição (nem sempre está disponível).

**Procurar palavras alternativas:** seleccione a palavra e, em seguida, toque em Sugestão (nem sempre está disponível).

#### **Correcção automática e ortográfica**

Para muitos idiomas, o iPod touch usa o dicionário activo para corrigir erros ortográficos ou fazer sugestões à medida que digita. Quando o iPod touch sugere uma palavra, é possível aceitar a sugestão sem interromper a digitação. Encontrará uma lista de idiomas suportados em [www.apple.com/pt/ipod-touch/specs.html](http://www.apple.com/pt/ipod-touch/specs.html).

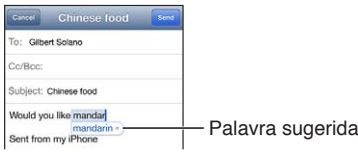

**Aceitar a sugestão:** digite um espaço, sinal de pontuação ou prima Enter.

**Rejeitar uma sugestão:** Toque no "x" junto à sugestão.

De cada vez que rejeitar uma sugestão para a mesma palavra, vai aumentando a probabilidade de o iPod touch aceitar a palavra.

O iPod touch também sublinha palavras que já tenha escrito e possam ter erros de ortografia.

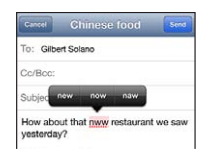

**Substituir uma palavra mal escrita:** toque na palavra sublinhada e, em seguida, toque na palavra bem escrita. Se a palavra pretendida não for apresentada, digite-a novamente.

**Activar ou desactivar a correcção automática ou ortográfica:** Vá a Definições > Geral > Teclado.

#### **Atalhos e dicionário pessoal**

Os atalhos permitem digitar apenas alguns caracteres em vez de uma palavra ou expressão mais longa. O texto expandido é apresentado sempre que o atalho for digitado. Por exemplo, o atalho "eac" é expandido para "Estou a caminho!"

**Criar um atalho** vá a Definições > Geral > Teclado e, em seguida, toque em "Adicionar atalho de teclado".

**Evitar que o iPod touch tente corrigir uma palavra ou frase:** crie um atalho, mas deixe o campo Atalho em branco.

**Editar um atalho:** vá a Definições > Geral > Teclado e, em seguida, toque no atalho.

**Usar iCloud para manter o dicionário pessoal actualizado nos outros dispositivos iOS:** vá a Definições > iCloud e active "Documentos e dados".

#### **Disposições de teclado**

É possível usar as Definições para definir disposições para o teclado no ecrã ou para um teclado Apple sem fios que é usado com o iPod touch. As disposições disponíveis dependem do idioma do teclado. Consulte [Teclado Apple sem fios](#page-23-1) em baixo e Apêndice [A](#page-131-0), [Teclados internacionais](#page-131-0), na página [132.](#page-131-0)

**Seleccionar disposições de teclado:** vá a Definições > Geral > Internacional > Teclados, seleccione um idioma e, em seguida, seleccione as disposições.

#### <span id="page-23-1"></span><span id="page-23-0"></span>**Teclado Apple sem fios**

É possível usar um teclado Apple sem fios (disponível separadamente) para digitar no iPod touch. O teclado Apple sem fios liga-se através de Bluetooth, sendo necessário emparelhá-lo primeiro com o iPod touch. Consulte [Emparelhar dispositivos Bluetooth](#page-30-2) na página [31.](#page-30-0)

Assim que o teclado estiver emparelhado, liga-se sempre que o teclado estiver no raio de alcance do iPod touch — até cerca de 10 metros. Quando um teclado sem fios está ligado, o teclado no ecrã não aparece quando se toca num campo de texto. Para poupar as pilhas, desligue o Bluetooth e o teclado quando não estiver a ser usado.

**Desactivar um teclado sem fios:** mantenha premido o botão de alimentação do teclado até a luz verde se desligar.

O iPod touch desliga o teclado quando este está desligado ou fora do raio de alcance.

**Alternar o idioma ao usar um teclado sem fios:** prima Comando + barra de espaço para visualizar uma lista dos idiomas disponíveis. Prima a barra de espaço novamente enquanto mantém premida a tecla Comando para seleccionar um idioma diferente.

**Desemparelhar um teclado sem fios:** vá a Definições > Bluetooth, toque em o junto ao nome do teclado e, em seguida, toque em "Esquecer este dispositivo".

#### <span id="page-23-2"></span>Ditado

No iPod touch 5.ª geração, é possível ditar texto em vez de escrever. Para usar a funcionalidade de ditado, o Siri tem de estar activado e o iPod touch tem de estar ligado à Internet. É possível incluir pontuação e usar comandos para formatar o texto.

*Nota:* A funcionalidade de ditado pode não estar disponível em todos os idiomas ou em todas as regiões, e as funcionalidades podem variar.

**Activar a funcionalidade de ditado:** Vá a Definições > Geral > Siri e, em seguida, active o Siri.

Ditar texto: A partir do teclado no ecrã, toque em **e** e, em seguida, fale. Quando concluir, toque em OK.

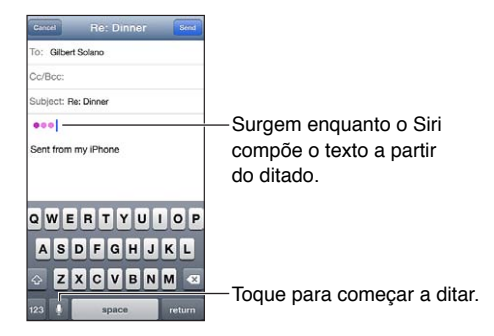

Para adicionar texto, toque em  $\bullet$  novamente e continue a ditar. Para inserir texto, toque para posicionar o ponto de inserção primeiro. Também pode substituir o texto seleccionado, ditando.

**Adicionar pontuação ou formatar texto:** Diga o comando de pontuação ou formatação.

Por exemplo, "Dear Mary comma the check is in the mail exclamation mark" resulta em "Dear Mary, the check is in the mail!"

<span id="page-24-0"></span>Os comandos de pontuação e formatação incluem:

- quote … end quote
- new paragraph
- cap para escrever a palavra seguinte com maiúscula
- caps on … caps off para escrever a primeira letra de cada palavra com maiúscula
- all caps para escrever a palavra seguinte toda em maiúsculas.
- all caps on … all caps off para passar a maiúsculas as palavras incluídas
- no caps on ... no caps off para passar a minúsculas as palavras incluídas
- no space on ... no space off para escrever uma série de palavras juntas
- smiley para inserir :-)
- frowny para inserir :-(
- winky  $-$  para inserir  $;-$ )

#### <span id="page-24-1"></span>Controlo por voz

O controlo por voz permite controlar a reprodução de música usando comandos vocais. No iPod touch 5.ª geração, também pode usar o Siri para controlar o iPod touch com a voz. Consulte Capítulo [4](#page-34-0), [Siri](#page-34-0), na página [35](#page-34-0).

*Nota:* O controlo por voz pode não estar disponível em todos os idiomas. O controlo por voz e as respectivas definições não estão disponíveis quando o Siri está ligado.

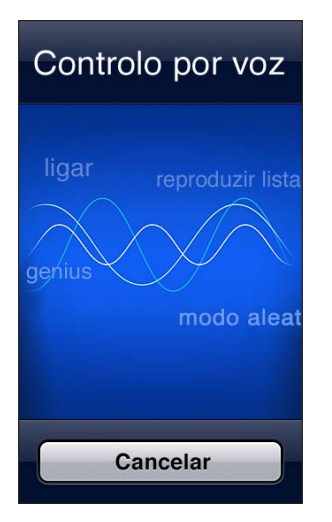

Utilizar o controlo por voz: mantenha premido o botão principal □ até que o ecrã do controlo por voz apareça e ouça um sinal sonoro.

Para obter melhores resultados:

- Fale com clareza e naturalmente.
- Faça ligeiras pausas entre os comandos.
- Diga só comandos e nomes do iPod touch.

Encontrará uma lista dos comandos disponíveis em [Siri ou controlo por voz](#page-45-2) na página [46.](#page-45-0)

<span id="page-25-0"></span>Normalmente, o controlo por voz conta com comandos vocais no idioma que foi definido para o iPod touch (em Definições > Geral > Internacional > Idioma). As definições do controlo por voz permitem mudar o idioma em que os comandos são enunciados. Alguns idiomas estão disponíveis em diferentes dialectos ou variantes.

**Mudar de idioma ou de país:** vá a Definições, seleccione Geral > Internacional > "Controlo por voz" e, em seguida, toque no idioma ou no país.

Para saber mais sobre como utilizar o controlo por voz, incluindo informações sobre como utilizá-lo com diversos idiomas, visite [support.apple.com/kb/HT3597?viewlocale=pt\\_PT](http://support.apple.com/kb/HT3597?viewlocale=pt_PT).

# <span id="page-25-1"></span>**Pesquisar**

É possível pesquisar em muitas aplicações do iPod touch, assim como na Wikipedia e na web. Pesquise numa aplicação individual ou pesquise em todas as aplicações ao mesmo tempo através do Spotlight. O Spotlight também dá atenção aos nomes das aplicações do iPod touch, pelo que se tiver muitas aplicações pode preferir usar o Spotlight como forma de encontrar e abrir aplicações.

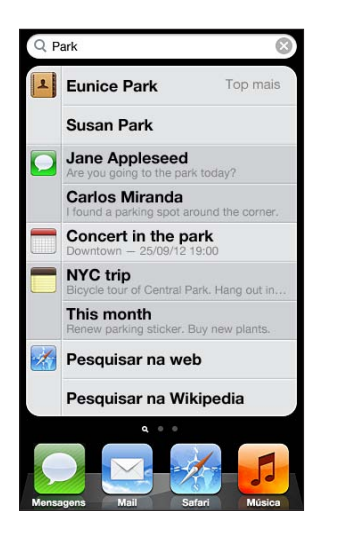

**Pesquisar numa aplicação individual:** Escreva o texto no campo de pesquisa.

**Pesquisar o iPod touch com o Spotlight:** passe o dedo para a direita a partir do primeiro ecrã principal ou prima o botão principal  $\Box$  em qualquer ecrã principal. Escreva o texto no campo de pesquisa.

Os resultados da pesquisa surgem automaticamente à medida que digita. Para o teclado desaparecer e ver mais resultados, toque em Pesquisar. Toque num elemento da lista para o abrir. Os ícones permitem saber a que aplicações pertencem os resultados.

O iPod touch pode apresentar um resultado principal, com base em pesquisas anteriores.

O Spotlight pesquisa o seguinte:

- Contactos todo o conteúdo
- Aplicações títulos
- Música nomes de músicas, intérpretes e álbuns, e os títulos de podcasts e vídeos
- Podcasts títulos
- Vídeos títulos
- Audiolivros títulos
- <span id="page-26-0"></span>• Notas — texto das notas
- Calendário (Eventos) títulos de eventos, convidados, locais e notas
- Mail campos Para, De e Assunto de todas as contas (não é pesquisado o texto das mensagens)
- Lembretes títulos
- Mensagens nomes e texto das mensagens

**Pesquisar na web ou na Wikipedia a partir do Spotlight:** Desloque-se para a parte inferior dos resultados da pesquisa e, em seguida, toque em "Pesquisar na web" ou "Pesquisar na Wikipedia".

**Abrir uma aplicação a partir da pesquisa:** Introduza parte ou a totalidade do nome da aplicação e, em seguida, toque na aplicação.

**Escolher os elementos a pesquisar e a ordem pela qual são pesquisados:** Vá a Definições > Geral > Pesquisa Spotlight.

# **Notificações**

Para ajudar a garantir que não perde eventos importantes, muitas aplicações do iPod touch podem dar avisos. Um aviso pode aparecer por breves instantes como faixa na parte superior do ecrã, que desaparece se não lhe responder, ou como um aviso no centro do ecrã, que se mantém até ser confirmado. Algumas aplicações também apresentam emblemas nos respectivos ícones no ecrã principal, para informar quantos elementos novos existem, por exemplo, quantas mensagens de e-mail novas o utilizador tem. Caso ocorra um problema, como uma mensagem que não foi possível enviar, é apresentado um ponto de exclamação  $\bigcirc$  no emblema. Um emblema numerado numa pasta mostra o número total de avisos para todas as aplicações dessa pasta.

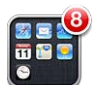

Os avisos também podem ser apresentados no ecrã bloqueado.

**Responder a um aviso quando o iPod touch está bloqueado:** passe o dedo no aviso da esquerda para a direita.

A central de notificações apresenta todos os avisos num só local: Por isso, se não for possível responder ao aviso quando o recebe, pode responder na central de notificações quando tiver disponibilidade. Os avisos podem incluir:

- chamadas FaceTime não atendidas;
- Novas mensagens de e-mail
- novas mensagens de texto;
- lembretes:
- eventos do calendário;
- pedidos de amizade (Game Center);

<span id="page-27-0"></span>Também pode obter o tempo local e visualizar as cotações de bolsa pessoais. Se iniciou sessão na sua conta Twitter ou Facebook, pode enviar um tweet ou fazer uma publicação na conta respectiva a partir da central de notificações.

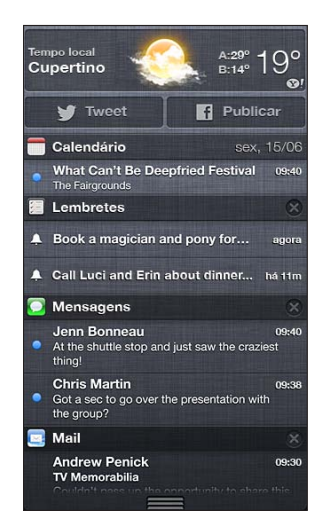

**Ver a central de notificações:** passe o dedo para baixo a partir da parte superior do ecrã. Percorra a lista para ver mais avisos.

- *Responder a um aviso:* toque na aplicação.
- Remover um aviso: Toque em <sup>3</sup> e, em seguida, toque em Apagar.

**Gerir avisos das aplicações:** Vá a Definições > Notificações. Consulte ["Não incomodar" e notifica](#page-124-1)[ções](#page-124-1) na página [125.](#page-124-0)

**Seleccionar sons de aviso, ajustar o volume dos avisos, ou activar ou desactivar a vibração:** Vá a Definições > Sons.

# Partilhar

O iPod touch disponibiliza inúmeras formas de partilhar com outras pessoas.

#### **Partilhar dentro de aplicações**

Em muitas aplicações, tocar em **la apresenta opções de partilha**, assim como outras acções, como imprimir ou copiar. As opções variam consoante a aplicação que está a usar.

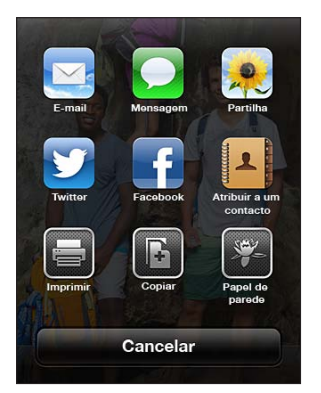

#### <span id="page-28-0"></span>**Facebook**

Inicie sessão na conta Facebook (ou crie uma conta nova) nas Definições, para publicar directamente a partir de muitas aplicações no iPod touch.

**Iniciar sessão ou criar uma conta Facebook:** Vá a Definições > Facebook.

**Publicar a partir da central de notificações:** Toque em "Toque para publicar".

**Publicar através do Siri:** diga "Post to Facebook …".

**Publicar um elemento a partir de uma aplicação: Na maior parte das aplicações, toque em ...** Na aplicação Mapas, toque em (b), toque em "Partilhar local" e, em seguida, toque em Facebook.

**Definir opções do Facebook:** Vá a Definições > Facebook, para:

- actualizar os contactos no iPod touch com nomes e fotografias do Facebook;
- permitir que aplicações (como o Calendário e Contactos) usem a sua conta.

**Instalar a aplicação Facebook:** vá a Definições > Facebook e, em seguida, toque em Instalar.

#### **Twitter**

Inicie sessão na conta Twitter (ou crie uma conta nova) nas Definições, para permitir tweets com anexos a partir de muitas aplicações no iPod touch.

**Iniciar sessão ou criar uma conta Twitter:** vá a Definições > Twitter.

**Enviar tweet a partir da central de notificações:** Toque em "Toque para enviar tweet".

**Enviar tweet através do Siri:** diga "Tweet …".

Enviar um elemento por tweet a partir de uma aplicação: Visualize o elemento, toque em  $\blacksquare$  e, em seguida, toque em Twitter. Se  $\blacksquare$  não for apresentado, toque no ecrã. Para incluir a localização actual, toque em "Adicionar local".

Ao compor um tweet, o número no canto inferior direito do ecrã Tweet mostra o número de caracteres que ainda estão disponíveis para escrever. Os anexos utilizam alguns dos 140 caracteres de um Tweet.

**Adicionar nomes de utilizador e fotografias do Twitter aos contactos:** Vá a Definições > Twitter e, em seguida, toque em "Actualizar contactos".

**Definir opções do Twitter:** vá a Definições > Twitter.

**Instalar a aplicação Twitter:** vá a Definições > Twitter e, em seguida, toque em Instalar.

Para aprender a usar a aplicação Twitter, abra a aplicação, toque em Me (Eu) e, em seguida, toque em Help (Ajuda).

#### Ligar o iPod touch a um televisor ou outro dispositivo

É possível usar o AirPlay com o Apple TV para fazer streaming de conteúdos num televisor de alta definição (HDTV) ou ligar o iPod touch ao televisor através de cabos.

#### <span id="page-28-1"></span>**AirPlay**

Com o AirPlay, é possível fazer streaming sem fios de música, fotografias e vídeo no Apple TV e noutros dispositivos compatíveis com AirPlay. Em alternativa, pode projectar o conteúdo do ecrã do iPod touch num televisor. Os controlos do AirPlay aparecem quando um dispositivo compatível com AirPlay está disponível na mesma rede Wi-Fi que o iPod touch.

**Fazer streaming de conteúdos num dispositivo compatível com AirPlay:** Toque em  $\Box$  e, em seguida, seleccione o dispositivo.

<span id="page-29-0"></span>**Aceder aos controlos do AirPlay e de volume ao usar uma aplicação:** Com o ecrã ligado, prima duas vezes o botão principal  $\Box$  e desloque-se para a extremidade esquerda da barra multitarefas.

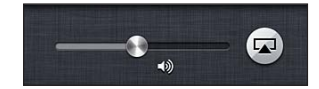

**Mudar a reprodução de volta para o iPod touch:** toque em  $\Box$  e, em seguida, seleccione iPod touch.

**Projectar o ecrã do iPod touch num televisor (iPod touch 5.ª geração):** Toque em  $\blacksquare$  na extremidade esquerda da barra multitarefas, seleccione um Apple TV e, em seguida, toque em Projecção. É apresentada uma barra azul na parte superior do ecrã do iPod touch quando a projecção AirPlay é activada. Tudo o que aparece no ecrã do iPod touch é apresentado no televisor.

#### **Ligar o iPod touch a um televisor através de um cabo**

É possível usar cabos e adaptadores Apple (vendidos separadamente) para ligar o iPod touch a um televisor, projector ou outro dispositivo externo. Encontrará mais informação, em [support.apple.com/kb/HT4108?viewlocale=pt\\_PT](http://support.apple.com/kb/HT4108?viewlocale=pt_PT).

#### Imprimir com AirPrint

O AirPrint permite imprimir sem fios em impressoras compatíveis com AirPrint, a partir das seguintes aplicações iOS:

- Mail mensagens de e-mail e anexos que possam ser abertos na aplicação Vista Rápida
- Fotografias e Câmara fotografias
- Safari páginas web, documentos PDF e outros anexos que possam ser abertos na aplicação Vista Rápida
- iBooks documentos PDF
- Mapas a parte do mapa apresentada no ecrã
- Notas a nota apresentada actualmente

Outras aplicações disponíveis na App Store podem também suportar AirPrint.

O iPod touch e a impressora têm de estar ligados à mesma rede Wi-Fi. Encontrará mais informação acerca do AirPrint em [support.apple.com/kb/HT4356?viewlocale=pt\\_PT](http://support.apple.com/kb/HT4356?viewlocale=pt_PT).

**Imprimir um documento:** Toque em  $\triangle$  ou em  $\mathbf{\mathbb{Z}}$  (consoante a aplicação usada) e, em seguida, toque em Imprimir.

**Ver o estado de um trabalho de impressão:** prima duas vezes o botão principal  $\Box$  e, em seguida, toque em Impressão na barra multitarefas. O emblema no ícone apresenta o número de documentos que estão prontos para imprimir, incluindo o actual.

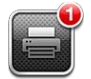

**Cancelar um trabalho de impressão:** em Impressão, seleccione o trabalho de impressão se necessário e, em seguida, toque em "Cancelar impressão".

## <span id="page-30-1"></span><span id="page-30-0"></span>Dispositivos Bluetooth

É possível utilizar o iPod touch com o teclado Apple sem fios e outros dispositivos Bluetooth, como auscultadores estéreo Bluetooth. Para os perfis Bluetooth suportados, visite [support.apple.com/kb/HT3647?viewlocale=pt\\_PT](http://support.apple.com/kb/HT3647?viewlocale=pt_PT).

#### <span id="page-30-2"></span>**Emparelhar dispositivos Bluetooth**

*AVISO:* Encontrará informação acerca de como evitar a perda auditiva e distracções durante a condução, em [Informações importantes de segurança](#page-134-1) na página [135](#page-134-0).

Antes de poder utilizar um dispositivo Bluetooth com o iPod touch, é necessário emparelhá-los.

#### **Emparelhar um dispositivo Bluetooth com o iPod touch**

**1** Torne o dispositivo detectável.

Consulte a documentação fornecida com o dispositivo. Num teclado sem fios Apple Wireless Keyboard, prima o botão de alimentação.

- **2** Vá a Definições > Bluetooth e active o Bluetooth.
- **3** Seleccione o dispositivo e, se solicitado, introduza o código ou o PIN.

Consulte a documentação fornecida com o dispositivo Bluetooth. Encontrará mais informação acerca da utilização de um teclado Apple sem fios, em [Teclado Apple sem fios](#page-23-1) na página [24](#page-23-0).

**Devolver a saída de áudio ao iPod touch quando o auricular Bluetooth está ligado:** Desactive ou desemparelhe o dispositivo, ou desactive o Bluetooth em Definições > Bluetooth. A saída de áudio é devolvida ao iPod touch sempre que o dispositivo estiver fora do raio de alcance. Também pode usar o AirPlay para mudar a saída de áudio para o iPod touch. Consulte [AirPlay](#page-28-1) na página [29.](#page-28-0)

*Nota:* A utilização de alguns acessórios com o iPod touch pode afectar o desempenho das comunicações sem fios.

**Desemparelhar um dispositivo Bluetooth:** Vá a Definições > Bluetooth e active o Bluetooth. Toque em (e), junto ao nome do dispositivo e, em seguida, toque em "Esquecer este dispositivo".

#### **Estado do Bluetooth**

Depois de emparelhar um dispositivo com o iPod touch, o ícone Bluetooth surge na barra de estado, na parte superior do ecrã:

- $\cdot$   $\ast$  *ou*  $\ast$ : O Bluetooth está activado e emparelhado com um dispositivo. (A cor depende da cor actual da barra de estado.)
- $\cdot$   $\cdot$   $\circ$  O Bluetooth está activado e emparelhado com um dispositivo, mas o dispositivo está fora do alcance ou desligado.
- *Sem ícone de Bluetooth:* O Bluetooth não está emparelhado com um dispositivo.

# Partilha de ficheiros

É possível usar o iTunes para transferir ficheiros entre o iPod touch e o computador. Também é possível ver ficheiros recebidos como anexos de e-mail no iPod touch. Consulte [Ler correio](#page-65-1) na página [66](#page-65-0). Se tem as mesmas aplicações, que funcionam com iCloud, em vários dispositivos, pode usar iCloud para manter automaticamente os documentos actualizados em todos os dispositivos. Consulte *iCloud* na página [13](#page-12-0).

<span id="page-31-0"></span>**Transferir ficheiros através do iTunes:** Ligue o iPod touch ao computador através do cabo incluído. No iTunes do computador, seleccione iPod touch e, em seguida, clique no botão Aplicações. Use a secção "Partilha de ficheiros" para transferir documentos entre o iPod touch e o computador. As aplicações que suportam a partilha de ficheiros aparecem na lista de aplicações para partilha de ficheiros, no iTunes. Para apagar um ficheiro, seleccione o ficheiro na lista de ficheiros e, em seguida, prima a tecla Delete.

## Funcionalidades de segurança

As funcionalidades de segurança ajudam a proteger as informações guardadas no iPod touch contra o acesso alheio.

#### **Códigos e protecção de dados**

Por questões de segurança, é possível definir a obrigatoriedade de introduzir um código sempre que se ligar ou reactivar o iPod touch, ou quando aceder às definições de bloqueio por código.

A definição de um código activa a protecção de dados. A protecção de dados utiliza o código como chave de cifragem de mensagens do Mail e respectivos anexos armazenados no iPod touch. (Algumas aplicações disponíveis na App Store podem também usar protecção de dados.) Uma nota no fundo do ecrã de bloqueio por código em Definições indica que a protecção de dados está activa.

**Definir um código:** vá a Definições > Geral > "Bloqueio por código" e, em seguida, toque em "Activar código" e introduza um código de 4 dígitos.

**Usar um código mais seguro:** Para aumentar a segurança, desactive "Código simples" e utilize um código mais comprido com uma combinação de números, letras, sinais de pontuação e caracteres especiais.

Para desbloquear o iPod touch quando está protegido por um código combinado, este é introduzido através do teclado. Se preferir desbloquear o iPod touch através do teclado numérico, pode configurar um código mais comprido usando apenas números.

Consulte [Bloqueio por código](#page-126-3) na página [127.](#page-126-1)

#### <span id="page-31-1"></span>**Encontrar iPod**

O serviço Encontrar iPod pode ajudar a localizar e a proteger o iPod touch através da aplicação gratuita Encontrar iPhone, a partir de outro iPhone, iPad ou iPod touch, ou através de um navegador da web num Mac ou PC com sessão iniciada em [www.icloud.com.](http://www.icloud.com)

Encontrar iPod inclui:

- *Reproduzir som:* Reproduz um som durante dois minutos.
- *Modo dispositivo perdido:* pode bloquear imediatamente o iPod touch perdido com um código e enviar-lhe uma mensagem com um número de contacto. O iPod touch também regista e comunica a sua localização, para que possa ver onde está quando verificar a aplicação Encontrar iPhone.
- *Apagar iPod touch:* protege a sua privacidade apagando todas as informações e conteúdos do iPod touch e repondo as definições originais de fábrica.

*Importante:* Para usar estas funcionalidades, é necessário que o serviço Encontrar iPod tenha sido activado nas definições de iCloud no iPod antes de ter sido perdido, e o iPod deve estar ligado à Internet.

**Activar "Encontrar iPod":** vá a Definições > iCloud e, em seguida, active "Encontrar iPod".

## <span id="page-32-1"></span><span id="page-32-0"></span>Bateria

O iPod touch tem uma bateria interna de iões de lítio recarregável. Encontrará mais informação acerca da bateria (incluindo sugestões para maximizar a duração da bateria) em [www.apple.com/pt/batteries.](http://www.apple.com/pt/batteries/)

*AVISO:* Encontrará informação importante de segurança acerca da bateria e do carregamento do iPhone, em Apêndice [B](#page-134-0), [Segurança, manuseamento e suporte,](#page-134-0) na página [135.](#page-134-0)

**Carregar a bateria e sincronizar o iPod touch com o computador:** Ligue o iPod touch ao computador através do cabo incluído.

A menos que o seu teclado tenha uma porta USB 3.0 ou 2.0 de alta potência, tem de ligar o iPod touch a uma porta USB 3.0 ou 2.0 do computador.

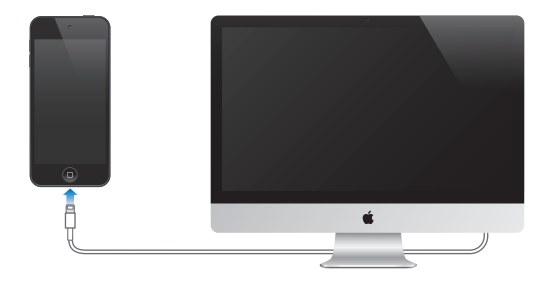

*Importante:* A bateria do iPod touch pode gastar-se em vez de carregar, se o iPod touch estiver ligado a um computador que está desligado, em pausa ou em suspensão.

Se carregar a bateria durante a sincronização ou enquanto usa o iPod touch, o carregamento pode demorar mais tempo do que o normal.

**Carregar a bateria com um adaptador de corrente:** Ligue o iPod touch a uma tomada eléctrica através do cabo incluído e de um adaptador de corrente USB (disponível separadamente).

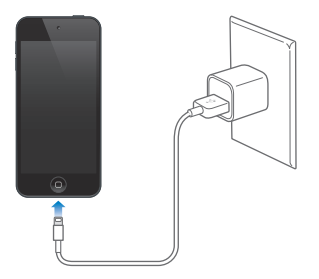

*Nota:* Ligar o iPod touch a uma tomada eléctrica pode iniciar a cópia de segurança em iCloud ou a sincronização sem fios com o iTunes. Consulte [Efectuar cópias de segurança do iPod](#page-138-1) touch na página [139](#page-138-0) e [Sincronização com o iTunes](#page-13-1) na página [14](#page-13-0).

O ícone da bateria, no canto superior direito, mostra o nível ou o estado de carga da bateria.

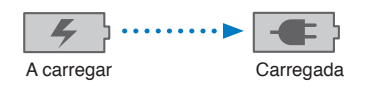

*Importante:* Se o iPod touch tiver muito pouca bateria, pode surgir uma das seguintes imagens, indicando que o iPod touch necessita de ser carregado durante cerca de dez minutos, antes de poder ser usado. Se a bateria do iPod touch estiver com um nível de carga extremamente baixo, o ecrã pode ficar apagado durante dois minutos, até que surja uma das imagens de bateria fraca.

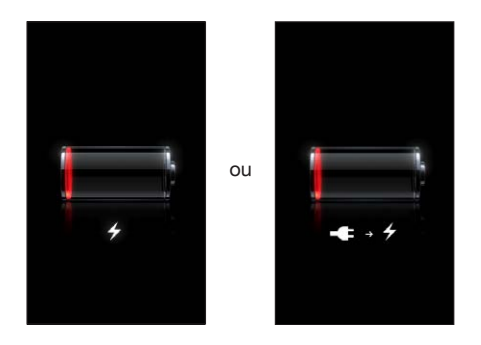

As baterias recarregáveis dispõem de um número limitado de ciclos de carga e podem ter de ser substituídas.

**Substituir a bateria:** A bateria do iPod touch não é substituível pelo utilizador; a substituição só pode ser efectuada por um centro de assistência autorizado. Consulte [www.apple.com/pt/batteries/replacements.html.](http://www.apple.com/pt/batteries/replacements.html)

# <span id="page-34-0"></span>**Siri**

# O que é o Siri?

O Siri é o assistente pessoal inteligente que ajuda a realizar operações apenas através da fala. O Siri compreende o discurso natural, por isso não é necessário aprender comandos específicos ou memorizar palavras-chave. É possível fazer pedidos de maneiras diferentes. Por exemplo, pode dizer "Set the alarm for 6:30 a.m." ou "Wake me at 6:30 in the morning". O Siri percebe o pedido de ambas as formas.

*AVISO:* Encontrará informação acerca de como evitar distracções durante a condução, em [Informações importantes de segurança](#page-134-1) na página [135.](#page-134-0)

O Siri permite escrever e enviar uma mensagem, agendar uma reunião, fazer uma chamada FaceTime, obter direcções, definir um lembrete, pesquisar na web e muito mais, apenas falando naturalmente. O Siri faz uma pergunta se precisar de um esclarecimento ou de mais informação. O Siri também usa informação dos contactos, biblioteca de música, calendários, lembretes, etc., para perceber do que é que o utilizador está a falar.

O Siri funciona na perfeição com a maior parte das aplicações integradas no iPod touch e usa a pesquisa e o serviço de localização quando é necessário. Também pode pedir ao Siri para abrir aplicações por si.

Há uma variedade de coisas que pode dizer ao Siri. Eis alguns exemplos, para iniciantes:

- FaceTime Joe
- Set the timer for 30 minutes
- Directions to the nearest Apple Store
- Is it going to rain tomorrow?
- Open Passbook
- Post to Facebook
- Tweet

*Nota:* O Siri está disponível no iPod touch 5.ª geração e requer acesso à Internet. O Siri pode não estar disponível em todos os idiomas ou em todas as regiões, e as funcionalidades podem variar conforme a região.

# <span id="page-35-0"></span>Usar o Siri

#### **Iniciar o Siri**

O Siri ganha vida com o premir de um botão.

**Iniciar o Siri:** Prima o botão principal  $\Box$  até o Siri ser apresentado. Se não activou o Siri quando configurou o iPod touch, vá a Definições > Geral > Siri.

Ouvirá dois sinais sonoros rápidos e verá "What can I help you with?" no ecrã.

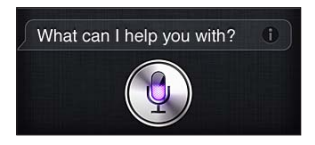

Comece a falar. O ícone de microfone ilumina-se para informar que o Siri está a ouvir. Assim que tiver começado um diálogo com o Siri, toque no ícone de microfone para falar novamente.

O Siri espera que pare de falar, mas também pode tocar no ícone de microfone para indicar ao Siri que já terminou. Isto é útil quando há bastante ruído de fundo. Também pode servir para acelerar a conversa, visto que o Siri não tem de esperar pela sua pausa.

Quando parar de falar, o Siri apresenta o que ouviu e dá uma resposta. O Siri fornece frequentemente informação relacionada, que pode ser útil. Se a informação está relacionada com uma aplicação — por exemplo, uma mensagem de texto composta por si ou um local que pediu basta tocar no ecrã, para abrir a aplicação para obter detalhes e efectuar outras acções.

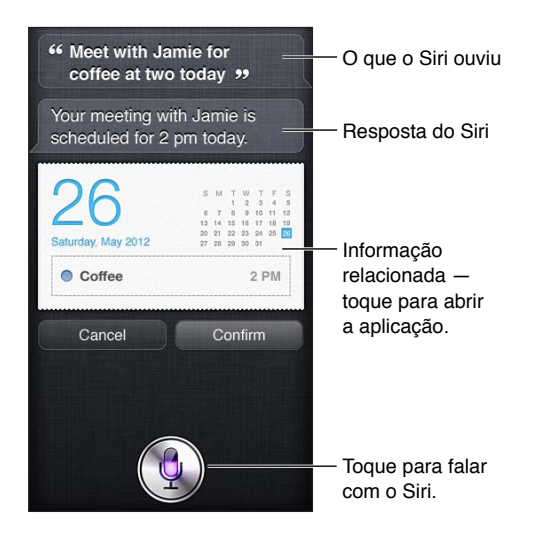

O Siri pode fazer perguntas, se precisar de um esclarecimento para concluir um pedido. Por exemplo, diga ao Siri "Remind me to FaceTime mom" e o Siri poderá perguntar "What time would you like me to remind you?"

Cancelar um pedido: Diga "cancel", toque em **l**ou prima o botão principal  $\Box$ .

#### **Dar informações ao Siri sobre si**

Quanto mais o Siri souber sobre si, melhor consegue usar a informação em seu auxílio. O Siri obtém a sua informação a partir da sua ficha de informação pessoal ("Os meus dados") nos Contactos.

**Diga ao Siri quem é:** Vá a Definições > Geral > Siri > "Os meus dados" e, em seguida, toque no seu nome.
Coloque o seu endereço de casa e do trabalho na sua ficha, para poder fazer pedidos como "Tell me how to get home".

O Siri também quer saber quem são as pessoas importantes da sua vida, por isso introduza essas relações na sua ficha de informação pessoal. O Siri pode ajudá-lo. Por exemplo, a primeira vez que pedir ao Siri para telefonar à sua irmã, o Siri pergunta quem é a sua irmã (caso ainda não tenha essa informação na sua ficha). O Siri adiciona essa relação à sua ficha de informação pessoal, para que não tenha de voltar a perguntar da próxima vez.

Crie fichas nos Contactos para todas as relações importantes e inclua informações, tais como números de telefone, endereços de e-mail, endereços de casa e do trabalho e alcunhas que deseja usar.

#### **Guia no ecrã**

O Siri dá exemplos do que se pode pode dizer, directamente no ecrã. Pergunte ao Siri "what can you do" ou toque em  $\bigcirc$  quando o Siri é apresentado pela primeira vez. O Siri apresenta uma lista das aplicações suportadas, com um exemplo de pedido. Toque num elemento da lista para ver mais exemplos.

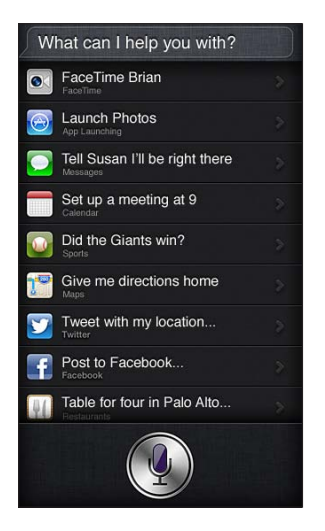

#### **Siri mãos-livres**

É possível usar o Siri com auriculares compatíveis, como os EarPods Apple com telecomando e microfone (disponíveis separadamente) e outros auriculares com fios ou Bluetooth.

**Falar com o Siri usando um auricular:** Prima e mantenha premido o botão central (ou o botão de chamada num auricular Bluetooth).

Para continuar uma conversa com o Siri, prima e mantenha premido o botão cada vez que desejar falar.

Quando usa um auricular, o Siri responde oralmente. O Siri lê as mensagens de texto e as mensagens de e-mail ditadas pelo utilizador antes de as enviar. Isto dá-lhe a possibilidade de alterar a mensagem se desejar. O Siri também lê os assuntos de lembretes antes de os criar.

#### **Serviço de localização**

O Siri usa o serviço de localização para obter informações, como a meteorologia local, e restaurantes e outras empresas nas redondezas.

A informação de localização não é registada nem armazenada fora do iPod touch. É possível usar o Siri com o serviço de localização desactivado, mas o Siri não fará nada que necessite de informação de localização.

**Desactivar o serviço de localização para o Siri:** vá a Definições > Privacidade > Serviço de localização.

#### **Acessibilidade**

O Siri está acessível para utilizadores invisuais e com problemas de visão através do VoiceOver, o leitor de ecrã incorporado no iOS. O VoiceOver descreve em voz alta o que está no ecrã incluindo qualquer texto nas respostas do Siri — para que possa utilizar o iPod touch sem vê-lo.

**Activar o VoiceOver:** Vá a Definições > Geral > Acessibilidade.

Activar o VoiceOver faz com que até as notificações sejam lidas em voz alta. Encontrará mais informação em [VoiceOver](#page-108-0) na página [109.](#page-108-1)

#### **Definir opções do Siri:**

**Activar ou desactivar o Siri:** Vá a Definições > Geral > Siri.

*Nota:* Desactivar o Siri faz com que este seja reposto, esquecendo tudo o que aprendeu sobre a sua voz.

**Definir opções do Siri:** vá a Definições > Geral > Siri.

- *Idioma:* Seleccione o idioma que deseja usar com o Siri.
- *Feedback oral:* Por predefinição, o Siri responde oralmente apenas quando o Siri é usado com auriculares. Se desejar que o Siri responda sempre oralmente, defina esta opção como Sempre.
- *Os meus dados:* Indique ao Siri qual é a ficha nos Contactos que contém a sua informação pessoal. Consulte [Dar informações ao Siri sobre si](#page-35-0) na página [36.](#page-35-1)

**Permitir ou impedir o acesso ao Siri quando o iPod touch está bloqueado através de um código:** vá a Definições > Geral > Bloqueio por código.

Também é possível desactivar o Siri, activando restrições. Consulte [Restrições](#page-127-0) na página [128.](#page-127-1)

#### Restaurantes

O Siri funciona com Yelp, OpenTable, etc., para fornecer informações sobre restaurantes e para ajudar a fazer reservas. Peça para procurar restaurantes por cozinha, preço, local, esplanada ou uma combinação de opções. O Siri consegue mostrar as fotografias disponíveis, estrelas Yelp, intervalo de preços e opiniões. Obtenha mais informações usando as aplicações Yelp e OpenTable — o iPod touch pede-lhe para instalá-las caso ainda estejam instaladas.

**Ver informações detalhadas sobre um restaurante:** Toque num restaurante sugerido pelo Siri.

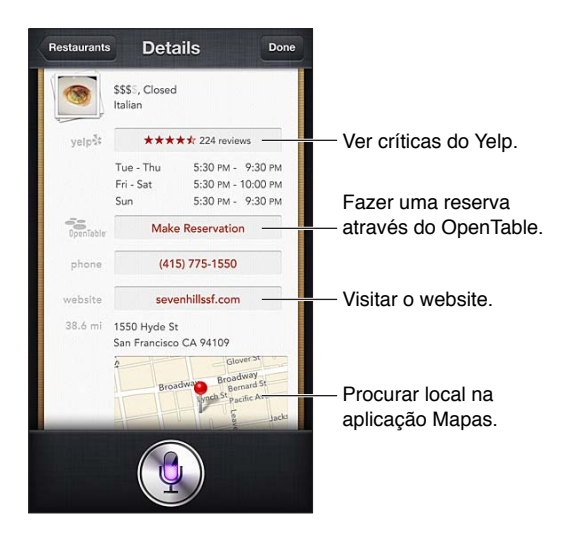

### Filmes

Pergunte ao Siri que filmes estão em exibição ou onde pode ver um filme específico. Saiba quando um filme estreou, quem é o realizador e que prémios ganhou. O Siri fornece locais de cinemas, horas de sessões e críticas do Rotten Tomato.

O Siri interage com o serviço Fandango para ajudar a comprar bilhetes (em cinemas que suportem o serviço). Pergunte os horários de exibição de um filme ou diga ao Siri que pretende comprar bilhetes. Ao tocar em "Comprar bilhetes", a aplicação Fandango é aberta (se estiver instalada) ou ser-lhe-á pedido que instale a aplicação a partir da App Store.

**Ver informações detalhadas sobre um filme:** Toque num filme sugerido pelo Siri.

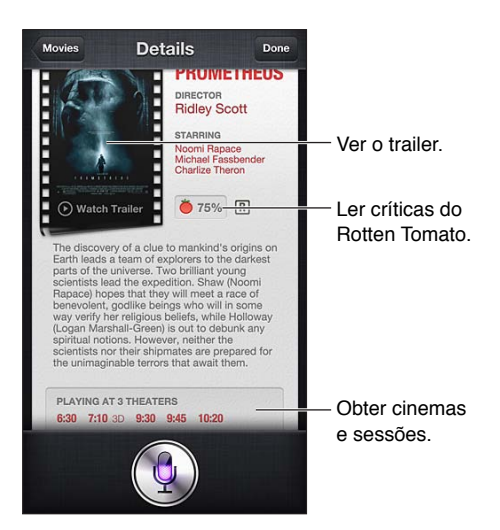

#### **Desportos**

O Siri sabe imenso sobre desporto — includindo basebol, basquetebol, futebol americano, futebol e hóquei. Pergunte ao Siri o calendário de jogos, os resultados dos jogos da época actual ou os resultados minuto-a-minuto de jogos ao vivo. Peça ao Siri para mostrar as estatísticas de um jogador e para compará-las com as estatísticas de outro jogador. O Siri também regista recordes de equipa. Eis algumas perguntas que pode fazer:

- What was the score of the last Giants game?
- What are the National League standings?
- When is the Chicago Cubs first game of the season?

#### <span id="page-39-0"></span>Ditado

Quando o Siri está activado, é também possível ditar texto. Consulte [Ditado](#page-23-0) na página [24.](#page-23-1)

Embora possa compor mensagens de e-mail, de texto, etc., falando directamente com o Siri, pode preferir usar a função de ditado. A função de ditado permite-lhe editar uma mensagem em vez de substituir o texto inteiro. A função de ditado também lhe dá mais tempo para pensar enquanto compõe.

Quando faz uma pausa, o Siri considera que já parou de falar de momento e aproveita a oportunidade para responder. Se, por um lado, isto permite manter uma conversa natural com o Siri, por outro lado, o Siri pode interromper o utilizador antes de ter realmente terminado, se a pausa for muito demorada. Com a função de ditado, pode fazer todas as pausas que desejar e retomar o discurso quando estiver pronto.

Também pode começar a compor texto usando o Siri e continuar usando a função ditar. Por exemplo, pode criar um e-mail com o Siri e, em seguida, tocar no rascunho para abrir a mensagem no Mail. No Mail, pode concluir ou editar a mensagem e fazer outras alterações, tais como adicionar ou remover destinatários, rever o assunto ou alterar a conta a partir da qual vai enviar o e-mail.

## Corrigir o Siri

#### **Se o Siri estiver com problemas**

Por vezes, o Siri pode ter dificuldades em perceber o que lhe é dito, por exemplo, num ambiente barulhento. Se falar com sotaque, poderá demorar algum tempo até que o Siri se acostume à sua voz. Se o Siri não ouvir bem, é possível efectuar correcções.

O Siri mostra o que ouviu, juntamente com a sua própria resposta.

**Corrigir o que o Siri ouve:** toque no balão que mostra o que o Siri ouviu. Edite o pedido digi $t$ ando ou toque em $\clubsuit$  no teclado para ditar.

Encontrará mais informação acerca da função ditar em [Ditado](#page-39-0) na página 40.

Se parte do texto estiver sublinhado a azul, toque no texto e o Siri sugere algumas alternativas. Toque numa das sugestões ou substitua o texto, digitando ou ditando.

Gorrigir o Siri por voz: toque em  $\rlap{\text{\textbf{I}}\hskip-2pt\ell}$  e, em seguida, volte a enunciar ou clarifique o seu pedido. Por exemplo, "I meant Boston".

Ao corrigir o Siri, não lhe diga o que *não* quer — diga ao Siri apenas o que *realmente* quer.

**Corrigir uma mensagem de texto ou de e-mail:** Se o Siri perguntar se pretende enviar a mensagem, diga algo como:

- Change it to: FaceTime me tomorrow.
- Add: See you there question mark.
- No, send it to Bob.
- No. (para manter a mensagem sem a enviar)
- Cancel.

Para que o Siri leia a mensagem em voz alta, diga "Read it back to me" ou "Read me the message". Se estiver correcta, diga algo como "Yes, send it".

#### **Ambientes barulhentos**

Num ambiente barulhento, segure o iPod touch próximo da sua boca, mas não fale directamente para a extremidade inferior. Continue a falar com clareza e naturalmente. Toque em quando terminar.

#### **Ligação de rede**

O Siri poderá indicar que está a ter problemas com a ligação à rede. Visto que o Siri depende de servidores Apple para o reconhecimento de voz e outros serviços, é necessário ter uma boa ligação Wi-Fi à Internet.

## **Música**

# **5**

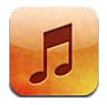

## Obter música

#### **Obter música e outro conteúdo de áudio para o iPod touch:**

- *Comprar e descarregar na iTunes Store:* em Música, toque em Loja. Consulte Capítulo [25](#page-93-0), [iTunes Store](#page-93-0), na página [94.](#page-93-0)
- *Descarregar automaticamente a música comprada em outros dispositivos iOS e computadores:*  Consulte [iCloud](#page-12-0) na página [13](#page-12-1).
- *Sincronizar o conteúdo com o iTunes no computador:* Consulte [Sincronização com o iTunes](#page-13-0) na página [14](#page-13-1).
- *Usar o iTunes Match para armazenar a biblioteca de música em iCloud:* Consulte [iTunes Match](#page-45-0) na página [46](#page-45-1).

## Reproduzir música

*AVISO:* Encontrará informação acerca de como evitar a perda auditiva em [Informações impor](#page-134-0)[tantes de segurança](#page-134-0) na página [135.](#page-134-1)

É possível ouvir áudio a partir da coluna interna, através de auscultadores ligados à entrada para auscultadores ou de auscultadores estéreo Bluetooth sem fios emparelhados com o iPod touch. Quando estão ligados auscultadores, a coluna não emite nenhum som.

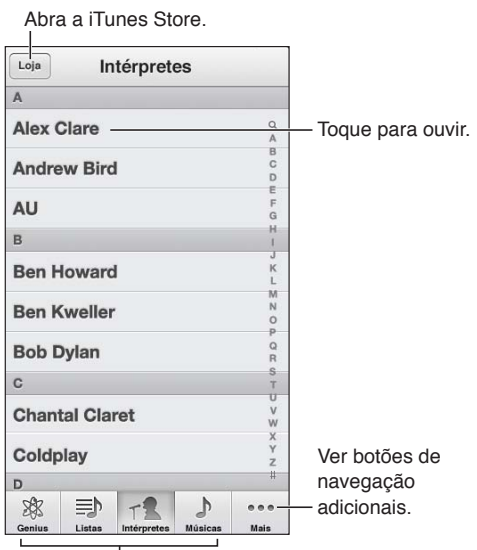

Escolha como quer percorrer.

**Reproduzir uma faixa:** navegue por lista de reprodução, intérprete, música ou outra categoria e, em seguida, toque na faixa.

- *Ver botões de navegação adicionais:* toque em Mais.
- *Alterar os botões de navegação que surgem na parte superior:* Toque em Mais, toque em Editar e, em seguida, arraste um ícone para cima do botão que pretende substituir.

O ecrã "A reproduzir" mostra o que está a ser reproduzido e disponibiliza os controlos de reprodução.

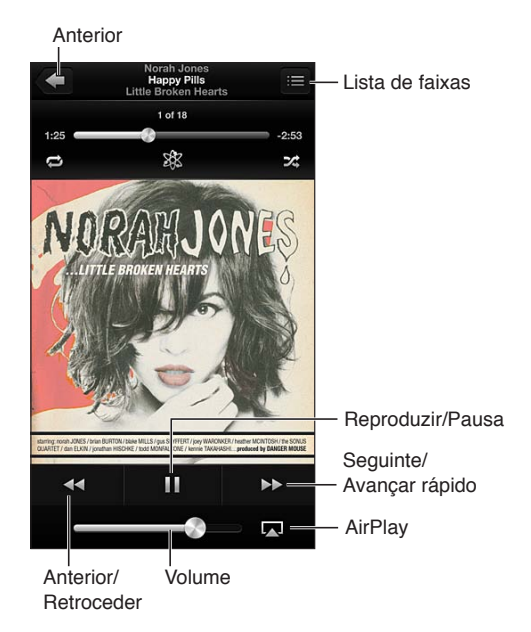

A letra surge no ecrã "A reproduzir" se tiver sido adicionada à música através da janela de informações da música no iTunes e se a música tiver sido sincronizada com o iTunes. (O iTunes Match não suporta letras de músicas.)

**Apresentar controlos adicionais (iPod touch 4.ª geração):** toque no grafismo do álbum no ecrã "A reproduzir" para visualizar o cursor e a barra de duração, e os botões Repetir, Genius e Aleatório.

**Saltar para qualquer ponto de uma música:** Arraste o cursor de reprodução ao longo da barra de duração. Deslize o dedo para baixo para ajustar a velocidade de leitura.

**Abanar para mudar:** abane o iPod touch para activar a reprodução aleatória e para mudar as músicas. Para activar ou desactivar a opção "Abanar para mudar", vá a Definições > Música.

**Ver todas as faixas do álbum que contém a música actual: toque em <b>.** Para reproduzir uma faixa, toque nela.

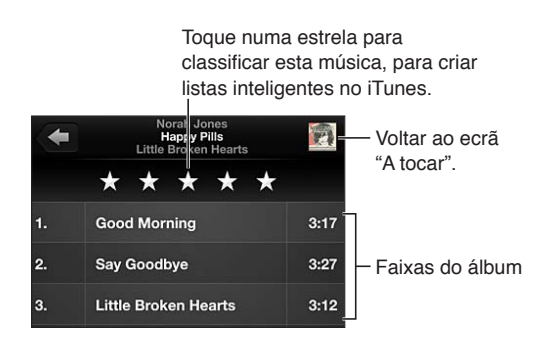

**Pesquisar música (títulos, intérpretes, álbuns e compositores):** ao navegar, toque na barra de estado para mostrar o campo de pesquisa na parte superior do ecrã e, em seguida, introduza o texto a pesquisar. É também possível pesquisar conteúdo de áudio a partir do ecrã principal. Consulte [Pesquisar](#page-25-0) na página [26](#page-25-1).

**Visualizar os controlos de áudio dentro de outra aplicação:** dê dois toques no botão principal  $\Box$  e, em seguida, passe o dedo para a direita na barra multitarefas. Passe novamente o dedo para a direita para visualizar um controlo de volume e o botão AirPlay (se estiver dentro do raio de alcance de um Apple TV ou de colunas AirPlay).

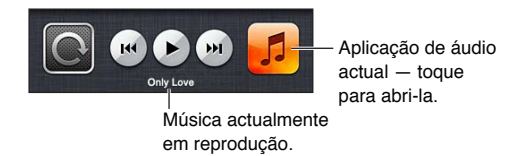

**Visualizar os controlos de áudio quando o ecrã está bloqueado:** prima duas vezes o botão principal  $\Box$ .

Reproduzir música em colunas [AirPlay](#page-28-0) ou num Apple TV: toque em . Consulte AirPlay na página [29.](#page-28-1)

## Cover Flow

Quando roda o iPod touch, o conteúdo musical é apresentado em Cover Flow.

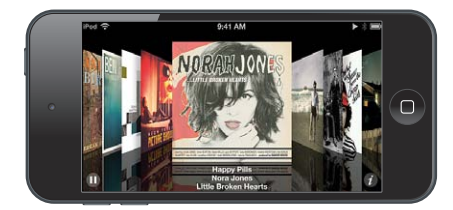

**Percorrer os álbuns em Cover Flow:** arraste com o dedo para a esquerda ou para a direita.

- *Ver as faixas de um álbum:* Toque no grafismo do álbum ou em  $\odot$ . Arraste para cima ou para baixo para se deslocar; toque numa faixa para a reproduzir.
- *Voltar aos grafismos:* Toque na barra de título ou toque em @ novamente.

### Podcasts e audiolivros

No iPod touch 5.ª geração, surgem controlos e informações adicionais para podcasts e audiolivros no ecrã "A reproduzir", quando inicia a reprodução.

*Nota:* A aplicação Podcasts está disponível gratuitamente na App Store. Consulte Capítulo [30](#page-106-0), [Podcasts](#page-106-0), na página [107](#page-106-0). Se instalar a aplicação Podcasts, o conteúdo e os controlos de podcasts são removidos da aplicação Música.

**Mostrar ou ocultar os controlos (iPod touch 4.ª geração):** Toque no centro do ecrã.

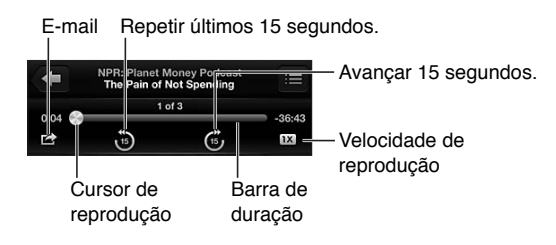

**Obter mais episódios de podcast:** toque em Podcasts (toque primeiro em Mais, se Podcasts não estiver visível) e, em seguida, toque num podcast para ver a lista de episódios disponíveis. Para descarregar mais episódios, toque em "Obter mais episódios".

**Ocultar a letra e as informações do podcast:** vá a Definições > Música e, em seguida, desactive "Legendas / Informação".

## Listas de reprodução

**Criar uma lista de reprodução:** visualize Listas, toque em "Adicionar lista" junto à parte superior da lista e, em seguida, introduza um título. Toque em @ para adicionar músicas e vídeos e, em seguida, toque em OK.

**Editar uma lista de reprodução:** Seleccione a lista de reprodução a editar e, em seguida, toque em Editar.

- *Adicionar mais músicas:* toque em +.
- *Apagar uma música:* toque em  $\bigcirc$ . Apagar uma música de uma lista de reprodução não a apaga do iPod touch.
- Alterar a ordem das músicas: arraste **三**.

As listas de reprodução novas e alteradas são copiadas para a biblioteca do iTunes da próxima vez que sincronizar o iPod touch com o computador ou através de iCloud se tiver assinado o iTunes Match.

**Limpar ou apagar uma lista de reprodução:** seleccione a lista de reprodução e, em seguida, toque em Limpar ou Apagar.

**Apagar uma música do iPod touch:** Em Músicas, passe o dedo sobre a música e, em seguida, toque em Apagar.

A música é apagada do iPod touch, mas não da biblioteca do iTunes no Mac ou PC, nem de iCloud.

## Genius

Uma lista de reprodução Genius é uma colecção de músicas da biblioteca que combinam. O Genius é um serviço gratuito, mas requer um ID Apple.

Uma mistura Genius é uma selecção de músicas do mesmo género, que é recriada a partir da biblioteca sempre que ouve a mistura.

**Utilizar o Genius no iPod touch:** Active o Genius no iTunes no computador e, em seguida, sincronize o iPod touch com o iTunes. As misturas Genius são sincronizadas automaticamente, a menos que faça a gestão da música manualmente. Também pode sincronizar as listas Genius.

**Percorrer e reproduzir misturas Genius:** toque em Genius (toque primeiro em Mais, se Genius não estiver visível). Passe o dedo para a esquerda ou para a direita para aceder às outras misturas. Para reproduzir uma mistura, toque em  $\blacktriangleright$ .

**Criar uma lista Genius:** visualize Listas e, em seguida, toque em "Lista Genius" e escolha uma música. Em alternativa, no ecrã "A reproduzir", toque no ecrã para visualizar os controlos e, em sequida, toque em &.

- *Substituir a lista de reprodução usando uma música diferente:* toque em Nova e escolha uma música:
- *Actualizar a lista de reprodução:* toque em Actualizar.

<span id="page-45-1"></span>• *Guardar a lista de reprodução:* toque em Guardar. A lista de reprodução é guardada com o título da música que escolheu e assinalada com 8%.

**Editar uma lista Genius guardada:** Toque na lista de reprodução e, em seguida, toque em Editar.

- *Apagar uma música:* toque em .
- Alterar a ordem das músicas: arraste **...**

**Apagar uma lista Genius guardada:** Toque na lista Genius e depois em Apagar.

As listas Genius criadas no iPod touch são copiadas para o computador quando efectua a sincronização com o iTunes.

*Nota:* Assim que a lista Genius é sincronizada com o iTunes, não pode ser apagada directamente no iPod touch. Utilize o iTunes para editar o nome da lista, parar a sincronização ou apagar a lista.

#### Siri ou controlo por voz

É possível usar o Siri (iPod touch 5.ª geração) ou controlo por voz para controlar a reprodução de música no iPod touch. Consulte Capítulo [4](#page-34-0), [Siri](#page-34-0), na página [35](#page-34-0) e [Controlo por voz](#page-24-0) na página [25](#page-24-1).

Usar o Siri ou o controlo por voz: prima e mantenha premido o botão principal  $\Box$ .

- *Reproduzir ou colocar a música em pausa:* Diga "reproduzir" ou "reproduzir música". Para colocar em pausa, diga "pausa", "pausar música" ou "parar". Pode também dizer "música seguinte" ou "música anterior".
- *Reproduzir um álbum, intérprete ou lista de reprodução:* Diga "reproduzir" e depois diga "álbum" , "intérprete" ou "lista de reprodução" seguido do respectivo nome.
- *Reproduzir aleatoriamente a lista de reprodução actual:* Diga "aleatório".
- *Saber mais acerca da música actual:* Diga "como se chama esta música", "quem canta esta música" ou "quem compôs esta música".
- *Usar o Genius para reproduzir músicas semelhantes:* diga "Genius" ou "tocar mais músicas como esta".

#### <span id="page-45-0"></span>iTunes Match

O iTunes Match armazena a biblioteca de música em iCloud (incluindo as músicas importadas de CDs) e permite reproduzir a colecção no iPod touch e em outros dispositivos iOS e computadores. O iTunes Match é um serviço de assinatura paga. Encontrará mais informação acerca da disponibilidade do serviço em [support.apple.com/kb/HT5085?viewlocale=pt\\_PT](http://support.apple.com/kb/HT5085?viewlocale=pt_PT).

**Assinar o iTunes Match:** no iTunes no computador, seleccione Loja > "Activar iTunes Match" e, em seguida, clique no botão Assinar.

Assim que assinar, o iTunes adiciona as suas músicas, listas de reprodução e misturas Genius a iCloud. As músicas que correspondam a música já existente na iTunes Store estão automaticamente disponíveis em iCloud. As outras músicas são enviadas. É possível descarregar e reproduzir as músicas com correspondência com qualidade até iTunes Plus (AAC a 256 kbps sem DRM), mesmo que o original tivesse uma qualidade inferior. Encontrará mais informação em [www.apple.com/pt/icloud/features](http://www.apple.com/pt/icloud/features/).

**Activar o iTunes Match:** Vá a Definições > Música.

Activar o iTunes Match remove a música sincronizada do iPod touch e desactiva as misturas Genius e as listas Genius.

As músicas são descarregadas para iPod touch quando são reproduzidas. Também pode descarregar as músicas e álbuns manualmente.

**Descarregar uma música ou álbum para o iPod touch:** ao navegar, toque em  $\bigcirc$ .

*Nota:* Quando o iTunes Match está activado, a música descarregada é automaticamente removida do iPod touch quando é necessário espaço, a começar pelas músicas mais antigas e menos reproduzidas. Os ícones de iCloud ( $\bigcirc$ ) voltam a ser apresentados no lugar das músicas e álbuns removidos, indicando que as músicas e álbuns continuam disponíveis através de iCloud, mas já não estão armazenados no iPod touch.

**Remover manualmente uma música ou álbum:** passe o dedo para o lado sobre a música ou álbum e, em seguida, toque em Apagar.

**Mostrar apenas as músicas que foram descarregadas de iCloud:** vá a Definições > Música e, em seguida, desactive "Mostrar todas as músicas" (apenas disponível quando o iTunes Match está activado).

**Gerir os dispositivos com o iTunes Match ou as descargas automáticas:** no iTunes no computador, vá a Loja > Ver o meu ID Apple. Inicie sessão e, em seguida, clique em "Gerir dispositivos" na secção "iTunes na nuvem".

## Partilha doméstica

A partilha doméstica permite reproduzir música, filmes e programas de TV a partir da biblioteca do iTunes no Mac ou computador. O iPod touch e o computador têm de estar ligados à mesma rede Wi-Fi.

*Nota:* A partilha doméstica requer a utilização do iTunes 10.2 ou mais recente, disponível em [www.itunes.com/pt/download](http://www.itunes.com/pt/download). Não é possível partilhar conteúdos bónus, como folhetos digitais e iTunes Extras.

#### **Reproduzir música da biblioteca do iTunes no iPod touch:**

- **1** No iTunes, no seu computador, seleccione Ficheiro > Partilha doméstica > Activar a partilha doméstica. Inicie sessão e, em seguida, clique em "Criar partilha doméstica".
- **2** No iPod touch, vá a Definições > Música e, em seguida, inicie sessão na partilha doméstica com o mesmo ID Apple e palavra-passe.
- **3** Em Música, toque em Mais, depois toque em Partilhado e escolha a biblioteca do seu computador.

**Voltar ao conteúdo do iPod touch:** toque em Partilhado e seleccione "O meu iPod touch".

## Definições de Música

Vá a Definições > Música para definir opções para Música, incluindo:

- Abanar para mudar
- Ajuste de volume
- Equalizador

*Nota:* O equalizador afecta toda a saída de som, incluindo a entrada para auscultadores e o AirPlay. Normalmente, as definições do equalizador aplicam-se apenas à música reproduzida na aplicação Música.

A definição Noite aplica-se a toda a saída de áudio, tanto de vídeo como de música. Esta definição comprime o intervalo dinâmico da saída de áudio, reduzindo o volume de passagens mais altas e aumentando o volume de passagens mais calmas. Por exemplo, pode querer usar esta definição ao ouvir música num avião ou noutros ambientes barulhentos.

- Letras e informações de podcast
- Agrupar por intérprete
- iTunes Match
- Partilha doméstica

**Definir o limite de volume:** vá a Definições > Música > "Limite de volume" e, em seguida, ajuste o nivelador de volume.

*Nota:* Em países da União Europeia, é possível limitar o volume máximo dos auriculares para o nível recomendado pela União Europeia. Vá a Definições > Música > "Limite de volume" e, em seguida, active "Limite de volume EU".

**Restringir as alterações ao limite de volume:** vá a Definições > Geral > Restrições > "Limite de volume" e, em seguida, toque em "Não permitir alterações".

## **Vídeos**

**6**

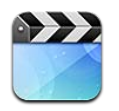

Use a aplicação Vídeos para ver filmes, programas de TV e telediscos. Para ver podcasts de vídeo, instale a aplicação Podcasts gratuita a partir da App Store. Consulte Capítulo [30](#page-106-0), [Podcasts](#page-106-0), na página [107](#page-106-0). Para ver vídeos gravados com a Câmara no iPod touch, abra a aplicação Fotografias.

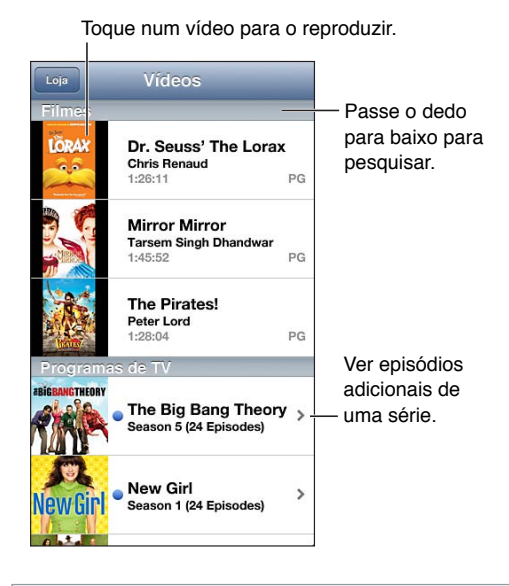

*AVISO:* Encontrará informação acerca de como evitar a perda auditiva em [Informações impor](#page-134-0)[tantes de segurança](#page-134-0) na página [135.](#page-134-1)

#### **Obter vídeos:**

- *Comprar ou alugar vídeos da iTunes Store (não está disponível em todos os países ou regiões):* abra a aplicação iTunes no iPod touch e toque em Vídeos. Consulte Capítulo [25](#page-93-0), [iTunes Store](#page-93-0), na página [94](#page-93-0).
- *Transferir vídeos do computador:* ligue o iPod touch e, depois, sincronize os vídeos no iTunes no computador. Consulte [Sincronização com o iTunes](#page-13-0) na página [14.](#page-13-1)
- *Fazer streaming de vídeos do computador:* active a partilha doméstica no iTunes no computador. Em seguida, no iPod touch, vá a Definições > Vídeos e introduza o ID Apple e palavra-passe usados para configurar a partilha doméstica no computador. Em seguida, abra Vídeos no iPod touch e toque em Partilhado na parte superior da lista de vídeos.

**Converter um vídeo para que funcione no iPod touch:** Se experimentar adicionar um vídeo do iTunes ao iPod touch e uma mensagem informar que não é possível reproduzir o vídeo no iPod touch, pode convertê-lo. Seleccione o vídeo na biblioteca do iTunes e seleccione Ficheiro > Criar versão nova > Criar versão para iPod ou iPhone. Depois adicione o vídeo convertido ao iPod touch.

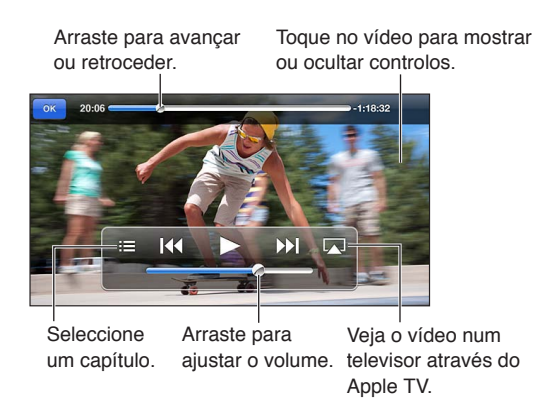

**Visualizar um vídeo:** toque no vídeo pretendido na lista de vídeos.

- Redimensionar o vídeo para que preencha o ecrã ou se ajuste ao ecrã: Toque em **15** ou **17.** Em alternativa, dê dois toques no vídeo para redimensionar sem mostrar os controlos.
- *Recomeçar:* Se o vídeo tiver capítulos, arraste o cursor ao longo da barra de duração até à extremidade esquerda. Se não existirem capítulos, toque em <a>I</a>
- Passar para o capítulo seguinte ou anterior (caso esteja disponível): Toque em **>>** ou **[<4**. Também pode premir duas vezes (passar para seguinte) ou três vezes (passar para anterior) o botão central ou equivalente num auricular compatível.
- Retroceder ou avançar rápido: Toque e mantenha premido **[44** ou **}}**.
- Seleccionar um idioma alternativo de áudio (caso esteja disponível): Toque em  $\bigcirc$ . Depois escolha um idioma na lista Áudio.
- *Mostrar ou ocultar legendas (caso estejam disponíveis)*: Toque em 甲. Depois escolha um idioma, ou Desactivado, na lista Áudio.
- *Mostrar ou ocultar legendagem opcional (caso esteja disponível):* vá a Definições > Vídeos.
- *Ver o vídeo num televisor:* Consulte [Ligar o iPod touch a um televisor ou outro dispositivo](#page-28-2) na página [29.](#page-28-1)

**Definir um temporizador de pausa:** Abra a aplicação Relógio e toque em Temporizador e, em seguida, faça rodar o selector para definir o número de horas e de minutos. Toque em "Ao terminar" e seleccione "Parar reprodução", toque em Definir e, em seguida, toque em Iniciar, para iniciar o temporizador. Quando o temporizador acaba, o iPod touch pára de tocar a música ou de reproduzir o vídeo, fecha qualquer aplicação que esteja aberta e bloqueia-se automaticamente.

**Apagar um vídeo:** Passe o dedo para a esquerda ou para a direita sobre o vídeo da lista. Apagar um vídeo (que não seja um filme alugado) do iPod touch não o apaga da biblioteca do iTunes.

*Importante:* Se apagar um filme alugado do iPod touch, é apagado definitivamente e não será possível voltar a transferi-lo para o computador.

Quando apaga um vídeo (ou um filme alugado) do iPod touch, este não é apagado da biblioteca do iTunes no computador e é possível voltar a sincronizar o vídeo com o iPod touch mais tarde. Se não pretender voltar a sincronizar o vídeo com o iPod touch, defina o iTunes para não sincronizar o vídeo. Consulte [Sincronização com o iTunes](#page-13-0) na página [14.](#page-13-1)

## **Mensagens**

**7**

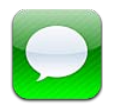

## Enviar e receber mensagens

*AVISO:* Encontrará informação acerca de como evitar distracções durante a condução, em [Informações importantes de segurança](#page-134-0) na página [135.](#page-134-1)

Com a aplicação Mensagens e o serviço iMessage integrado, é possível enviar mensagens de texto ilimitadas através de Wi-Fi a outros utilizadores do iOS e OS X Mountain Lion. As mensagens podem incluir fotografias, vídeos e outras informações. Pode ver quando as outras pessoas estão a escrever e notificá-las quando tiver lido as mensagens delas. As iMessages são apresentadas em todos os dispositivos iOS com sessão iniciada na mesma conta, para que possa começar uma conversa num dos dispositivos e continuá-la noutro dispositivo. As mensagens são cifradas, por razões de segurança.

*Nota:* Os utilizadores do iPhone e iPad com quem trocar mensagens através das respectivas redes móveis de dados podem estar sujeitos a custos de rede móvel de dados ou outros custos adicionais.

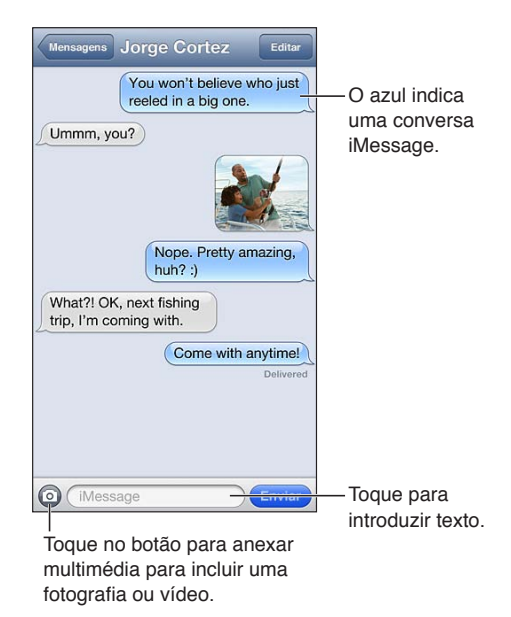

**Iniciar uma conversa de texto:** toque em  $\vec{a}$ , toque em  $\vec{a}$  e seleccione um contacto, pesquise contactos através da introdução de um nome ou introduza um nome, número de telemóvel e endereço de e-mail manualmente. Introduza uma mensagem e, em seguida, toque em Enviar.

*Nota:* É apresentado um emblema de aviso  $\bullet$ , se não for possível enviar a mensagem. Toque no aviso para obter mais informação ou para tentar reenviar a mensagem.

**Retomar uma conversa:** toque na conversa pretendida na lista da aplicação Mensagens.

**Usar caracteres de imagem:** Vá a Definições > Geral > Teclado > Teclados > "Novo teclado" e, em seguida, toque em Emoji para disponibilizar o teclado. Em seguida, ao escrever uma mensagem, toque em @ para ser apresentado o teclado Emoji. Consulte [Métodos de entrada especiais](#page-132-0) na página [133.](#page-132-1)

**Ver as informações de contacto de uma pessoa:** desloque-se para a parte superior (toque na barra de estado) para ver as acções que pode executar, como fazer uma chamada FaceTime.

**Ver as mensagens anteriores da conversa:** desloque-se para a parte superior (toque na barra de estado). Toque em "Carregar mensagens anteriores", se necessário.

Enviar mensagens a um grupo: toque em Ø e, em seguida, introduza vários destinatários.

#### Gerir as conversas

As conversas são guardadas na lista de Mensagens. Um ponto azul o indica mensagens não lidas. Toque numa conversa para a visualizar ou continuá-la.

**Reencaminhar uma conversa:** seleccione a conversa, toque em Editar, seleccione as partes a incluir e, depois, toque em Reencaminhar.

**Editar uma conversa:** seleccione a conversa, toque em Editar, seleccione as partes a apagar e, depois, toque em Apagar. Para limpar todo o texto e anexos sem apagar a conversa, toque em "Limpar tudo".

**Apagar uma conversa:** na lista de Mensagens, passe o dedo sobre a conversa e, em seguida, toque em Apagar.

**Pesquisar uma conversa:** toque na parte superior do ecrã para visualizar o campo de pesquisa e introduza o texto a pesquisar. É também possível pesquisar conversas a partir do ecrã principal. Consulte [Pesquisar](#page-25-0) na página [26](#page-25-1).

**Adicionar uma pessoa à lista de contactos:** Toque num número de telefone ou endereço de e-mail na lista de Mensagens e, em seguida, toque em "Adicionar a Contactos".

#### Enviar fotografias, vídeos e muito mais

É possível enviar fotografias, vídeos, localizações, informações de contacto e gravações. O limite de tamanho dos anexos é determinado pela operadora. O iPod touch pode comprimir os anexos com fotografias e vídeos, quando for necessário.

**Enviar uma fotografia ou um vídeo:** toque em ...

Enviar uma localização: Em Mapas, toque em o relativo a um local, toque em "Partilhar local" (parte inferior do ecrã) e, em seguida, toque em Mensagem.

**Enviar informações de contacto:** Em Contactos, seleccione um contacto, toque em "Partilhar contacto" (parte inferior do ecrã) e, em seguida, toque em Mensagem.

Enviar uma gravação: Em Dictafone, toque em  $\equiv$ , toque na gravação, toque em Partilhar e, em seguida, toque em Mensagem.

**Guardar uma fotografia ou vídeo recebido no álbum "Rolo da câmara":** Toque na fotografia ou vídeo e, em seguida, toque em ...

**Copiar uma fotografia ou um vídeo:** Toque e mantenha premido o anexo, e depois toque em Copiar.

**Adicionar uma pessoa à lista de contactos a partir da lista de Mensagens:** toque no número de telefone ou endereço de e-mail, toque na barra de estado para ir para a parte superior e, em seguida, toque em "Adicionar contacto".

**Guardar informações de contacto recebidas:** Toque no balão do contacto e, em seguida, toque em "Criar novo contacto" ou em "Adicionar a um contacto".

### Definições de Mensagens

Vá a Definições > Mensagens para definir opções para Mensagens, incluindo:

- Activar ou desactivar iMessage
- Notificar os outros quando as mensagens deles são lidas
- Especificar um número de telefone, ID Apple ou endereço de e-mail para usar com a aplicação Mensagens.
- Mostrar o campo Assunto

**Gerir as notificações de mensagens:** Consulte ["Não incomodar" e notificações](#page-124-0) na página [125](#page-124-1).

**Definir o som de aviso de mensagens de texto recebidas:** Consulte [Sons](#page-129-0) na página [130](#page-129-1).

**8**

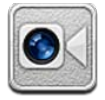

É possível utilizar o FaceTime para fazer videochamadas para outros dispositivos iOS ou computadores que suportem o FaceTime. A câmara FaceTime permite falar cara a cara; mude para a câmara posterior (não disponível em todos os modelos), para partilhar o que está a ver à sua volta.

*Nota:* O FaceTime pode não estar disponível em todas as regiões.

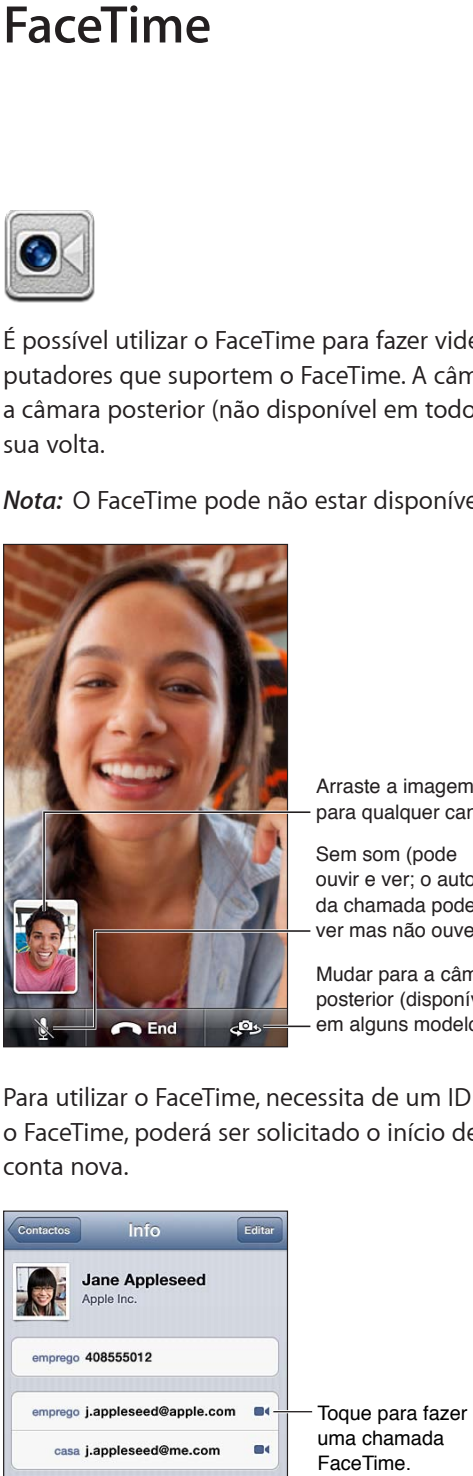

para qualquer canto.

Arraste a imagem<br>para qualquer canto.<br>Sem som (pode<br>ouvir e ver; o autor<br>da chamada pode<br>ver mas não ouve).<br>Mudar para a câmara<br>posterior (disponível<br>em alguns modelos). Sem som (pode ouvir e ver; o autor da chamada pode ver mas não ouve). Sem som (pode<br>ouvir e ver; o autor<br>da chamada pode<br>ver mas não ouve).

Mudar para a câmara posterior (disponível Mudar para a câmara posterior (disponível

Para utilizar o FaceTime, necessita de um ID Apple e de uma ligação Wi-Fi à Internet. Ao abrir o FaceTime, poderá ser solicitado o início de sessão com o ID Apple ou a criação de uma conta nova.

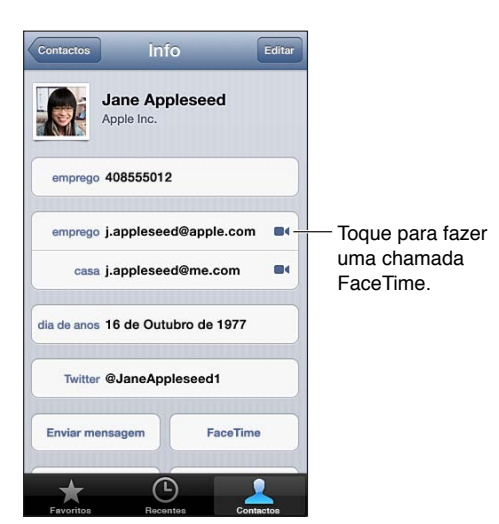

**Fazer uma chamada FaceTime:** toque em Contactos, seleccione um nome e, em seguida, toque em FaceTime. Se não vir o botão FaceTime, certifique-se de que o FaceTime está activado em Definições > FaceTime.

Rode o iPod touch para utilizar o FaceTime, quer na horizontal, quer na vertical. Para evitar alterações de orientação indesejadas, bloqueie o iPod touch na orientação vertical. Consulte [Orientação vertical e horizontal](#page-17-0) na página [18](#page-17-1).

**Repetir uma chamada recente:** Toque em Recentes e escolha um nome ou número.

**Favoritos do utilizador:** toque em Favoritos.

- *Adicionar um favorito:* toque em  $\biguparrow$ , depois seleccione um contacto e o respectivo número de telefone do FaceTime e o endereço de e-mail.
- *Ligar para um favorito:* toque num nome da lista.

**Fazer uma chamada através do controlo por voz:** Mantenha premido o botão principal até que o ecrã do controlo por voz apareça e ouça um sinal sonoro. Em seguida, diga "FaceTime" e o nome da pessoa a quem pretende ligar.

Adicionar um contacto: Toque em Contactos, toque em + e, em sequida, introduza o nome da pessoa e o endereço de e-mail ou o número de telefone que a pessoa utiliza para o FaceTime. No caso de esse contacto morar noutro país, certifique-se de que digita o número completo, incluindo o indicativo do país e da zona.

Usar outra aplicação durante uma chamada: Prima o botão principal  $\Box$  e, em seguida, toque no ícone de uma aplicação. É ainda possível falar, mas os interlocutores não se verão mutuamente. Para voltar ao vídeo, toque na barra verde na parte superior do ecrã.

**Definir opções do FaceTime:** Vá a Definições > FaceTime.

As opções incluem especificar um número de telefone, ID Apple ou endereço de e-mail para usar com o FaceTime.

# **Câmara**

# **9**

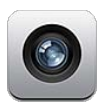

## Visão geral

Para abrir rapidamente a Câmara quando o iPod touch está bloqueado, passe o dedo sobre @ para cima.

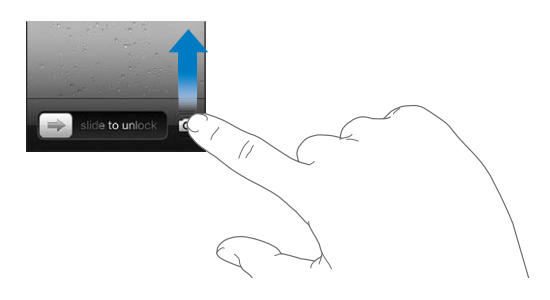

Com o iPod touch, pode tirar fotografias e fazer vídeos com a câmara FaceTime da frente ou com a câmara posterior (disponível em alguns modelos).

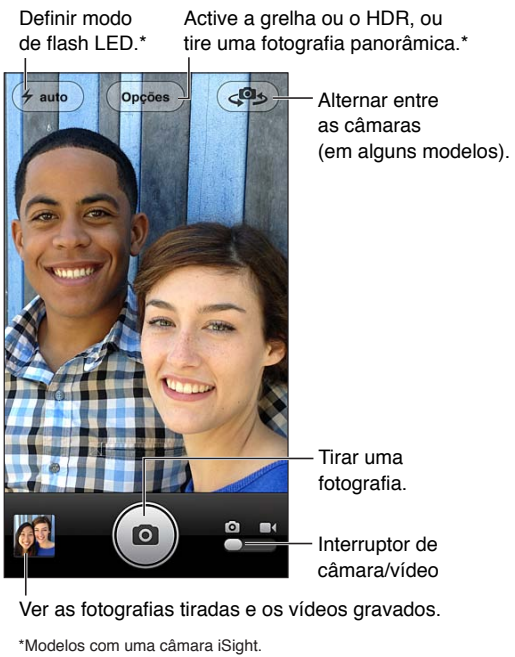

Ver as fotografias tiradas e os vídeos gravados.

No iPod touch 5.ª geração, aparece brevemente um rectângulo a indicar onde está definida a exposição. Quando se fotografa pessoas, a detecção de rostos distribui a exposição por até 10 rostos. Aparece um rectângulo por cada rosto detectado. Com uma câmara iSight, além da exposição é também definido o foco.

Tirar uma fotografia: toque em **o** ou prima um dos botão de volume.

Gravar um vídeo: mude para  $\blacksquare$  e, em seguida, toque em  $\bigodot$  ou prima um dos botões de volume para começar ou parar a gravação.

Quando tira uma fotografia ou inicia uma gravação de vídeo, o iPod touch emite um som de obturador. O volume do som de obturador é controlado pela definição "Toque e avisos" em Definições > Sons. Para tirar o som, use o interruptor de toque/silêncio.

*Nota:* Em alguns países, silenciar o iPod touch não impede o som do obturador.

Se o serviço de localização estiver activo, são adicionados dados de localização às fotografias e aos vídeos, podendo esses dados ser usados por outras aplicações e websites de partilha de fotografias. Consulte [Privacidade](#page-129-2) na página [130.](#page-129-1)

#### **Definir a exposição:**

- *Definir a exposição para a próxima fotografia:* toque no objecto no ecrã. A detecção de rostos é temporariamente desactivada.
- *Bloquear a exposição:* toque e mantenha premido o ecrã até o rectângulo pulsar. O Bloqueio AE aparece na parte inferior do fundo do ecrã e a exposição permanece bloqueada até voltar a tocar no ecrã.

Capturar o ecrã: prima e solte o botão de bloqueio e o botão principal  $\Box$ , em simultâneo. A captura do ecrã é adicionada ao álbum "Rolo da câmara".

### Câmara iSight e flash LED

O iPod touch 5.ª geração (32 GB ou mais) inclui uma câmara iSight posterior, juntamente com um flash LED, que capacita as seguintes funcionalidades:

- Zoom
- Fotografias HDR (grande alcance dinâmico)
- Fotografias panorâmicas
- Definir ou bloquear a focagem (assim como a exposição)

**Ampliar ou reduzir:** junte ou afaste os dedos no ecrã.

**Activar o HDR:** Toque em Opções e, em seguida, defina o HDR. O HDR combina três exposições diferentes numa única fotografia de "grande alcance dinâmico" (High Dynamic Range). Para obter melhores resultados, tanto o iPod touch, como o que está a ser fotografado, devem estar imóveis. Com o HDR activado, o flash é desactivado.

**Manter a fotografia normal, para além da versão HDR:** vá a Definições > Fotografias e Câmara. Quando mantém as duas versões, surge **la HDR no canto superior esquerdo da fotografia HDR** quando esta é visualizada no álbum "Rolo da câmara" com os controlos visíveis.

**Tirar uma fotografia panorâmica:** toque em Opções e, em seguida, toque em Panorama. Aponte o iPod touch para onde pretende começar e, em seguida, toque em **o**. Desloque lentamente na direcção da seta, mantendo o iPod touch estável. Experimente manter a seta directamente por cima da linha horizontal. Quando concluir, toque em OK.

• *Mudar a direcção da panorâmica:* toque na seta.

#### **Definir a focagem e a exposição:**

- *Definir a focagem e a exposição da próxima fotografia:* toque no objecto no ecrã. A detecção de rostos é temporariamente desactivada.
- *Bloquear a focagem e a exposição:* toque e mantenha premido o ecrã até o rectângulo pulsar. O Bloqueio AE/AF aparece na parte inferior do ecrã e as definições permanecem bloqueadas até voltar a tocar no ecrã.

## Visualizar, partilhar e imprimir

As fotografias e vídeos criados com a Câmara são guardados no álbum "Rolo da câmara". Se tiver a partilha de fotografias activada, as fotografias novas também aparecem no álbum "Partilha de fotografias" e são enviadas para os outros dispositivos iOS e computadores. Consulte [Partilha de](#page-60-0)  [fotografias](#page-60-0) na página [61](#page-60-1).

**Visualizar o álbum "Rolo da câmara":** Passe o dedo para a direita ou toque na miniatura. É também possível visualizar o álbum "Rolo da câmara" na aplicação Fotografias.

- *Mostrar ou ocultar os controlos ao visualizar uma fotografia ou vídeo:* toque no ecrã.
- *Partilhar uma fotografia ou um vídeo*: toque em **a**. Para enviar várias fotografias ou vídeos, toque em a ao visualizar as miniaturas, seleccione os elementos e, em seguida, toque em Partilhar.
- *Imprimir uma fotografia:* toque em . Consulte [Imprimir com AirPrint](#page-29-0) na página [30](#page-29-1).
- Apagar uma fotografia ou um vídeo: toque em **m**.

Voltar à câmara: toque em **O**.

**Passar fotografias e vídeos para o computador:** Ligue o iPod touch ao computador.

- *Mac:* seleccione as fotografias e os vídeos que pretende e clique no botão Importar ou Descarregar no iPhoto ou noutro programa de edição fotográfica compatível.
- *Computador com Windows:* siga as instruções fornecidas com a aplicação de edição fotográfica.

Se apagar fotografias ou vídeos do iPod touch depois de os ter enviado para o computador, estes serão removidos do álbum "Rolo da câmara". Pode usar o painel de definições Fotografias no iTunes para sincronizar fotografias e vídeos com a aplicação Fotografias no iPod touch (no caso dos vídeos, a sincronização só é possível com um Mac). Consulte [Sincronização com o iTunes](#page-13-0) na página [14](#page-13-1).

### Editar fotografias e encurtar vídeos

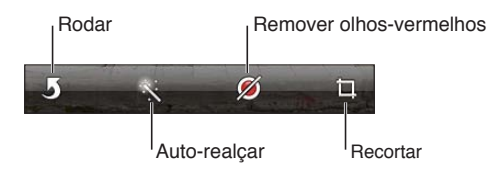

**Editar uma fotografia:** ao visualizar uma fotografia em ecrã completo, toque em Editar e, em seguida, toque numa ferramenta.

- *Auto-realçar:* O realce melhora os tons escuros e claros, a saturação das cores e outras qualidades das fotografias. Se quiser descartar o realce, toque novamente na ferramenta (mesmo que tenha guardado as alterações).
- *Remover olhos vermelhos:* toque nos olhos que necessitam de correcção.

• *Recortar:* arraste os cantos da grelha, arraste a fotografia para alterar a sua posição e, em seguida, toque em Recortar. Para definir uma proporção específica, toque em Restringir.

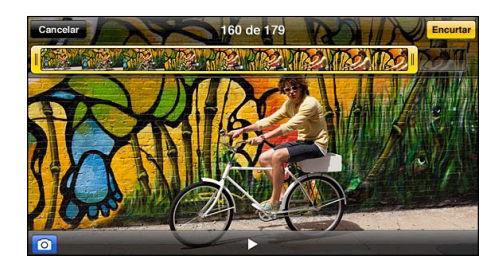

**Encurtar um vídeo:** enquanto vê um vídeo, toque no ecrã, para fazer aparecer os controlos. Arraste ambas as extremidades do visualizador de fotogramas na parte superior e, em seguida, toque em Encurtar.

*Importante:* Se escolher "Encurtar o original", os fotogramas encurtados são eliminados permanentemente do vídeo original. Se escolher "Guardar como novo", é guardado um novo extracto de vídeo (encurtado) no álbum "Rolo da câmara" e o vídeo original não é afectado.

# **Fotografias**

# **10**

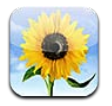

## Visualizar fotografias e vídeos

A aplicação Fotografias permite visualizar fotografias e vídeos no iPod touch contidos nos seguintes álbuns:

- Álbum "Rolo da câmara" vídeos e fotografias tiradas com o iPod touch ou guardadas de um e-mail, de uma mensagem de texto, de uma página web ou de uma captura de ecrã
- Álbuns "Partilha de fotografias"— fotografias em "As minhas partilhadas" e as fotografias partilhadas (consulte [Partilha de fotografias](#page-60-0) na página [61\)](#page-60-1)
- Fototeca e outros álbuns sincronizados do computador (consultar [Sincronização com o](#page-13-0)  [iTunes](#page-13-0) na página [14](#page-13-1))

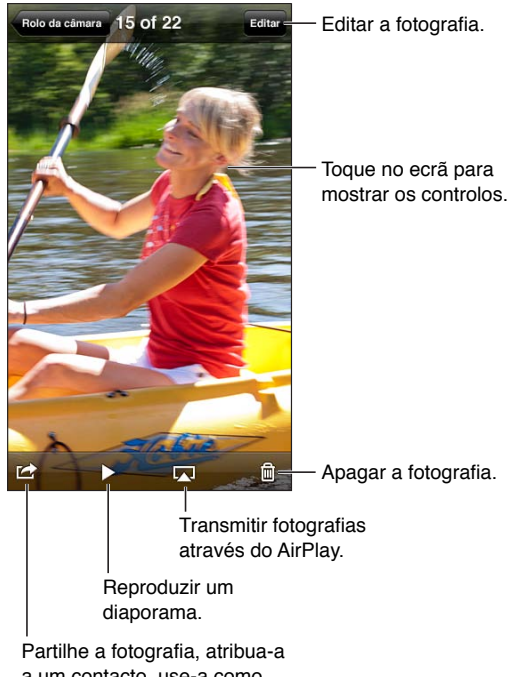

a um contacto, use-a como papel de parede ou imprima-a.

**Ver fotografias e vídeos:** Toque num álbum e, em seguida, toque numa miniatura.

- *Ver a fotografia ou vídeo seguinte ou anterior:* passe o dedo para a esquerda ou para a direita.
- *Ampliar ou reduzir:* Dê dois toques ou separe/junte os dedos.
- <span id="page-60-1"></span>• *Fazer panorâmica de uma fotografia:* arraste-a.
- *Reproduzir um vídeo:* toque em ▶ no centro do ecrã. Para mudar entre a visualização em ecrã completo e ajustada ao ecrã, dê dois toques no ecrã.

Os álbuns sincronizados com o iPhoto 8.0 (iLife '09) ou posterior, ou com o Aperture v3.0.2 ou posterior, podem ser visualizados por eventos ou rostos. As fotografias também podem ser visualizadas por local, se tiverem sido tiradas com uma câmara que suporte a geocodificação.

Visualizar um diaporama: toque numa miniatura e, em seguida, toque em  $\blacktriangleright$ . Seleccione as opções e, em seguida, toque em "Iniciar diaporama". Para parar o diaporama, toque no ecrã. Para definir outras opções, vá a Definições > Fotografias e Câmara.

**Fazer streaming de um vídeo ou diaporama num televisor:** Consulte [AirPlay](#page-28-0) na página [29](#page-28-1).

## Organizar fotografias e vídeos

**Criar um álbum:** toque em Álbuns, toque em  $+$ , introduza um nome e, em seguida, toque em Guardar. Seleccione os elementos que pretende adicionar ao álbum e, em seguida, toque em OK.

*Nota:* Os álbuns criados no iPod touch não são sincronizados com o computador.

**Adicionar elementos a um álbum:** ao visualizar as miniaturas, toque em Editar, seleccione os elementos e, em seguida, toque em "Adicionar a".

**Gerir os álbuns:** toque em Editar.

- *Alterar o nome de um álbum:* seleccione o álbum e, em seguida, introduza um novo nome.
- *Reorganizar os álbuns:* arraste  $\equiv$ .
- Apagar um álbum: toque em .

Apenas é possível alterar o nome e apagar os álbuns criados no iPod touch.

### <span id="page-60-0"></span>Partilha de fotografias

Com a partilha de fotografias, uma funcionalidade de iCloud (consulte [iCloud](#page-12-0) na página [13](#page-12-1)), as fotografias tiradas com o iPod touch aparecem automaticamente nos outros dispositivos configurados com a partilha de fotografias, incluindo o Mac ou PC. A partilha de fotografias permite partilhar fotografias seleccionadas com amigos e familiares, directamente para os respectivos dispositivos ou na web.

#### **Acerca da partilha de fotografias**

Com a partilha de fotografias activada, as fotografias tiradas no iPod touch (assim como outras fotografias adicionadas ao "Rolo da câmara") aparecem na partilha de fotografias depois de sair da aplicação Câmara e quando o iPod touch está ligado à Internet através de Wi-Fi. Estas fotografias aparecem no álbum "As minhas partilhadas" no iPod touch e nos outros dispositivos com a partilha de fotografias configurada.

**Activar a partilha de fotografias:** vá a Definições > iCloud > Partilha de fotografias.

As fotografias adicionadas à partilha de fotografias a partir de outros dispositivos iCloud também aparecem em "As minhas partilhadas". O iPod touch e outros dispositivos iOS conseguem armazenar as 1000 fotografias mais recentes em "As minhas partilhadas". Os computadores podem manter todas as fotografias da partilha de fotografias permanentemente.

*Nota:* As fotografias da partilha não contam para o armazenamento em iCloud.

<span id="page-61-1"></span>**Gerir os conteúdos da partilha de fotografias:** num álbum de partilha de fotografias, toque em Editar.

- *Guardar fotografias no iPod touch:* seleccione as fotografias e, em seguida, toque em Guardar.
- *Partilhar, imprimir, copiar ou guardar fotografias no álbum "Rolo da câmara":* seleccione as fotografias e, em seguida, toque em Partilhar.
- *Apagar fotografias:* seleccione as fotografias e, em seguida, toque em Apagar.

*Nota:* Embora as fotografias apagadas sejam removidas da partilha de fotografias em todos os dispositivos, as fotografias originais mantêm-se no álbum "Rolo da câmara" no dispositivo em que tiveram origem. As fotografias guardadas num dispositivo ou computador a partir de uma partilha de fotografias também são apagadas. Para apagar fotografias do álbum "Partilha de fotografias", é necessário ter o iOS 5.1 ou posterior no iPod touch e nos outros dispositivos iOS. Visite [http://support.apple.com/kb/HT4486?viewlocale=pt\\_PT](http://support.apple.com/kb/HT4486?viewlocale=pt_PT).

#### **Fotografias partilhadas**

As fotografias partilhadas permitem partilhar fotografias seleccionadas com pessoas à sua escolha. Os utilizadores do iOS 6 ou OS X Mountain Lion podem assinar as suas fotografias partilhadas, ver as fotografias adicionadas mais recentemente, "gostar" de fotografias individuais e fazer comentários — directamente a partir dos respectivos dispositivos. Também pode criar um website público para uma partilha de fotografias, para partilhar as fotografias com outras pessoas através da web.

**Activar as "Fotografias partilhadas":** vá a Definições > iCloud > Partilha de fotografias.

**Criar uma partilha de fotografias:** toque em "Partilha de fotografias" e, em seguida, toque em . Para convidar outros utilizadores do iOS 6 ou OS X Mountain Lion a assinarem a sua partilha de fotografias, introduza os respectivos endereços de e-mail. Para publicar a partilha de fotografias em icloud.com, active o website público. Dê um nome ao álbum e, em seguida, toque em Criar.

**Adicionar fotografias a uma partilha:** seleccione uma fotografia, toque em **a**, toque em "Partilha de fotografias" e, em seguida, seleccione a partilha. Para adicionar várias fotografias de um álbum, toque em Editar, seleccione as fotografias e, em seguida, toque em Partilhar.

**Apagar fotografias de uma partilha:** toque na partilha de fotografias, toque em Editar, seleccione as fotografias e, em seguida, toque em Apagar.

**Editar uma partilha de fotografias:** toque em "Partilha de fotografias" e, em seguida, toque  $em$   $\odot$ . É possível:

- alterar o nome da partilha de fotografias;
- adicionar ou remover assinantes, e reenviar um convite;
- criar um website público e partilhar a ligação;
- apagar a partilha de fotografias.

#### <span id="page-61-0"></span>Partilhar fotografias e vídeos

É possível partilhar fotografias em e-mails, mensagens de texto, partilhas de fotografias e publicações do Twitter e Facebook. Os vídeos podem ser partilhados em e-mails e mensagens de texto, e no YouTube.

**Partilhar ou copiar uma fotografia ou vídeo:** Seleccione uma fotografia ou vídeo e, em seguida, toque em **a**. Se o botão **a** não estiver visível, toque no ecrã para ver os controlos.

O limite de tamanho dos anexos é determinado pela operadora. O iPod touch pode comprimir os anexos com fotografias e vídeos, se for necessário.

Também pode copiar fotografias e vídeos e, em seguida, colá-los num e-mail ou mensagem de texto.

**Partilhar ou copiar várias fotografias e vídeos:** ao visualizar miniaturas, toque em Editar, seleccione as fotografias ou vídeos e, em seguida, toque em Partilhar.

#### **Guardar uma fotografia ou um vídeo de:**

- *E-mail:* toque para descarregar, se for necessário, toque na fotografia ou toque e mantenha o dedo sobre o vídeo, e, em seguida, toque em Guardar.
- *Mensagem de texto:* toque no elemento na conversa, toque em **a** e, em seguida, toque em "Guardar no Rolo da câmara".
- *Página web (apenas fotografia):* toque e mantenha o dedo sobre a fotografia, e depois toque em "Guardar imagem".

As fotografias e vídeos recebidos ou guardados de uma página web são guardados no álbum "Rolo da câmara".

## Imprimir fotografias

#### **Imprimir em impressoras compatíveis com AirPrint:**

- *Imprimir uma única fotografia:* toque em **e** e, em seguida, toque em Imprimir.
- *Imprimir várias fotografias:* ao visualizar um álbum de fotografias, toque em Editar, seleccione as fotografias, toque em Partilhar e, em seguida, toque em Imprimir.

Consulte [Imprimir com AirPrint](#page-29-0) na página [30.](#page-29-1)

## **Game Center**

# **11**

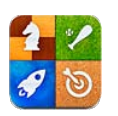

## Visão geral

O Game Center permite-lhe jogar os seus jogos favoritos com amigos que têm um iPhone, iPad, iPod touch ou um Mac com OS X Mountain Lion. É necessário estar ligado à Internet para usar o Game Center.

*AVISO:* Encontrará informação acerca de como evitar lesões por movimentos repetitivos, em [Informações importantes de segurança](#page-134-0) na página [135.](#page-134-1)

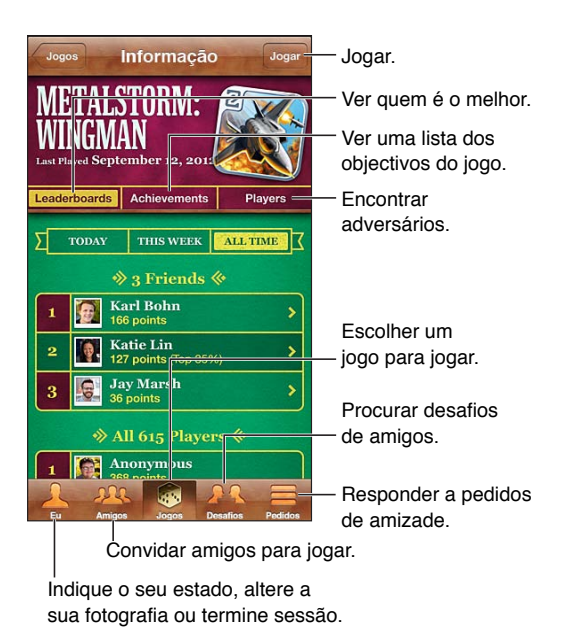

**Iniciar sessão:** abra o Game Center. Se vir a sua alcunha e fotografia na parte superior do ecrã, já tem sessão iniciada. Caso contrário, introduza o seu ID Apple e palavra-passe e, em seguida, toque em "Iniciar sessão". Pode usar o mesmo ID Apple que usa para iCloud, para a App Store ou para compras na iTunes Store, ou toque em "Criar nova conta" se pretender um ID Apple separado para jogar.

**Comprar um jogo:** toque em Jogos e, em seguida, toque num jogo recomendado ou toque em "Procurar jogos do Game Center".

**Jogar um jogo:** toque em Jogos, seleccione um jogo e toque em Jogar.

**Voltar ao Game Center após o jogo:** prima o botão principal  $\Box$  e, em seguida, toque em Game Center no ecrã principal.

**Terminar sessão:** toque em Eu, toque na faixa Conta e, em seguida, toque em "Terminar sessão". Não é necessário terminar sessão sempre que sair do Game Center.

#### Jogar com amigos

**Convidar amigos para um jogo multi-jogador:** toque em Amigos, seleccione um amigo, seleccione um jogo e, em seguida, toque em Jogar. Se o jogo permitir ou requerer mais jogadores, escolha jogadores adicionais e, em seguida, toque em Seguinte. Envie o convite e espere que o aceitem. Quando todos estiverem prontos, inicie o jogo. Se um amigo não estiver disponível ou não responder ao convite, pode tocar na opção de selecção automática para que o Game Center encontre outro jogador aleatoriamente ou tocar em Convidar para convidar outra pessoa.

**Enviar um pedido de amizade:** toque em Amigos ou Pedidos, toque em + e, em seguida, introduza o endereço de e-mail de um amigo ou a respectiva alcunha do Game Center. Para percorrer os contactos, toque em . Para adicionar vários amigos a um pedido, prima Enter após cada endereço.

**Desafiar alguém:** toque numa das pontuações ou proezas e, em seguida, toque em "Desafiar amigos".

**Ver os jogos que um amigo joga e as pontuações alcançadas:** toque em Amigos, toque no nome do amigo e, depois, toque em Jogos ou Pontos.

**Comprar um jogo que um amigo seu tenha:** toque em Amigos e, em seguida, toque no nome do seu amigo. Toque no jogo na lista de jogos do seu amigo e, em seguida, toque no preço na parte superior do ecrã.

**Ver uma lista dos amigos de um amigo:** toque em Amigos, toque no nome do amigo e, em seguida, toque em Amigos logo abaixo da fotografia.

**Remover um amigo:** toque em Amigos, toque num nome e, em seguida, toque em Desamigar.

**Manter o endereço de e-mail em privado:** desactive a opção "Perfil público" nas definições da conta do Game Center. Consulte "Definições do Game Center" adiante.

**Desactivar actividade multi-jogador ou pedidos de amizade:** vá a Definições > Geral > Restrições e desactive a opção "Jogos multi-jogador" ou "Adicionar amigos". Se os interruptores estiverem desactivados, toque primeiro em "Activar restrições" (na parte superior).

**Comunicar comportamentos ofensivos ou inadequados:** toque em Amigos, toque no nome da pessoa e, em seguida, toque em "Comunicar problema".

#### Definições do Game Center

Algumas definições do Game Center estão associadas ao ID Apple que utiliza para iniciar sessão. Outras estão na aplicação Definições do iPod touch.

**Alterar as definições do Game Center para o seu ID Apple:** inicie sessão com o seu ID Apple, toque em Eu, toque na faixa Conta e, em seguida, seleccione "Ver conta".

**Escolher que notificações pretende do Game Center:** vá a Definições > Notificações > Game Center. Se o Game Center não aparecer, active as Notificações.

**Alterar as restrições do Game Center:** vá a Definições > Geral > Restrições.

## **Mail**

# **12**

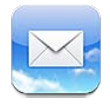

## Ler correio

Alterar caixas de correio ou contas.

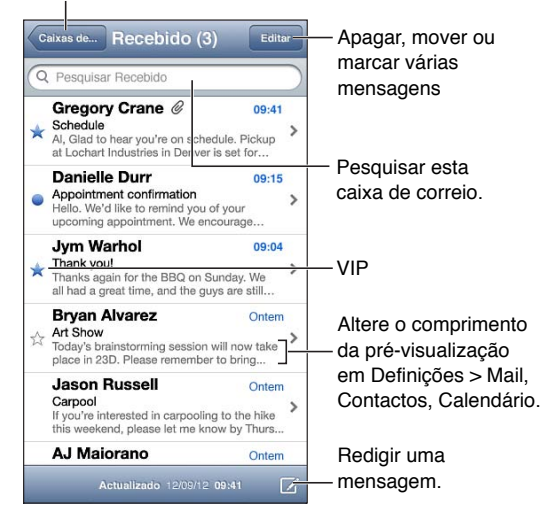

Assinalar uma mensagem ou marcá-la como não lida: toque em i. Para marcar várias mensagens de uma vez, toque em Editar ao visualizar a lista de mensagens.

**Identificar mensagens endereçadas especificamente para si:** vá a Definições > Mail, Contactos, Calendário e active ou desactive "Mostrar Para/Cc". As mensagens com o seu endereço no campo Para ou Cc estão indicadas com um ícone na lista de mensagens.

**Ver todos os destinatários de uma mensagem:** toque na palavras Detalhes no campo De. Toque no nome ou endereço de e-mail de um destinatário para ver as informações de contacto ou adicioná-lo aos Contactos ou à lista VIP.

**Evitar a descarga de imagens remotas:** vá a Definições > Mail, Contactos, Calendário e desactive "Carregar imagens".

**Abrir uma ligação:** Toque na ligação para usar a acção predefinida ou toque e mantenha o dedo para ver outras acções. Por exemplo, em relação a um endereço, é possível mostrar a localização na aplicação Mapas ou adicioná-lo a Contactos. No caso de uma ligação web, pode adicioná-la à lista de leitura.

**Abrir um convite para uma reunião ou um anexo:** toque no elemento. Se o anexo puder ser usado por várias aplicações, toque e mantenha o dedo para seleccionar uma aplicação que funciona com o ficheiro.

**Guardar uma fotografia ou vídeo anexado:** toque e mantenha premida a fotografia ou o vídeo e, em seguida, toque em "Guardar imagem" ou "Guardar vídeo". É guardada(o) no "Rolo da câmara" na aplicação Fotografias.

**Carregar novas mensagens:** puxe a lista de mensagens ou a lista de caixas de correio para baixo, para actualizar a lista.

• *Definir o número de mensagens antigas obtidas:* vá a Definições > Mail, Contactos, Calendário > Mostrar.

**Desactivar as notificações de nova mensagem para uma conta:** vá a Definições > Notificações > Correio > *nome de conta* e, em seguida, desactive "Central de notificações".

**Alterar os toques reproduzidos pelo Mail:** vá a Definições > Som.

- *Alterar o toque reproduzido para novo correio em cada conta:* vá a Definições > Notificações > Correio > *nome de conta* > Som de correio novo.
- *Alterar o toque reproduzido para novo correio de VIPs:* vá a Definições > Notificações > Correio > VIP > Som de correio novo.

## Enviar correio

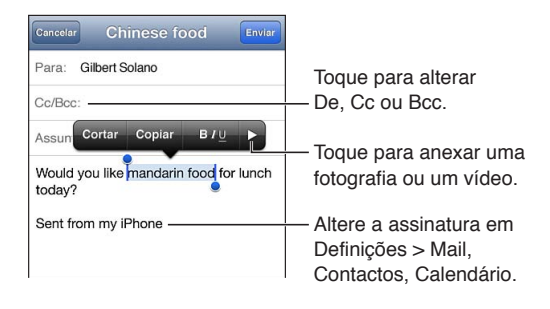

Escrever uma mensagem: toque em  $\overline{Q}$  e, em seguida, escreva um nome ou endereço de e-mail. Depois de introduzir os destinatários, pode arrastar para movê-los entre campos, por exemplo, do campo Para para o campo Cc. Se tiver várias contas de correio, toque em De para alterar a conta da qual está a enviar.

**Incluir-se automaticamente em Bcc em mensagens enviadas:** vá a Definições > Mail, Contactos, Calendário > Bcc sempre para mim.

**Guardar um rascunho de uma mensagem:** toque em Cancelar e depois em Guardar. Toque e mantenha o dedo sobre  $\overline{Z}$  para ver os rascunhos guardados.

**Responder a uma mensagem:** toque em  $\blacklozenge$  e, em seguida, toque em Responder. Ficheiros ou imagens anexados à mensagem inicial não são reenviados. Para incluir os anexos, reencaminhe a mensagem em vez de responder.

Reencaminhar uma mensagem: abra uma mensagem e toque em **.** Depois, toque em Reencaminhar. Isto também reencaminha os anexos da mensagem.

**Citar parte da mensagem a que está a responder ou que está a reencaminhar:** Toque e não levante o dedo para seleccionar texto. Arraste os pontos de captura para seleccionar o texto que pretende incluir na resposta e, depois, toque em  $\blacklozenge$ .

- · *Alterar o nível de citação*: seleccione o texto para indentar, toque em ▶ pelo menos duas vezes e, em seguida toque em "Nível de citação".
- *Aumentar automaticamente o nível de citação ao responder:* vá a Definições > Mail, Contactos, Calendário e, em seguida, active "Aumentar nível de citação".

**Enviar uma fotografia ou vídeo numa mensagem:** toque no ponto de inserção para ver os botões de selecção. Toque em  $\blacktriangleright$ , toque em "Inserir uma fotografia ou um vídeo" e, em seguida, escolha uma fotografia ou vídeo de um álbum. Também pode enviar várias fotografias por e-mail através da aplicação Fotografias. Consulte [Partilhar fotografias e vídeos](#page-61-0) na página [62.](#page-61-1)

**Alterar a assinatura do e-mail:** vá a Definições > Mail, Contactos, Calendário > Assinatura. Se tiver várias contas, toque em "Por conta" para especificar uma assinatura diferente para cada conta.

## Organizar correio

**Ver mensagens de VIPs:** vá à lista de caixas de correio (toque em "Caixas de correio") e, em seguida, toque em VIP.

• *Adicionar uma pessoa à lista VIP:* toque no nome ou endereço da pessoa num campo De, Para ou Cc/Bcc e, em seguida, toque em "Adicionar a VIP".

**Agrupar mensagens relacionadas:** vá a Definições > Mail, Contactos, Calendário e active ou desactive "Organizar por tema".

**Pesquisar mensagens:** abra uma caixa de correio, desloque-se até ao início e, em seguida, escreva o texto no campo de pesquisa. Pode pesquisar no campo De, Para ou Assunto na caixa de correio que está actualmente aberta. Para contas de correio que suportam a pesquisa de mensagens no servidor, toque em Tudo para pesquisar nos campos De, Para, Assunto e no campo da mensagem.

Apagar uma mensagem: se a mensagem estiver aberta, toque em **.** 

- *Apagar uma mensagem sem a abrir:* passe o dedo sobre o título da mensagem e, em seguida, toque em Apagar.
- *Apagar várias mensagens:* ao visualizar a lista de mensagens, toque em Editar.
- *Desactivar a confirmação de eliminação:* vá a Definições > Mail, Contactos, Calendário > Perguntar ao apagar.

**Recuperar uma mensagem:** vá à caixa de correio Lixo da conta, abra a mensagem, toque em e, em seguida, mova a mensagem para a caixa de entrada ou para outra pasta da conta.

• *Definir quanto tempo as mensagens permanecem no Lixo antes de serem definitivamente apagadas:* vá a Definições > Mail, Contactos, Calendário > *nome de conta* > Conta > Avançadas.

**Activar ou desactivar o arquivamento:** vá a Definições > Mail, Contactos, Calendário > *nome de conta* > Conta > Avançadas. Nem todas as contas de correio suportam o arquivamento. Quando uma mensagem é arquivada, é movida para a caixa de correio "Todo o correio". Para apagar a mensagem em vez de a arquivar, toque e mantenha o dedo sobre Arquivar e, em seguida, toque em Apagar.

**Mover uma mensagem para uma caixa de correio diferente:** ao visualizar a mensagem, toque em  $\mathbf{\tilde{p}}$  e, em seguida, escolha um destino. Para mover várias mensagens de uma vez, toque em Editar na lista de mensagens.

**Adicionar, alterar o nome ou apagar uma caixa de correio:** na lista de caixas de correio, toque em Editar. Não é possível alterar e apagar algumas caixas de correio.

#### Imprimir mensagens e anexos

Imprimir uma mensagem: toque em **e** e, em seguida, toque em Imprimir.

**Imprimir uma imagem incorporada:** toque e mantenha premida a imagem, e depois toque em "Guardar imagem". Abra a aplicação Fotografias e imprima a imagem a partir do álbum "Rolo da câmara".

**Imprimir um anexo:** toque no anexo para o abrir na Vista Rápida, toque em **o** e, em seguida, toque em Imprimir.

Encontrará mais informação acerca da impressão, em [Imprimir com AirPrint](#page-29-0) na página [30](#page-29-1).

### Contas e definições do Mail

**Alterar as definições do Mail e das contas de correio:** vá a Definições > Mail, Contactos, Calendário. É possível configurar:

- iCloud
- Microsoft Exchange e Outlook
- Google
- Yahoo!
- AOL
- Microsoft Hotmail
- Outras contas POP e IMAP

As definições variam consoante o tipo de conta que está a configurar. O seu fornecedor de serviços de Internet ou administrador do sistema pode fornecer-lhe as informações que precisa de introduzir.

**Deixar de usar uma conta temporariamente:** vá a Definições > Mail, Contactos, Calendário, seleccione uma conta e, em seguida, desactive o serviço de correio para essa conta. Quando o serviço está desactivado, o iPod touch não apresenta nem sincroniza as informações até que volte a activá-lo. É uma boa forma de deixar de receber e-mail de trabalho durante as férias, por exemplo.

**Apagar uma conta:** vá a Definições > Mail, Contactos, Calendário, depois seleccione uma conta, percorra o ecrã para baixo e toque em "Apagar conta". Todas as informações sincronizadas com essa conta (como marcadores, correio e notas) são removidas.

**Configurar as definições de Push:** vá a Definições > Mail, Contactos, Calendário > Obter dados. Push entrega novas informações sempre que estas aparecem no servidor e existe uma ligação à Internet (podem ocorrer alguns atrasos). Quando Push está desactivado, use a definição "Obter dados" para determinar com que frequência os dados são pedidos. A definição aqui seleccionada substitui as definições de conta individuais. Para conseguir uma duração máxima da bateria, não o faça muitas vezes. Nem todas as contas suportam Push.

**Enviar mensagens assinadas e cifradas:** vá a Definições > Mail, Contactos, Calendário > *nome de conta* > Conta > Avançadas. Active S/MIME e, em seguida, seleccione certificados para a assinatura e cifragem de mensagens enviadas. Para instalar certificados, pode obter um perfil de configuração junto do administrador do sistema, descarregue os certificados do website do emitente com o Safari ou receba-os como anexos de correio.

**Definir opções avançadas:** vá a Definições > Mail, Contactos, Calendário > *nome de conta* > Conta > Avançadas. As opções variam consoante a conta, e podem incluir:

- armazenar rascunhos, mensagens enviadas e mensagens apagadas no iPod touch;
- definir quanto tempo as mensagens apagadas são armazenadas antes de serem definitivamente apagadas;
- ajustar as definições do servidor de correio;
- ajustar definições de SSL e de palavra-passe.

Pergunte ao fornecedor de serviços de Internet ou administrador do sistema se não tiver a certeza sobre quais são as definições adequadas à sua conta.

## **Passbook**

# **13**

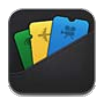

Use o Passbook para guardar cartões de embarque, bilhetes de cinema, cupões, vales-oferta, etc. num só lugar. Adicione cartões de embarque de companhias aéreas, bilhetes de cinema, cartões de cliente de lojas e outros comerciantes aderentes. Mostre um cartão no iPod touch para embarcar num voo, entrar numa sala de cinema ou trocar um vale.

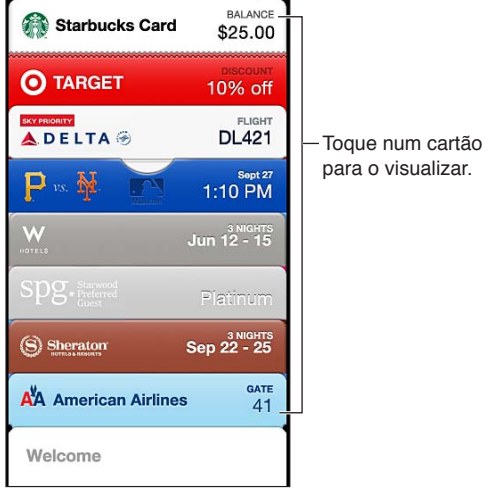

Os cartões podem incluir informação útil, como o saldo de um cartão, a data de validade de um cupão ou o número do lugar num concerto. Alguns cartões podem inclusivamente ser apresentados no ecrã bloqueado quando o iPod touch é activado no sítio certo ou à hora certa, por exemplo, ao chegar ao aeroporto para apanhar um determinado voo. (O serviço de localização tem de estar activado em Definições > Privacidade > Serviço de localização.)

**Adicionar um cartão ao Passbook:** é possível adicionar um cartão a partir de uma aplicação, mensagem de e-mail, mensagem da aplicação Mensagens ou website quando efectua uma compra ou recebe um cupão ou um vale. Por exemplo, toque em "Add to Passbook" na aplicação Fandango quando comprar um bilhete para um cinema que suporte bilhetes em formato digital.

**Procurar aplicações com suporte para Passbook na App Store:** toque em "Aplicações para Passbook" no cartão de boas-vindas. Visite [www.itunes.com/passbookapps](http://itunes.com/passbookapps).

**Usar um cartão:** se for apresentado um aviso de cartão no ecrã bloqueado, deslize o aviso para ver o cartão. Em alternativa, abra o Passbook, seleccione o cartão e, em seguida, passe o código de barras do cartão à frente do leitor.

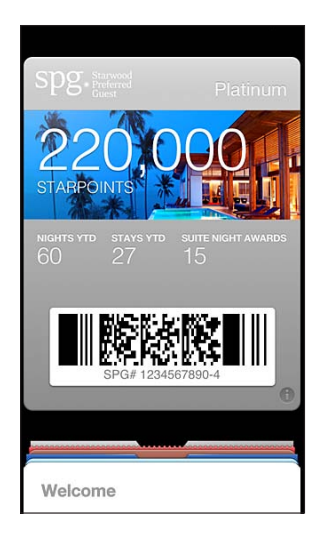

#### Ver mais informações: toque em  $\bullet$ .

Em geral, os cartões são actualizados automaticamente. Para actualizar um cartão manualmente, toque em  $\bigcirc$  e, em seguida, puxe o cartão para baixo.

Apagar um bilhete: toque em **@** e, em seguida, toque em ...

**Evitar que os cartões apareçam no ecrã bloqueado:** vá a Definições > Geral > "Bloqueio por código" e toque em "Activar código". Em seguida, vá a "Permitir acesso quando bloqueado" e desactive Passbook. Para impedir a apresentação de um cartão específico no ecrã bloqueado, toque em  $\bigcirc$  e, em seguida, desactive "Ver no ecrã bloqueado".

**Definir opções de notificação:** vá a Definições > Notificações > Passbook.

**Incluir cartões no iPhone ou noutro iPod touch:** vá a Definições > iCloud e active o Passbook.
### **Lembretes**

# **14**

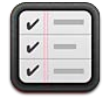

A aplicação Lembretes permite manter registo de coisas que têm de ser feitas.

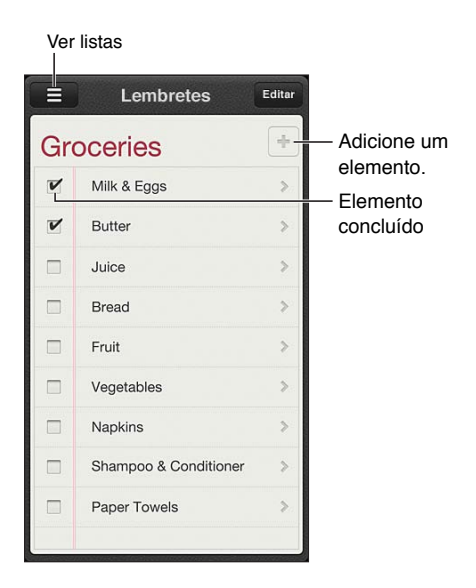

**Ver detalhes de lembretes:** Toque num lembrete. É possível:

- Alterar ou apagá-lo
- Definir um prazo
- Definir uma prioridade
- Adicionar notas
- Mover um lembrete para uma lista diferente

Pesquisar lembretes: Toque em  $\equiv$  para ver o campo de pesquisa ou pesquise a partir do ecrã principal. Os lembretes são pesquisados pelo nome. Também pode usar o Siri para procurar ou adicionar lembretes.

**Desactivar notificações de lembretes:** Vá a Definições > Notificações. Encontrará mais informação em ["Não incomodar" e notificações](#page-124-0) na página [125](#page-124-1).

**Definir o som reproduzido para notificações:** Vá a Definições > Sons.

**Manter os lembretes actualizados em outros dispositivos:** Vá a Definições > iCloud e, em seguida, active os Lembretes. Para manter a aplicação Lembretes actualizada no OS X Mountain Lion, active iCloud no Mac. Outros tipos de contas, como Exchange, também suportam Lembretes. Vá a Definições > "Mail, Contactos, Calendário" e active a opção Lembretes para as contas que pretende usar.

**Predefinir uma lista para os novos lembretes:** Vá a Definições > "Mail, Contactos, Calendário" e, sob Lembretes, toque em "Lista predefinida".

### **Safari**

# **15**

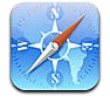

As funcionalidades do Safari incluem:

- Leitor ver artigos sem anúncios, nem distracções
- Lista de leitura compilar artigos para ler mais tarde
- Modo de ecrã completo ao ver páginas web na orientação horizontal

Use iCloud para ver páginas que estão abertas nos outros dispositivos e para manter os marcadores e a lista de leitura actualizados nos outros os dispositivos.

Introduzir um endereço web (URL).

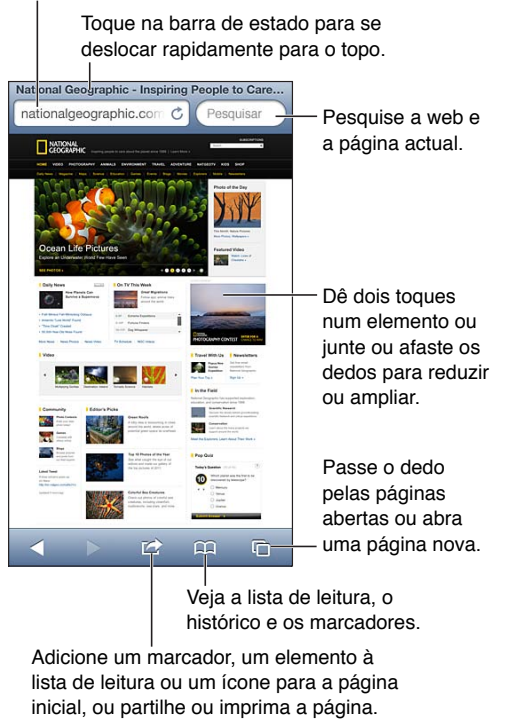

Adicione um marcador, um elemento à lista de leitura ou um ícone para a página inicial, ou partilhe ou imprima a página.

**Visualizar uma página web:** toque no campo de endereço (na barra de título), introduza o URL e, em seguida, toque em Ir.

- *Deslocar-se numa página web:* Arraste o dedo para cima, para baixo ou para o lado.
- *Deslocar-se dentro de uma moldura:* arraste dois dedos no interior da moldura.
- *Ver na horizontal em ecrã completo: Rode o iPod touch e, em seguida, toque em "<sub>x</sub>.*
- Recarregar uma página web: Toque em  $\dot{\mathbf{C}}$  no campo de endereço.

**Fechar uma página web:** toque em □ e, em seguida, toque em **@** ao lado da página.

**Ver páginas web que estão abertas em outros dispositivos:** toque em  $\Box$  e, em seguida, toque em "Separadores em iCloud". Para partilhar páginas web que estão abertas no iPod touch com outros dispositivos através de "Separadores em iCloud", vá a Definições > iCloud e active o Safari.

**Seguir uma ligação contida numa página web:** toque na ligação.

- *Ver o destino de uma ligação:* Toque e mantenha premida a ligação.
- *Abrir uma ligação num novo separador:* toque e mantenha o dedo sobre a ligação e, em seguida, toque em "Abrir em página nova".

Os dados detectados — como números de telefone e endereços de e-mail — podem também ser apresentados como ligações nas páginas web. Toque e mantenha premida uma ligação para ver as opções disponíveis.

**Visualizar um artigo no Leitor:** toque no botão Leitor, se for apresentado no campo de endereço.

- $\cdot$  Ajustar o tamanho do tipo de letra: toque em  $_A$ **A**.
- *Partilhar o artigo:* toque em  $\blacksquare$ .

*Nota:* Quando envia um artigo por e-mail a partir do Leitor, é enviada a totalidade do texto do artigo, para além da ligação.

• *Voltar à vista normal:* Toque em OK.

**Usar a lista de leitura para compilar páginas web para ler mais tarde:**

- *Adicionar a página web actual:* toque em **a** e, em seguida, toque em "Adicionar a lista de leitura".
- *Adicionar o destino de uma ligação:* toque e mantenha o dedo sobre a ligação e, em seguida, toque em "Adicionar a lista de leitura".
- Visualizar a lista de leitura: Toque em  $\Box$  e, depois, toque em "Lista de leitura".
- *Apagar um elemento da lista de leitura:* passe o dedo pela elemento e, em seguida, toque em Apagar.

**Preencher um formulário:** toque num campo de texto para fazer aparecer o teclado.

- *Ir para outro campo de texto:* Toque no campo de texto ou toque no botão Seguinte ou Anterior.
- *Enviar um formulário:* toque em Ir, em Pesquisar ou na ligação existente na página web para enviar o formulário.
- *Activar o preenchimento automático:* Vá a Definições > Safari > Autopreencher.

**Pesquisar a web, a página web actual ou um PDF pesquisável:** Escreva o texto no campo de pesquisa.

- *Pesquisar na web:* toque numa das sugestões apresentadas ou toque em Pesquisar.
- *Procurar o texto da pesquisa na página web ou PDF actual:* desloque-se até à parte inferior do ecrã e, em seguida, toque na entrada por baixo de "Nesta página".

É realçada a primeira ocorrência. Para ver as ocorrências seguintes, toque em  $\blacktriangleright$ .

**Alterar o motor de pesquisa:** Vá a Definições > Safari > Motor de pesquisa.

**Adicionar a página web actual aos marcadores:** toque em **e**, em seguida, toque em Marcador.

Ao guardar um marcador, pode editar o seu título. Por predefinição, os marcadores são guardados no nível principal dos Marcadores. Para escolher uma pasta diferente, toque em Marcadores no ecrã de adicionar marcadores.

**Criar um ícone no ecrã principal:** Toque em **a** e, em seguida, toque em "Adicionar ao ecrã principal". O Safari adiciona um ícone da página web actual no ecrã principal. Se a página web não tiver um ícone personalizado, a imagem é também utilizada como ícone do Web Clip no ecrã principal. São efectuadas cópias de segurança dos web clips por iCloud e pelo iTunes, mas não são enviados para outros dispositivos por iCloud, nem sincronizados pelo iTunes.

**Partilhar ou copiar uma ligação para a página web actual: toque em <b>a** e, em seguida, toque em Mail, Mensagem, Twitter, Facebook ou Copiar.

**Imprimir a página web actual: toque em a e, em seguida, toque em Imprimir. Consulte** [Imprimir com AirPrint](#page-29-0) na página [30.](#page-29-1)

**Usar iCloud para manter os marcadores e a lista de acções actualizada em outros dispositivos iOS:** vá a Definições > iCloud e active o Safari. Consulte [iCloud](#page-12-0) na página [13](#page-12-1).

**Definir as opções do Safari:** Vá a Definições > Safari. As opções incluem:

- Motor de pesquisa
- Autopreencher para preencher formulários
- Abrir ligações numa nova página ou em plano de fundo
- Navegação privada para proteger informações privadas e impedir alguns websites de controlarem o seu comportamento
- Limpar histórico, cookies e dados
- Aviso de fraude

## **Quiosque**

# **16**

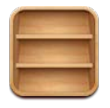

O Quiosque organiza as aplicações de revistas e jornais e permite saber quando há novas edições disponíveis para leitura.

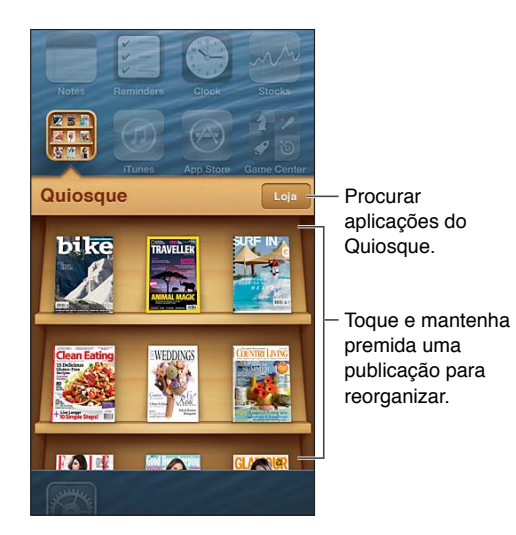

O Quiosque organiza aplicações de revistas e jornais com uma estante para um acesso rápido.

**Procurar aplicações do Quiosque:** toque em Quiosque para mostrar a estante e, em seguida, toque em Loja. Quando é comprada uma aplicação do Quiosque, esta é adicionada à estante. Após a aplicação ser descarregada, abra-a para visualizar as edições disponíveis e as opções de assinatura. As assinaturas são compras efectuadas através de aplicações, que são debitadas da sua conta da loja.

**Desactivar a descarga automática de novas edições:** vá a Definições > Quiosque. Caso seja suportado pela aplicação, o Quiosque descarrega novas edições quando estiver ligado a Wi-Fi.

### **Calendário**

# **17**

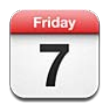

#### Visão geral

O iPod touch simplifica a organização do seu tempo. É possível ver calendários individualmente ou ver vários calendários ao mesmo tempo.

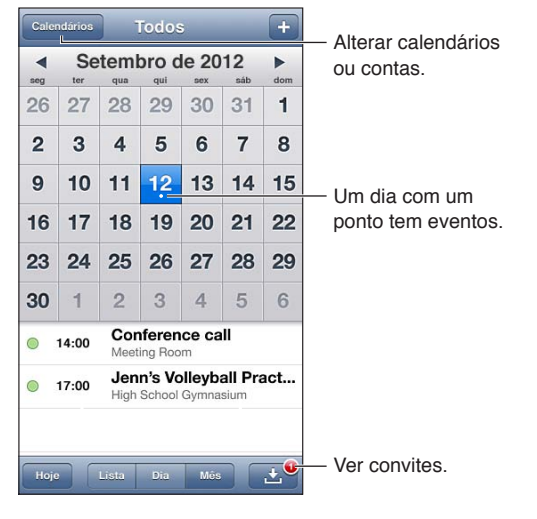

**Ver ou editar um evento:** Toque no evento. É possível:

- Definir um aviso principal e secundário
- Alterar a data, hora ou duração do evento
- Mover um evento para um calendário diferente
- Convidar outras pessoas para participarem em eventos em calendários iCloud, Microsoft Exchange e CalDAV
- Apagar o evento

Também é possível mover um evento arrastando-o para baixo ou arrastando-o para uma nova hora, ou ajustando os pontos de captura.

Adicionar um evento: toque em +, introduza as informações do evento e, depois, toque em OK.

- *Predefinir um calendário para criar novos eventos:* Vá a Definições > Mail, Contactos, Calendário > Calendário predefinido.
- *Definir horas de aviso predefinidas para aniversários e eventos:* vá a Definições > Mail, Contactos, Calendário > Avisos predefinidos.

**Procurar eventos:** toque em Lista e, em seguida, introduza o texto no campo de pesquisa. Os títulos, convidados, locais e notas dos calendários que está a ser visualizado são pesquisados. É também possível pesquisar os eventos do calendário a partir do ecrã principal. Consulte [Pesquisar](#page-25-0) na página [26](#page-25-1).

**Definir o som de aviso do calendário:** Vá a Definições > Sons > Avisos do calendário.

**Visualizar por semana:** rode o iPod touch para o lado.

**Importar eventos a partir de um ficheiro de calendário:** Se receber um ficheiro de calendário .ics no Mail, abra a mensagem e toque no ficheiro de calendário para importar todos os eventos que contém. Também pode importar um ficheiro .ics publicados na web tocando numa ligação para o calendário. Alguns ficheiros .ics assinam um calendário em vez de adicionarem eventos ao calendário. Consulte [Trabalhar com vários calendários](#page-78-0) adiante.

Se tiver uma conta iCloud, uma conta Microsoft Exchange ou uma conta CalDAV suportada, é possível enviar e receber convites para reuniões.

**Convidar outras pessoas para um evento:** toque num evento, toque em Editar e, em seguida, toque em Convidados para seleccionar pessoas dos Contactos.

Responder a um convite: toque num convite no calendário. Em alternativa, toque em **con** para visualizar o ecrã Evento e, em seguida, toque num convite. Pode ver informações acerca do organizador e outros convidados. Se adicionar comentários (o que pode não estar disponível em todos os calendários), os comentários poderão ser vistos pelo organizador, mas não pelos outros convidados.

**Aceitar um evento sem marcar a hora como reservada:** toque no evento e, em seguida, toque em Disponibilidade e seleccione "livre". O evento permanece no calendário mas não aparece como ocupado para as outras pessoas que lhe enviam convites.

#### <span id="page-78-0"></span>Trabalhar com vários calendários

É possível ver calendários individuais ou vários calendários ao mesmo tempo. É possível assinar calendários de iCloud, Google, Yahoo! ou iCalendar, assim como eventos e aniversários do Facebook.

**Activar calendários de iCloud, Google, Exchange ou Yahoo!:** vá a Definições > Mail, Contactos, Calendário, toque numa conta e, em seguida, active Calendário.

**Adicionar uma conta CalDAV:** vá a Definições > Mail, Contactos, Calendário, toque em "Conta nova" e, em seguida, toque em Outra. Em Calendários, toque em "Adicionar conta CalDAV".

**Ver eventos do Facebook:** vá a Definições > Facebook e, em seguida, inicie sessão na conta Facebook e active a o acesso ao Calendário.

**Seleccionar os calendários a visualizar:** Toque em Calendários. Depois toque para seleccionar os calendários que deseja visualizar. Os eventos de todos os calendários seleccionados surgem numa única vista.

**Visualizar o calendário de aniversários:** Toque em Calendários e, em seguida, toque em "Dias de anos" para incluir os dias de anos dos Contactos nos eventos. Se configurou uma conta Facebook, também é possível incluir os aniversários de amigos do Facebook.

Pode assinar qualquer calendário que utilize o formato iCalendar (.ics). Entre os serviços baseados em calendários que são suportados encontra-se iCloud, Yahoo!, Google e a aplicação Calendário no OS X. É possível ler os eventos de um calendário assinado no iPod touch, mas não é possível editar eventos ou criar eventos novos.

**Assinar um calendário:** vá a Definições > Mail, Contactos, Calendário e, em seguida, toque em "Conta nova". Toque em Outra e, em seguida, toque em "Adicionar assinatura". Introduza o servidor e o nome de ficheiro do ficheiro .ics que pretende assinar. Também pode assinar um calendário do iCalendar (.ics) publicado na web tocando numa ligação para o calendário.

#### Partilhar calendários de iCloud

É possível partilhar um calendários de iCloud com outros utilizadores de iCloud. Ao partilhar um calendário, os outros utilizadores podem visualizá-lo e também é possível permitir que adicionem ou alterem o evento. Também pode partilhar uma versão só de leitura que pode ser vista por qualquer pessoa.

**Criar um calendário de iCloud:** Toque em Calendários, toque em Editar e, em seguida, toque em Calendário.

**Partilhar um calendário de iCloud:** Toque em Calendários, toque em Editar e, em seguida, toque no calendário de iCloud que pretende partilhar. Toque em Contacto e, em seguida, escolha alguém nos Contactos. A pessoa irá receber um convite por e-mail para aceder ao calendário, mas precisa de ter um ID Apple e uma conta iCloud para aceitá-lo.

**Desactivar notificações para calendários partilhados:** vá a Definições > Mail, Contactos, Calendário e active "Avisos dos partilhados".

**Alterar o acesso de uma pessoa a um calendário partilhado:** toque em Calendários, toque em Editar, toque no calendário partilhado e, em seguida, toque numa pessoa com quem está a partilhar. Pode desactivar a capacidade da pessoa para editar o calendário, pode reenviar o convite para aceder ao calendário ou pode deixar de partilhar o calendário com essa pessoa.

**Partilhar um calendário só de leitura com alguém:** Toque em Calendários, toque em Editar e, em seguida, toque no calendário de iCloud que pretende partilhar. Active o "Calendário público" e, em seguida, toque em "Partilhar ligação" para copiar ou enviar o URL do calendário. Qualquer pessoa pode usar o URL para assinar o calendário através de uma aplicação compatível, como o Calendário para iOS ou OS X.

#### Definições de Calendário

Existem várias definições em Definições > Mail, Contactos, Calendário que afectam o calendário e as contas de calendários. Incluindo:

- Sincronização de eventos passados (os eventos futuros estão sempre sincronizados)
- Som de aviso reproduzido para novos convites para reunião
- Gestão de fuso horário do Calendário, para mostrar datas e horas usando um fuso horário diferente

### **Bolsa**

# **18**

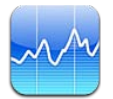

Mantenha o registo das acções, veja a alteração de valor ao longo do tempo e obtenha notícias sobre os investimentos.

*Nota:* Para usar a aplicação Bolsa, o iPod touch tem de estar ligado à Internet. Consulte [Estabelecer ligação à Internet](#page-11-0) na página [12](#page-11-1).

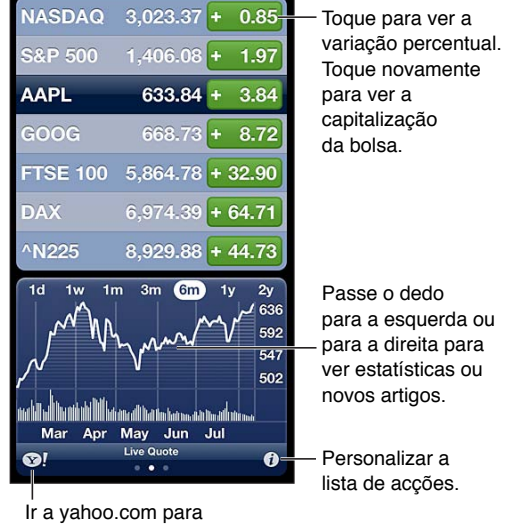

obter mais informações.

Gerir a lista de acções: Toque em  $\bigcirc$  e, em seguida, adicione acções ou faça outras alterações. Quando concluir, toque em OK.

- *Adicionar um elemento:* toque em  $\pm$ . Digite um símbolo, um nome de empresa, nome de título ou índice e depois toque em Pesquisar.
- *Apagar um elemento:* toque em .
- Reorganizar a ordem dos elementos: Arraste **=** para cima ou para baixo.

#### **Ver informações sobre acções:**

- *Mudar a visualização para variação percentual, variação do preço ou capitalização da bolsa:*  Toque em qualquer dos valores no lado direito do ecrã.
- *Ver o sumário, gráfico ou notícias:* passe o dedo sobre a informação por baixo da lista de acções. Toque no título de uma notícia para ver o artigo no Safari. Para alterar o período de tempo do gráfico, toque em 1d, 1s, 1m, 3m, 6m, 1a ou 2a.
- *Adicionar um artigo de notícias à lista de leitura:* toque e mantenha o dedo sobre o título de uma notícia e, em seguida, toque em "Adicionar a lista de leitura".
- Ver mais informações sobre acções em Yahoo.com: toque em <sup>1</sup>.

As cotações podem ter um atraso de 20 minutos ou mais, consoante o serviço que as fornece. Para visualizar as acções como cotações na central de notificações, consulte [Notificações](#page-26-0) na página [27.](#page-26-1)

**Ver um gráfico em ecrã completo:** Rode o iPod touch para a orientação horizontal.

• *Ver o valor numa data ou hora específica:* Toque no gráfico com um dedo.

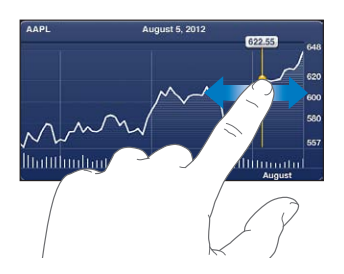

• *Ver a diferença no valor ao longo do tempo:* Toque no gráfico com dois dedos.

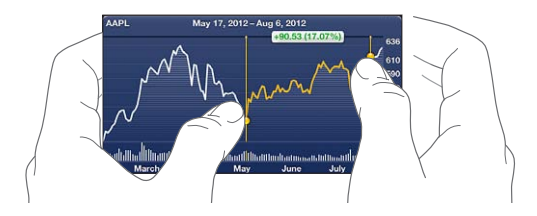

**Usar iCloud para manter a lista de acções actualizada nos dispositivos iOS:** vá a Definições > iCloud > "Documentos e dados" e, em seguida, active "Documentos e dados" (está activado por predefinição). Consulte [iCloud](#page-12-0) na página [13.](#page-12-1)

### **Mapas**

# **19**

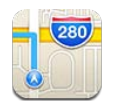

### Procurar locais

*AVISO:* Encontrará informação acerca de como navegar em segurança e como evitar distracções durante a condução, em [Informações importantes de segurança](#page-134-0) na página [135](#page-134-1).

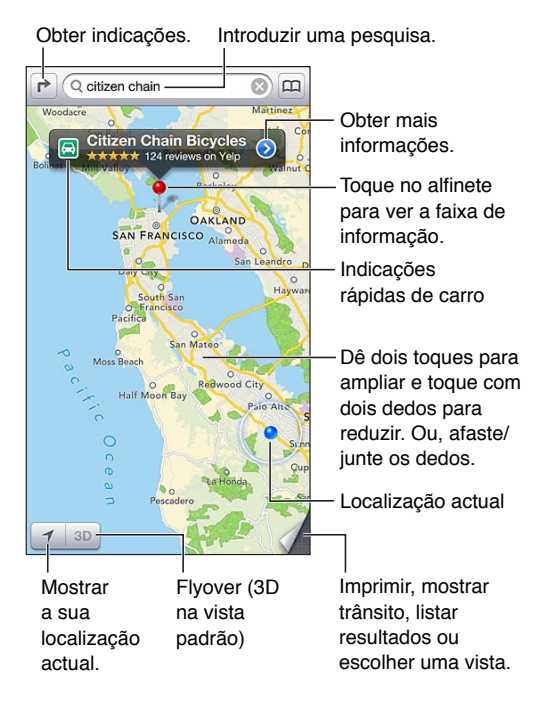

Para usar a aplicação Mapas, o iPod touch tem de estar ligado à Internet. Consulte [Estabelecer](#page-11-0)  [ligação à Internet](#page-11-0) na página [12.](#page-11-1)

*Importante:* Os mapas, as indicações, o 3D, o Flyover e as aplicações baseadas em localização dependem dos serviços de dados. Estes serviços de dados estão sujeitos a alteração e podem não estar disponíveis em todas as regiões. Daqui pode resultar que os mapas, as indicações, o 3D, o Flyover ou as informações de localização podem estar indisponíveis, terem falta de precisão ou de detalhes. Compare a informação fornecida pelo iPod touch com o que o rodeia e recorra aos postes de sinalização para resolução de qualquer discrepância. Algumas funcionalidades da aplicação Mapas requerem o serviço de localização. Consulte [Privacidade](#page-129-0) na página [130](#page-129-1).

**Procurar um local:** Toque no campo de pesquisa e, em seguida, digite um endereço ou outra informação, como:

- Um cruzamento ("av liberdade e av alexandre herculano")
- Uma zona ("alfama")
- Um ponto de referência ("gulbenkian")
- Código postal
- Empresas ("cinema" "restaurantes almada" "loja apple lisboa")

Em alternativa, toque numa das sugestões da lista em baixo do campo de pesquisa.

#### **Navegar em mapas:**

- *Deslocar-se para cima, para baixo, para a esquerda ou para a direita:* arraste o ecrã.
- *Rodar o mapa:* rode dois dedos no ecrã. Surge uma bússola no canto superior direito para mostrar a orientação do mapa.
- *Voltar à orientação virada para norte:* toque em .

Procurar a localização de um contacto ou de uma pesquisa marcada ou recente: toque em **...** 

**Obter e partilhar informação sobre um local:** toque no alfinete para ver a faixa de informação e, em seguida, toque em . Quando disponível, pode obter críticas e fotografia a partir do Yelp. Também pode obter indicações, contactar a empresa, visitar o website, adicionar a empresa aos contactos, partilhar o local ou marcar o local.

- *Ler críticas:* toque em Críticas. Para usar as funcionalidades do Yelp, toque nos botões por baixo das críticas.
- *Ver fotografias:* toque em Fotografias.
- *Enviar local por e-mail, mensagem de texto, tweet ou publicação no Facebook:* toque em "Partilhar local". Para enviar um tweet ou publicar no Facebook, é necessário ter sessão iniciada na respectiva conta. Consulte [Partilhar](#page-27-0) na página [28.](#page-27-1)

**Usar o alfinete para marcar um local:** Toque e mantenha premido o mapa até aparecer o alfinete.

**Seleccionar a vista padrão, híbrida ou satélite:** toque no canto inferior direito.

**Comunicar um problema:** toque no canto inferior direito.

#### Obter indicações

Obter indicações de carro: toque em  $\rightarrow$ , toque em e, introduza os locais de partida e chegada e, em seguida, toque em Rota. Em alternativa, escolha um local ou uma rota na lista, quando disponível. Se aparecerem vários itinerários, toque no itinerário que pretende usar. toque em Iniciar e, em seguida, passe o dedo para a esquerda para ver a instrução seguinte.

- *Voltar à visão geral da rota:* toque em "Visão geral".
- Ver as indicações como lista: toque em = no ecrã "Visão geral".

**Obter indicações rápidas de carro a partir do local actual:** toque em **o na faixa do destino e**, em seguida, toque em "Indicações para aqui".

**Obter indicações a pé:** toque em **r**, toque em  $\hat{\uparrow}$ , introduza os locais de partida e chegada e, em seguida, toque em Rota. Em alternativa, escolha um local ou uma rota na lista, quando disponível. toque em Iniciar e, em seguida, passe o dedo para a esquerda para ver a instrução seguinte.

Obter indicações por transportes públicos: toque em  $\rightarrow$ , toque em e, introduza os locais de partida e chegada e, em seguida, toque em Rota. Em alternativa, escolha um local ou uma rota na lista, quando disponível. Descarregue e abra as aplicações de rotas para os serviços de trânsito que pretender usar.

**Mostrar o estado do trânsito:** toque no canto inferior direito do ecrã e, em seguida, toque em "Mostrar trânsito". Os pontos laranjas mostram os abrandamentos e os pontos vermelhos mostram o trânsito de pára-arranca. Para ver um relatório de incidente, toque num marcador.

#### 3D e Flyover

No iPod touch 5.ª geração, use o 3D (vista padrão) ou o Flyover (satélite ou híbrida) para obter vistas tridimensionais de muitas cidades do mundo. Pode navegar como habitualmente e ampliar o zoom para ver os edifícios. Também pode ajustar o ângulo da câmara.

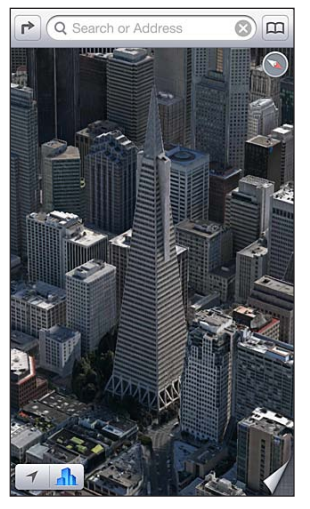

O Transamerica Pyramid Building é uma marca de<br>servico registada da Transamerica Corporation. serviço registada da Transamerio

Usar o 3D e o Flyover: amplie o zoom até 3D ou **la** ficar activo e, em seguida, toque no botão. Em alternativa, arraste dois dedos para cima. Pode alternar entre o 3D e o Flyover, tocando no canto inferior direito e alterando as vistas.

**Ajustar o ângulo da câmara:** arraste dois dedos para cima ou para baixo.

#### Definições da aplicação Mapas

**Definir opções da aplicação Mapas:** vá a Definições > Mapas. As definições incluem:

- Milhas e quilómetros para distância
- Idioma e tamanhos de etiquetas

### **Meteorologia**

# **20**

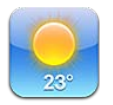

Obtenha a temperatura actual e uma previsão para seis dias para uma ou várias cidades em todo o mundo, com previsões de hora em hora para as 12 horas seguintes. A aplicação Meteorologia usa o serviço de localização para obter a previsão do local actual.

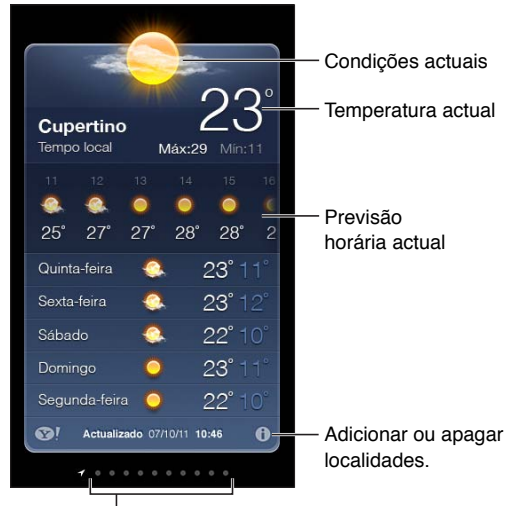

Número de localidades armazenadas

*Nota:* Para usar a aplicação Meteorologia, o iPod touch tem de estar ligado à Internet. Consulte [Estabelecer ligação à Internet](#page-11-0) na página [12](#page-11-1).

Se o painel da meteorologia estiver azul claro, é de dia na respectiva localidade. Roxo escuro indica o período nocturno.

Gerir a lista de localidades: Toque em  $\odot$  e, em seguida, adicione uma localidade ou faça outras alterações. Quando concluir, toque em OK.

- *Adicionar uma localidade:* toque em  $\pm$  Digite o nome ou código postal de uma localidade. Depois, toque em Pesquisar.
- Reorganizar a ordem das localidades: Arraste **=** para cima ou para baixo.
- *Apagar uma localidade: Toque em*  $\bigcirc$  *e, em seguida, toque em Apagar.*
- *Seleccionar Fahrenheit ou Celsius:* Toque em °F ou °C.

**Ver a meteorologia de outra localidade:** Passe o dedo para a esquerda ou para a direita.

O ecrã mais à esquerda mostra a meteorologia local.

#### **Ver a previsão de hora em hora actual:**

- *iPod touch 5.ª geração:* passe o dedo no ecrã de hora em hora, para esquerda ou para a direita.
- *iPod touch 4.ª geração:* toque em "De hora em hora".

**Activar ou desactivar a meteorologia local:** vá a Definições > Privacidade > Serviço de localização. Consulte [Privacidade](#page-129-0) na página [130.](#page-129-1)

#### **Ver informações sobre uma localidade em yahoo.com:** toque em <sup>.</sup>

**Usar iCloud para enviar a lista de localidades para outros dispositivos iOS:** vá a Definições > iCloud > "Documentos e dados" e, em seguida, active "Documentos e dados" (está activado por predefinição). Consulte [iCloud](#page-12-0) na página [13.](#page-12-1)

### **Notas**

# **21**

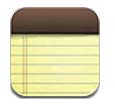

Escreva notas no iPod touch e iCloud disponibiliza-as em todos os dispositivos iOS e computadores Mac. Também é possível ler e criar notas noutras contas, como o Gmail ou Yahoo.

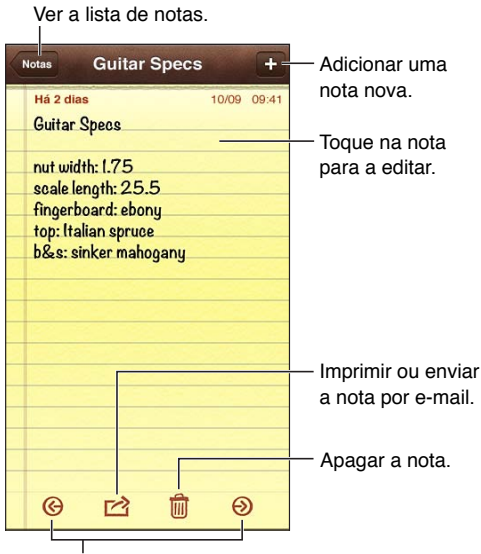

Ver a nota anterior ou seguinte.

**Usar iCloud para manter as notas actualizadas nos dispositivos iOS e computadores Mac:**

- *Caso use um endereço de e-mail icloud.com, me.com ou mac.com para iCloud:* Vá a Definições > iCloud e active as Notas.
- *Caso use uma conta Gmail ou outra conta IMAP para iCloud:* Vá a Definições > Mail, Contactos, Calendário e active as Notas para a conta.

**Seleccionar a conta predefinida para criar notas:** Vá a Definições > Notas.

**Criar uma nota numa conta específica:** Toque em Contas e seleccione a conta, em seguida, toque em  $\bigstar$  para criar a nota. Se não vir o botão Contas, toque primeiro no botão Notas.

**Ver apenas notas numa conta específica:** Toque em Contas e seleccione a conta. Se não vir o botão Contas, toque primeiro em Notas.

**Apagar uma nota ao visualizar a lista de notas:** Passe o dedo para a esquerda ou para a direita na nota da lista.

**Procurar notas:** Ao visualizar a lista de notas, desloque-se para a parte superior da lista para mostrar o campo de pesquisa. Toque no campo e digite o que está à procura. É também possível pesquisar notas a partir do ecrã principal. Consulte [Pesquisar](#page-25-0) na página [26](#page-25-1).

Imprimir e enviar uma nota por e-mail: ao ler a nota, toque em **c**. Para enviar a nota por e-mail, o iPod touch tem de estar configurado para a funcionalidade de e-mail. Consulte [Configurar o e-mail e outras contas](#page-11-2) na página [12.](#page-11-1)

**Alterar o tipo de letra:** Vá a Definições > Notas.

### **Relógio**

# **22**

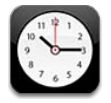

É possível adicionar relógios para ver as horas noutras grandes cidades e fusos horários de todo o mundo.

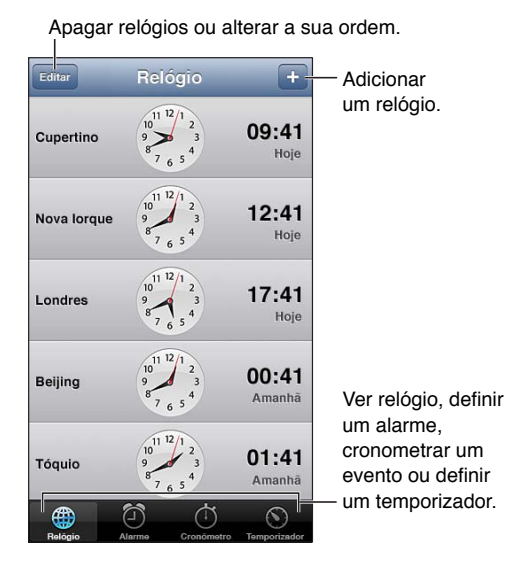

Adicionar um relógio: toque em + e, em seguida, escreva o nome de uma cidade ou escolha uma cidade na lista. Se não vir a cidade que procura, experimente indicar uma cidade conhecida que esteja no mesmo fuso horário.

**Organizar relógios:** Toque em Editar e, em seguida, arraste **=** para mover ou toque em ● para apagar.

Definir um alarme: Toque em Alarme e, em seguida, toque em +.

**Alterar um alarme:** Toque em Editar e, em seguida, toque em para alterar as definições ou toque em **p** para apagar.

**Definir um temporizador de pausa:** toque em Temporizador, toque em "Ao terminar" e seleccione "Parar reprodução".

## **Calculadora**

# **23**

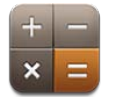

Toque nos números e funções na Calculadora, tal como faria numa calculadora normal.

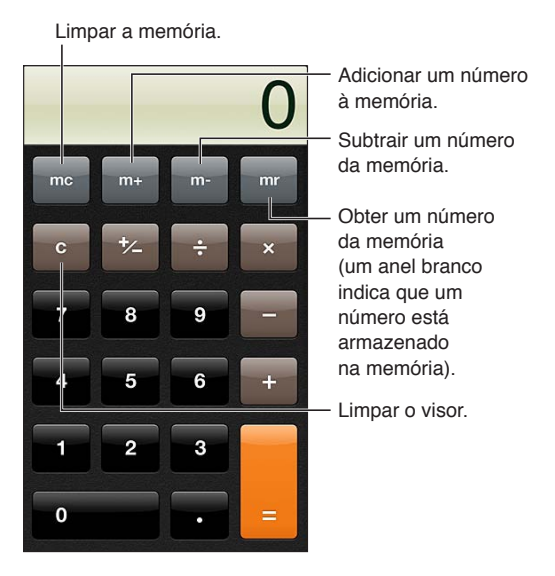

**Usar a calculadora científica:** Rode o iPod touch para a orientação horizontal.

### **Dictafone**

## **24**

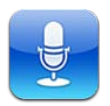

#### Visão geral

O Dictafone permite usar o iPod touch como um gravador portátil com o microfone integrado, ou um auricular ou microfone externo compatível.

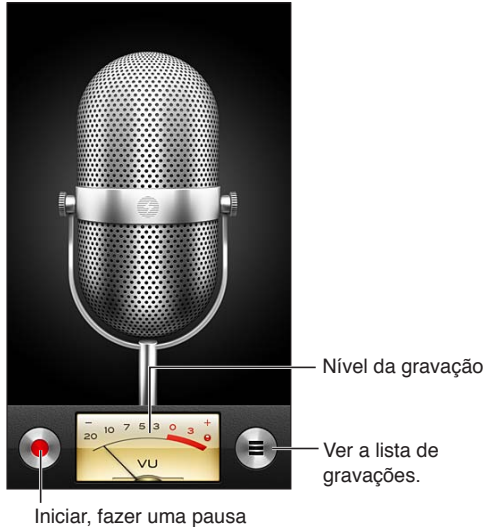

ou parar a gravação.

Efectuar uma gravação: toque em **O**. Toque em II para colocar em pausa ou **D** para parar a reprodução.

As gravações feitas com o microfone integrado resultam em som mono, mas é possível gravar em estéreo com um microfone estéreo externo que funcione com a entrada para auscultadores do iPod touch ou com o conector Lightning. Procure acessórios assinalados com os seguinte logótipos da Apple: "Made for iPhone" ou "Works with iPod".

**Ajustar o nível de gravação:** Aproxime ou afaste o microfone do que pretende gravar. Para obter melhor qualidade de gravação, o nível mais elevado no medidor de nível deverá situar-se entre –3 dB e 0 dB.

**Reproduzir ou silenciar o sinal acústico de iniciar/parar:** Utilize os botões de volume do iPod touch para reduzir o volume ao mínimo.

Usar outra aplicação durante a gravação: Prima o botão principal <sup>O</sup> para abrir uma aplicação. Para voltar ao Dictafone, toque na barra verde na parte superior do ecrã.

**Reproduzir uma gravação:** toque em **≡** toque numa gravação e, em seguida, toque em ▶. Toque em || para fazer uma pausa.

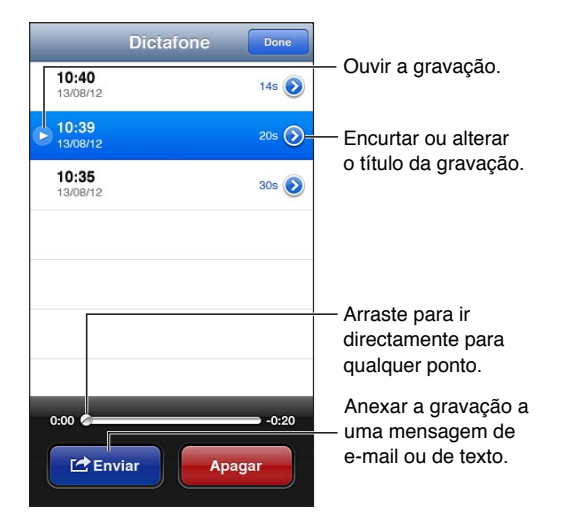

**Encurtar uma gravação:** Toque em  $\odot$  junto da gravação e, em seguida, toque em "Encurtar gravação". Arraste as extremidades da região de áudio e, depois, toque em  $\blacktriangleright$  para ouvir uma amostra. Ajuste, se necessário, e, em seguida, toque em "Encurtar gravação". As partes recortadas não podem ser recuperadas.

#### Partilhar gravações de voz com o seu computador

É possível sincronizar gravações com a biblioteca principal do iTunes do computador e, depois, ouvir as gravações no computador ou sincronizá-las com outro iPod touch ou iPhone.

Quando apaga uma gravação sincronizada do iTunes, a gravação permanece no dispositivo onde foi gravada, mas é apagada de qualquer outro iPod touch ou iPhone sincronizado. Se apagar uma gravação sincronizada no iPod touch, voltará a ser copiada para o iPod touch quando este for novamente sincronizado com o iTunes, mas não é possível sincronizar essa cópia com o iTunes uma segunda vez.

**Sincronizar gravações com o iTunes:** Ligue o iPod touch ao computador e seleccione-o no iTunes. Seleccione Música na parte superior do ecrã, seleccione "Sincronizar música", seleccione "Incluir gravações" e clique em Aplicar.

As gravações sincronizadas a partir do iPod touch para o computador são apresentadas na lista Música e na lista de reprodução Gravações no iTunes. As gravações sincronizadas a partir do computador são apresentadas na aplicação Dictafone no iPod touch, mas não são apresentadas na aplicação Música.

### **iTunes Store**

# **25**

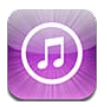

#### Visão geral

Use a iTunes Store para adicionar música, filmes e programas de TV ao iPod touch.

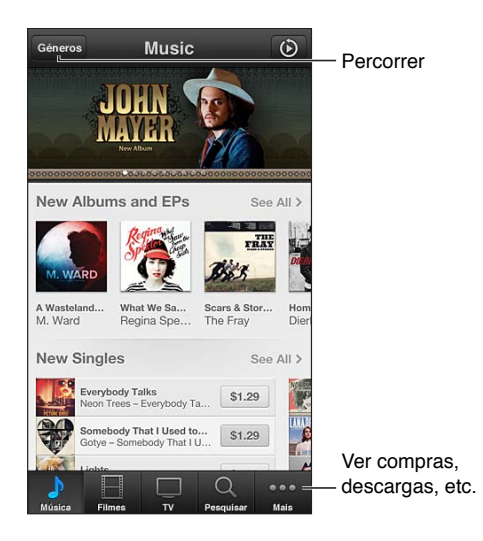

Use a iTunes Store para:

- Procurar música, programas de TV, filmes, toques, etc., percorrendo ou pesquisando
- Descarregar as compras anteriores

*Nota:* É necessário ter uma ligação à Internet e um ID Apple para usar a iTunes Store.

**Percorrer o conteúdo:** toque numa das categorias. Toque em Géneros para melhorar as listas. Para ver mais informações acerca de um elemento, toque nele.

**Procurar conteúdos:** toque em Pesquisa, toque no campo de pesquisa e escreva uma ou várias palavras e, em seguida, toque em Pesquisar.

**Pré-visualizar num elemento:** toque numa música ou num vídeo para reproduzir uma amostra.

**Comprar um elemento:** toque no preço do elemento (ou em Gratuito) e, em seguida, toque outra vez para comprá-lo. Se já tiver comprado o elemento, a mensagem "Descarregar" surge em vez do preço e não terá de pagar novamente. Para ver o progresso dos elementos que estão a ser descarregados, toque em Descargas na parte inferior do ecrã.

**Alugar um filme:** Em algumas regiões ou países, certos filmes não estão disponíveis para aluguer. Tem 30 dias para começar a visualização de um filme alugado. Assim que começar a reprodução, pode vê-lo tantas vezes quantas desejar num período de 24 horas. Ao caducar o período de aluguer, o filme é apagado.

**Descarregar uma compra anterior:** toque em Mais e, em seguida, toque em Purchased (Comprado). Para descarregar automaticamente as compras feitas em outros dispositivos, vá a Definições > iTunes e App Store.

**Resgatar um vale-oferta ou um código:** toque em qualquer categoria (como música), desloque-se para a parte inferior e, em seguida, toque em Resgatar.

Enviar uma oferta: ao visualizar o elemento que pretende oferecer, toque em **e**, em seguida, toque em Oferecer.

**Ver ou editar a conta:** vá a Definições > iTunes e App Store, toque no ID Apple e, em seguida, toque em "Ver ID Apple". Toque num elemento para o editar. Para alterar a palavra-passe, toque no campo "ID Apple".

**Activar ou desactivar o iTunes Match:** vá a Definições > iTunes e App Store. O iTunes Match é um serviço de assinatura que armazena todas as músicas em iCloud, para que possa aceder a elas onde quer que tenha uma ligação à Internet.

**Iniciar sessão com um ID Apple diferente:** vá a Definições > iTunes e App Store, toque no nome da conta e, em seguida, toque em "Terminar sessão". Da próxima vez que descarregar uma aplicação pode introduzir um ID Apple diferente.

#### Alterar os botões de navegação

É possível reposicionar e reorganizar os botões na parte inferior do ecrã. Por exemplo, se descarrega toques frequentemente, mas não vê muitos programas de TV, pode substituir esses botões.

**Alterar os botões de percorrer:** toque em Mais e em Editar. Depois, desloque um botão para o fundo do ecrã, para cima do botão que deseja substituir. Quando concluir, toque em OK.

### **App Store**

# **26**

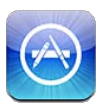

#### Visão geral

Use a App Store para procurar, comprar e descarregar aplicações para iPod touch.

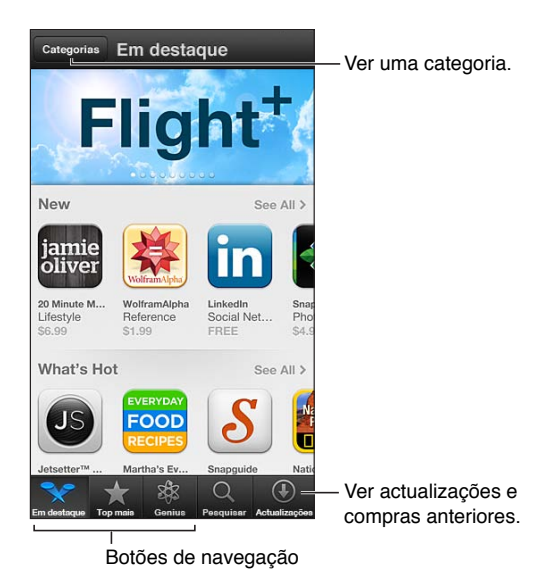

Use a App Store para:

- Procurar aplicações novas e gratuitas ou compradas, percorrendo ou pesquisando
- Descarregar actualizações e compras anteriores
- Resgatar um vale-oferta ou um código de descarga
- Recomendar uma aplicação a um amigo
- Gerir a conta da App Store

*Nota:* É necessário ter uma ligação à Internet e um ID Apple para usar a App Store.

**Comprar uma aplicação:** toque no preço da aplicação (ou em Gratuito) e, em seguida, toque em "Comprar App". Se já tiver comprado a aplicação, a mensagem "Instalar App" surge em vez do preço. Não terá de pagar para voltar a descarregá-la. Enquanto uma aplicação é descarregada, o respectivo ícone aparece no ecrã principal com um indicador de progresso.

**Descarregar uma compra anterior:** toque em Updates (Actualizações) e, em seguida, toque em Purchased (Comprado). Para descarregar automaticamente as novas compras feitas em outros dispositivos, vá a Definições > iTunes e App Store.

**Descarregar aplicações actualizadas:** toque em Updates (Actualizações). Toque numa aplicação para ler sobre a nova versão e, em seguida, toque em Actualização para descarregá-la. Em alternativa, toque em "Actualizar tudo" para descarregar todas as aplicações da lista.

**Resgatar um vale-oferta ou um código de descarga:** toque em "Em destaque", desloque-se para a parte inferior e, em seguida, toque em Resgatar.

**Contar a amigo acerca de uma aplicação:** procure a aplicação e, em seguida, toque em **e** seleccione como pretende partilhá-la.

**Ver e editar a conta:** vá a Definições > iTunes e App Store, toque no ID Apple e, em seguida, toque em "Ver ID Apple". Pode assinar newsletters do iTunes e ver a política de privacidade da Apple. Para alterar a palavra-passe, toque no campo "ID Apple".

**Iniciar sessão com um ID Apple diferente:** vá a Definições > iTunes e App Store, toque no nome da conta e, em seguida, toque em "Terminar sessão". Da próxima vez que descarregar uma aplicação pode introduzir um ID Apple diferente.

**Criar um novo ID Apple:** vá a Definições > iTunes e App Store e, em seguida, toque em "Criar novo ID Apple" e siga as instruções apresentadas no ecrã.

#### Apagar aplicações

**Apagar uma aplicação da App Store:** toque e mantenha o dedo sobre o respectivo ícone no ecrã principal, até que o ícone comece a abanar, e, em seguida, toque em  $\bigcirc$ . Não é possível apagar aplicações integradas. Quando tiver terminado, prima o botão principal  $\Box$ .

Apagar uma aplicação também apaga todo o conteúdo correspondente. É possível voltar a descarregar qualquer aplicação que tenha sido comprada na App Store, sem custos.

Encontrará informação acerca da eliminação de todas as aplicações, dados e definições, em [Repor](#page-128-0) na página [129.](#page-128-1)

### **Contactos**

# **27**

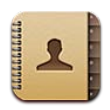

#### Visão geral

O iPod touch permite um acesso fácil e a edição simplificada de listas de contactos de contas pessoais, empresariais e de organizações.

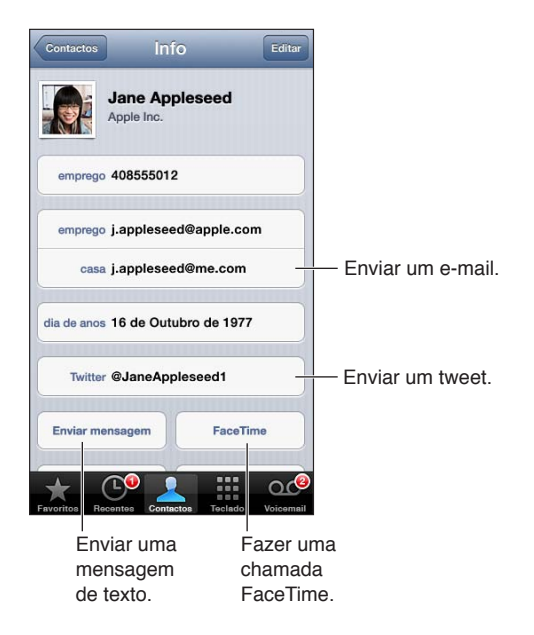

**Definir a ficha "Os meus dados":** vá a Definições > Mail, Contactos, Calendário e, em seguida, toque em "Os meus dados" e seleccione a ficha de contacto com o seu nome e informações. A ficha "Os meus dados" é usada pelo Siri e outras aplicações. Use o campo de familiares para definir as relações que pretende que o Siri conheça, para que possa dizer algo como "where is my sister".

**Pesquisar contactos:** toque no campo de pesquisa, no topo da lista de contactos, e escreva o que pretende pesquisar. É também possível pesquisar os contactos a partir do ecrã principal. Consulte [Pesquisar](#page-25-0) na página [26](#page-25-1).

**Partilhar um contacto:** toque num contacto e, em seguida, toque em "Partilhar contacto". Pode enviar as informações de contacto por e-mail ou mensagem.

Adicionar um contacto: toque em +. Não é possível adicionar contactos a um directório que está a visualizar, como uma lista de endereços global do Microsoft Exchange.

**Adicionar um contacto à lista de favoritos:** seleccione um contacto e, em seguida, toque no botão "Adicionar aos favoritos". O grupo de favoritos é usado pela funcionalidade "Não incomodar". Consulte ["Não incomodar" e notificações](#page-124-0) na página [125](#page-124-1). Pode ver e editar a lista de favoritos na aplicação FaceTime.

**Apagar um contacto:** seleccione um contacto e, em seguida, toque em Editar. Desloque para baixo e toque em "Apagar contacto".

**Editar um contacto:** seleccione um contacto e toque em Editar. É possível:

- *Adicionar um campo novo:* toque em  $\bigodot$  e, em seguida, seleccione ou introduza uma etiqueta para o campo.
- *Alterar a etiqueta de um campo:* Toque na etiqueta e escolha uma diferente. Para adicionar um novo campo, toque em Personalizar.
- *Alterar o toque de chamada ou o som das mensagens de texto do contacto:* Toque no campo "toque" ou "toque sms" e, em seguida, seleccione um som novo. Para alterar o toque predefinido para os contactos, vá a Definições > Sons.
- *Atribuir uma fotografia ao contacto:* toque em "Adicionar fotografia". É possível tirar uma fotografia com a câmara ou usar uma fotografia existente.
- *Actualizar as informações de contacto através do Twitter:* vá a Definições > Twitter > Actualizar contactos. Os contactos são correspondidos através dos endereços de e-mail. Para os amigos que está a seguir, as fichas de contacto são actualizadas com o respectivo nome de utilizador e fotografia do Twitter.
- *Actualizar as informações de contacto através do Facebook:* vá a Definições > Facebook > Actualizar contactos. Os contactos são correspondidos através dos endereços de e-mail. Para cada correspondência na lista de amigos, a ficha de contacto é actualizada com o respectivo nome de utilizador e fotografia do Facebook.
- *Introduzir uma pausa num número de telefone:* toque em **E**\*\* e, em seguida, toque em Pausa ou Espera. Cada pausa dura dois segundos. Cada espera interrompe a marcação até tocar novamente em Marcar. Use-as para a marcação automática de uma extensão ou código, por exemplo, quando usa a aplicação Contactos no iPod touch.

#### Adicionar contactos

Para além de introduzir contactos, é possível:

- *Usar os contactos de iCloud:* Vá a Definições > iCloud e, em seguida, active Contactos.
- *Importar amigos do Facebook:* vá a > Facebook e, em seguida, active a opção Contactos na lista "Permitir que estas aplicações usem a sua conta". Este procedimento cria um grupo Facebook nos Contactos.
- *Aceder a uma lista de endereços global do Microsoft Exchange:* vá a Definições > Mail, Contactos, Calendário e, em seguida, toque na conta Exchange e active Contactos.
- *Configurar uma conta LDAP ou CardDAV para aceder a directórios de empresas ou instituições de ensino:* vá a Definições > Mail, Contactos, Calendário > Conta nova > Outra. Em seguida, toque em "Adicionar conta LDAP" ou "Adicionar conta CardDAV" e introduza a informação da conta.
- *Sincronizar contactos a partir do computador, Yahoo! ou Google:* no iTunes no computador, active a sincronização de contactos no painel de informação do dispositivo. Encontrará mais informação na Ajuda do iTunes.
- *Importar contactos de um vCard:* toque num anexo .vcf de uma mensagem de e-mail ou de outra mensagem, ou de uma página web.

**Pesquisar um servidor GAL, CardDAV ou LDAP:** Toque em Grupos, toque no directório que pretende pesquisar e, em seguida, introduza o que pretende pesquisar.

**Guardar informações de contactos de um servidor GAL, LDAP ou CardDAV:** Procure o contacto que pretende adicionar e, em seguida, toque em "Adicionar contacto".

**Mostrar ou ocultar um grupo:** toque em Grupos e, em seguida, seleccione os grupos que pretende ver. Este botão surge apenas se tiver várias fontes de contactos.

Quando tem contactos de várias fontes, pode ter várias entradas para a mesma pessoa. Para evitar a acumulação de contactos redundantes na lista Contactos, os contactos provenientes de fontes diferentes que tenham o mesmo nome são relacionados e apresentados como um único *contacto unificado*. Ao visualizar um contacto unificado, o título Informação aparece na parte superior do ecrã.

**Relacionar um contacto:** edite um contacto, toque em "Relacionar contacto" e, em seguida, escolha um contacto.

Os contactos relacionados não são agrupados. Se alterar ou adicionar informações a um contacto unificado, as alterações são copiadas para cada conta de origem onde essa informação já existia.

Se relacionar contactos com nomes ou apelidos diferentes, os nomes nas fichas individuais não mudam, mas apenas um dos nomes aparecerá na ficha unificada. Para escolher o nome que pretende ver na ficha unificada, toque em Editar, toque na ficha relativa ao nome que prefere e toque em "Usar este nome na ficha unificada".

**Visualizar informações de contacto de uma conta de origem:** Toque numa das contas de origem.

Desrelacionar um contacto: toque em Editar, toque em  $\bigodot$  e, em seguida, toque em Desrelacionar.

#### Definições de Contactos

Para alterar definições de Contactos, vá a Definições > Mail, Contactos, Calendário. As opções disponíveis permitem:

- Alterar a forma como os contactos são organizados
- Apresentar os contactos por nome ou apelido
- Predefinir uma conta para os novos contactos
- Definir a ficha "Os meus dados"

### **Nike + iPod**

## **28**

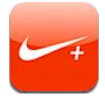

Com um sensor Nike + iPod (vendido separadamente), a aplicação Nike + iPod enuncia informações sobre o ritmo, a distância, o tempo decorrido e as calorias queimadas durante uma corrida ou uma caminhada.

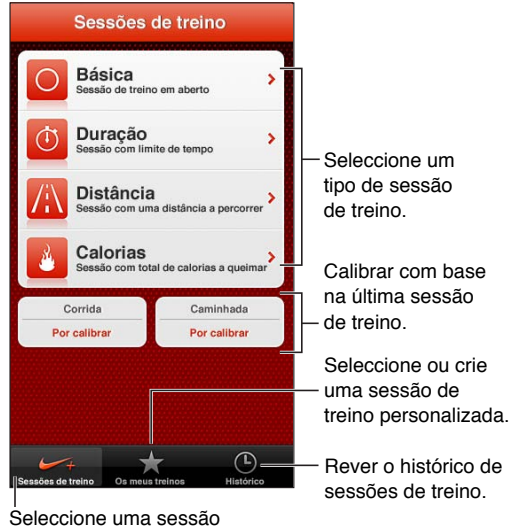

de treino normal.

A aplicação Nike + iPod não é apresentada no ecrã principal enquanto não for activada.

**Activar a aplicação Nike + iPod:** Vá a Definições > Nike + iPod.

A aplicação Nike + iPod recolhe os dados das sessões de treino a partir de um sensor sem fios (vendido separadamente) que é colocado numa sapatilha. Antes da primeira utilização, é necessário ligar o sensor ao iPod touch.

**Ligar o sensor ao iPod touch:** Coloque o sensor no sapato, em seguida vá a Definições > Nike + iPod > Sensor.

**Iniciar uma sessão de treino:** toque em "Sessões de treino" e escolha uma sessão.

- · Colocar em pausa uma sessão de treino: Reactive o iPod touch e toque em **II** no ecrã bloqueado. Toque em  $\blacktriangleright$  quando estiver pronto para continuar.
- *Terminar uma sessão de treino*: reactive o iPod touch, toque em II e, em seguida, toque em "Acabar treino".

**Alterar as definições de treino:** Vá a Definições > Nike + iPod.

**Calibrar a aplicação Nike + iPod:** grave uma sessão de treino com uma distância mínima de 400 metros. Em seguida, após tocar em "Acabar treino", toque em Calibrar no ecrã de resumo da sessão de treino e introduza a distância percorrida.

**Repor a calibragem predefinida:** Vá a Definições > Nike + iPod.

**Enviar dados de sessões de treino para nikeplus.com:** Com o iPod touch ligado à Internet, abra Nike + iPod, toque em Histórico e, em seguida, toque em "Enviar a Nike+".

**Consultar as sessões de treino em nikeplus.com:** No Safari, vá para nikeplus.com, inicie sessão na sua conta e siga as instruções do ecrã.

### <span id="page-102-1"></span>**iBooks**

# **29**

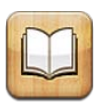

#### <span id="page-102-0"></span>Visão geral

O iBooks é uma forma fantástica de ler e comprar livros. Descarregue da App Store a aplicação gratuita iBooks para poder desfrutar de todo o tipo de livros, dos clássicos aos best sellers.

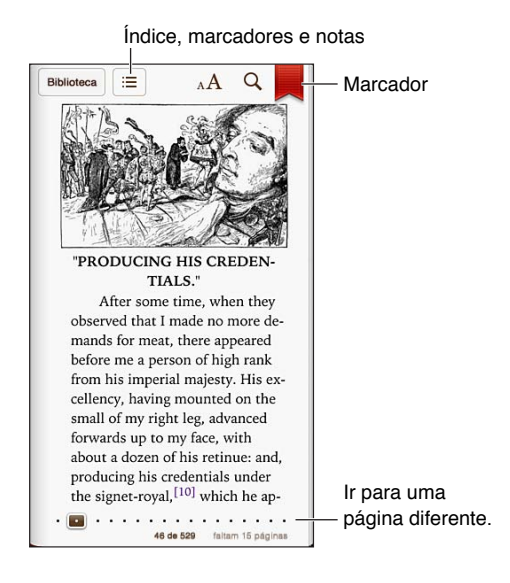

Para descarregar a aplicação iBooks e utilizar a iBookstore, necessita de uma ligação à Internet e de um ID Apple.

**Visitar a iBookstore:** Em iBooks, toque em Loja para:

- Procurar livros, percorrendo ou pesquisando
- Obter uma amostra de um livro para ver se gosta
- Ler e escrever críticas, e ver os mais vendidos actualmente
- Contar a um amigo acerca de um livro através do Facebook, do Twitter, de iMessage ou de e-mail

**Comprar um livro:** procure o livro que está à procura, toque no preço e, em seguida, toque novamente para obtê-lo.

**Obter informação acerca de um livro:** É possível ler o resumo de um livro, ler críticas e experimentar uma amostra do livro antes de o comprar. Depois de comprar um livro, pode escrever a sua própria crítica.

**Descarregar uma compra anterior:** se descarregar um livro comprado anteriormente, não terá de o pagar novamente. Para descarregar automaticamente os elementos comprados em outros dispositivos, vá a Definições > iTunes e App Store. Encontrará mais informação acerca de livros comprados e iCloud em [Organizar a estante](#page-104-0) na página [105](#page-104-1).

**Actualizar um livro:** se um livro descarregado for actualizado, é apresentado um emblema com a notificação da nova versão. Para ver e descarregar o livro actualizado, toque em Purchased (Comprado) e, depois, em Updates (Actualizações).

#### Ler livros

Cada livro tem um conjunto específico de funcionalidades, com base no respectivo conteúdo e formato. Algumas funcionalidades descritas adiante podem não estar disponíveis no livro que está a ler.

**Abrir um livro:** toque no livro que pretende ler. Se não o vir, passe o dedo para a esquerda ou para a direita na estante para ver outras colecções.

- *Mostrar os controlos:* Toque junto ao centro da página.
- *Ampliar uma imagem:* dê dois toques na imagem. Em alguns livros, toque e mantenha o dedo para ver uma lupa que pode usar para ver uma imagem.
- *Ir para uma página específica:* Use os controlos de navegação da página na parte inferior do ecrã. Em alternativa, toque em  $Q$  e introduza um número de página, em seguida, toque no número de página nos resultados da pesquisa.
- *Procurar uma palavra:* toque duas vezes numa palavra e, em seguida, toque em Definição no menu apresentado. As definições não estão disponíveis para todos os idiomas.
- *Ver o índice:* toque em : E Em alguns livros, também pode juntar os dedos para ver o índice.
- *Adicionar ou remover um marcador:* toque em . Toque novamente para remover o marcador. Não é necessário adicionar um marcador quando fecha o livro, pois o iBooks memoriza a página onde interrompeu a leitura. Pode ter vários marcadores. Para ver todos, toque em  $\equiv$  e, em seguida, toque em Marcadores.

**Anotar um livro:** pode adicionar notas e destaques a um livro.

- *Adicionar um destaque:* dê dois toques numa palavra, use os pontos de captura para ajustar a selecção e, em seguida, toque em Destacar e seleccione um estilo.
- Remover um destaque: toque no texto destacado e, em seguida, toque em  $\mathbb{Q}$ .
- *Adicionar uma nota:* toque duas vezes numa palavra e, em seguida, toque em Nota.
- *Remover uma nota:* apague o respectivo texto. Para remover a nota e o respectivo destaque, toque no texto destacado e, em seguida, toque em  $\mathbb{Q}$ .
- *Apagar notas:* toque no centro do ecrã para visualizar os controlos, toque em ; e, em seguida, toque em Notas. Toque em  $\mathbf{z}_i$  e, em seguida, toque em "Editar notas". Seleccione as notas que pretende apagar e, em seguida, toque em Apagar.
- *Partilhar notas:* toque no centro do ecrã para visualizar os controlos, toque em **:** e, em seguida, toque em Notas. Toque em c<sup>a</sup> e, em seguida, toque em "Editar notas". Seleccione as notas que pretende partilhar e, em seguida, toque em Partilhar.
- *Ver todas as notas:* Toque em  $\equiv$  e, em seguida, toque em Notas. Toque em  $\geq$  para imprimir ou enviar as notas por e-mail.
- *Partilhar uma ligação para um livro:* toque no centro do ecrã para visualizar os controlos e, em seguida, toque em : Toque em <sup>e</sup> e, em seguida, toque em "Partilhar livro".

<span id="page-104-1"></span>**Alterar o grafismo de um livro:** a maioria dos livros permite alterar o tipo de letra, o tamanho da letra e a cor da página.

- *Alterar o tipo ou o tamanho da letra:* toque no centro do ecrã para visualizar os controlos e, em seguida, toque em  $_A$ A. Alguns livros apenas permitem alterar o tamanho do tipo de letra quando o iPod touch está em orientação vertical.
- *Alterar a cor da página e do texto:* toque no centro do ecrã para visualizar os controlos, toque em  $_A A$  e, em seguida, toque em Tema. Esta definição aplica-se a todos os livros que a suportam.
- *Alterar o brilho:* toque no centro do ecrã para visualizar os controlos e, em seguida, toque em  $\mathcal{P}$ . Se  $\mathcal{P}$  não estiver visível, toque primeiro em  $_A A$ .
- *Activar ou desactivar a justificação e a hifenização:* Vá a Definições > iBooks. Os ficheiros PDF e alguns livros não podem ser justificados, nem hifenizados.

#### <span id="page-104-0"></span>Organizar a estante

Utilize a estante para explorar os seus livros e documentos PDF. Também é possível organizar os elementos em colecções.

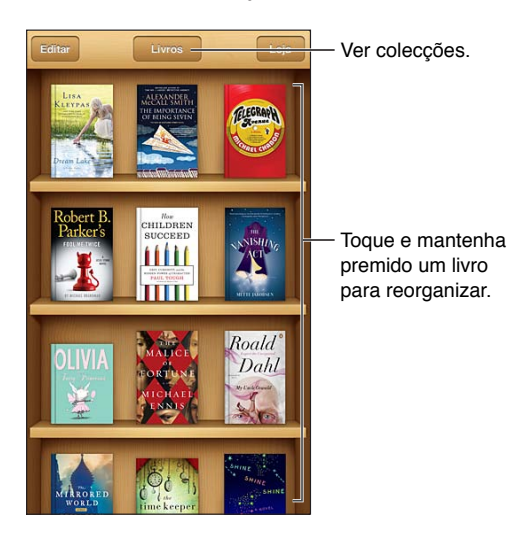

**Mover o livro ou PDF para uma colecção:** Toque em Editar. Seleccione os elementos que pretende mover, em seguida toque em Mover e seleccione uma colecção.

**Ver e gerir colecções:** toque no nome da colecção actual na parte superior do ecrã. Não é possível editar ou remover as colecções integradas.

**Ordenar a estante:** Toque na barra de estado para ir para a parte superior do ecrã, em seguida toque em  $\equiv$  e seleccione um método de ordenação na parte inferior do ecrã.

**Apagar elementos da estante:** toque em Editar e, em seguida, toque em todos os elementos que pretende apagar, de modo a aparecer um visto em cada um deles. Toque em Apagar e, depois, toque em OK.

- *Apagar esta cópia:* remove o elemento do iPod touch, mas continua a ser apresentado na estante e pode ser descarregado de novo.
- *Apagar de todos os dispositivos:* remove o elemento de todos os dispositivos iOS e da estante. É possível descarregá-lo novamente a partir de Compras na iBookstore. Consulte [Visão geral](#page-102-0) na página [103](#page-102-1).

**Pesquisar um livro:** Vá à estante. Toque na barra de estado para se deslocar para a parte superior do ecrã e, em seguida, toque em  $Q$ . A pesquisa é efectuada pelo título e nome do autor.

**Descarregar um livro de iCloud:** os livros comprados que não estão no iPod touch apresentam um emblema de iCloud. Para descarregar o livro, toque na respectiva capa. Para ver todas as compras, vá à colecção "Livros comprados".

• *Ocultar compras na estante:* para mostrar ou ocultar livros comprados que não estão no iPod touch, vá a Definições > iBooks > Mostrar compras. É possível descarregar compras da iBookstore. Consulte [Visão geral](#page-102-0) na página [103.](#page-102-1)

#### Sincronizar livros e ficheiros PDF

Use o iTunes para sincronizar os seus livros e ficheiros PDF entre o iPod touch e o computador, bem como para comprar livros na iTunes Store. Basta ligar o iPod touch ao computador e seleccionar os elementos que pretende sincronizar no painel Livros. Também pode procurar ficheiros PDF e livros ePub sem DRM na web e adicioná-los à biblioteca do iTunes.

**Sincronizar um livro ou PDF com o iPod touch:** no iTunes no computador, escolha Ficheiro > "Adicionar à biblioteca" e seleccione o ficheiro. Em seguida, sincronize.

**Adicionar um livro ou um PDF ao iBooks sem sincronizar:** se o livro ou PDF não for muito grande, envie-o por e-mail para si mesmo a partir do computador. Abra a mensagem de e-mail no iPod touch, em seguida, toque e mantenha o dedo sobre o anexo e seleccione "Abrir com iBooks".

#### Imprimir e enviar um PDF por e-mail

É possível usar a aplicação iBooks para enviar uma cópia de um PDF por e-mail ou imprimir parte ou a totalidade do PDF numa impressora AirPrint.

Enviar um PDF por e-mail: abra o PDF, toque em **e**, em seguida, seleccione "Enviar documento por e-mail".

Imprimir um PDF: abra o PDF, toque em **e**, em seguida, seleccione Imprimir. Encontrará mais informação em [Imprimir com AirPrint](#page-29-0) na página [30.](#page-29-1)

#### Definições de iBooks

O iBooks armazena as suas compras, colecções, marcadores, notas e a informação da página actual em iCloud, para que possa ler livros indiferenciadamente em todos os dispositivos iOS. O iBooks guarda a informação relativa a todos os seus livros quando abre ou sai da aplicação. A informação relativa a livros individuais também é guardada quando abre ou fecha um livro.

**Activar ou desactivar a sincronização:** Vá a Definições > iBooks. É possível sincronizar colecções e marcadores.

Alguns livros poderão aceder a vídeo ou áudio que está armazenado na web.

**Activar ou desactivar o acesso a conteúdo online:** Vá a Definições > iBooks > Conteúdo online.

**Alterar a direcção de viragem da página quando toca na margem esquerda:** vá a Definições > iBooks > Ambas margens.

### **Podcasts**

# **30**

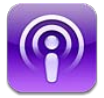

Descarregue a aplicação gratuita Podcasts na App Store e, em seguida, percorra, assine e reproduza os seus podcasts de áudio e vídeo favoritos.

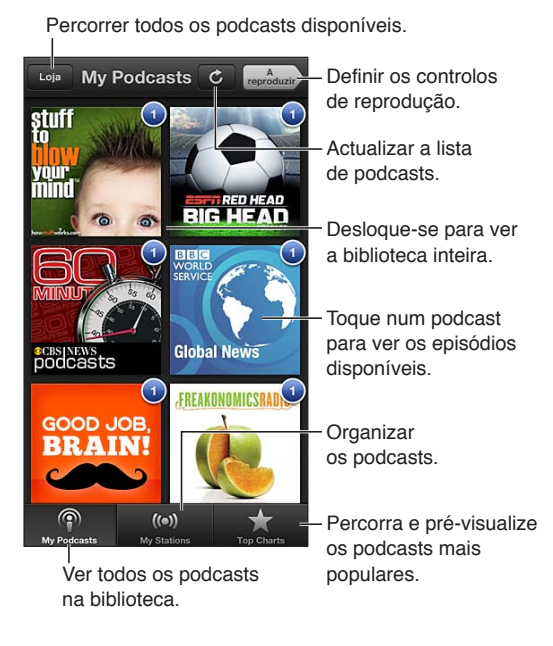

#### **Obter podcasts:**

- *Percorrer o catálogo completo:* toque em Loja e, em seguida, toque em qualquer podcast que lhe interesse.
- *Percorrer os podcasts mais populares:* toque em Tops (se não estiver visível, toque primeiro em Biblioteca). Passe o dedo para a esquerda ou para a direita para mudar de categoria, ou passe o dedo para cima ou para baixo para percorrer a categoria actual. Toque num podcast para ver uma lista de episódios.
- *Fazer streaming de um episódio:* toque em qualquer episódio.
- *Descarregar um episódio para poder ouvi-lo quando não estiver ligado à Internet:* toque em junto do episódio.
- *Assinar um podcast:* se estiver a percorrer um catálogo, toque num podcast para ver a lista de episódios e, em seguida, toque em Assinar. Caso já tenha descarregado um episódio, toque no podcast na biblioteca e, em seguida, toque em Definições e active a opção Assinatura. Para assinar enquanto faz streaming de um episódio, toque em  $+$  na parte superior do ecrã.
- *Obter automaticamente o último episódio de um podcast assinado:* toque no podcast na biblioteca, toque em Definições e active Auto-descargas.

**Controlar a reprodução de áudio:** Para ver os controlos de reprodução, toque em "A reproduzir".

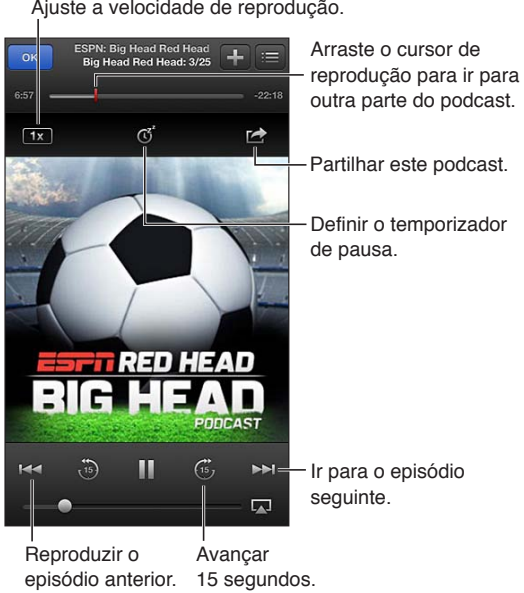

**Controlar a reprodução de vídeo:** toque no ecrã durante a visualização de um podcast de vídeo.

**Sincronizar assinaturas entre dispositivos ou alterar outras definições:** vá a Definições > Podcasts.
# <span id="page-108-0"></span>**Acessibilidade**

# **31**

# Funcionalidades de acessibilidade

O iPod touch incorpora as seguintes funcionalidades de acessibilidade:

- Leitor de ecrã VoiceOver
- Assistente de voz Siri
- Ampliação
- Texto grande
- Inverter cores
- Enunciar selecção
- Enunciar auto-texto
- Áudio mono e balanço
- Toques atribuíveis
- Acesso guiado
- AssistiveTouch
- Suporte para linhas braille
- Reprodução do conteúdo de legendas opcionais

**Activar funcionalidades de acessibilidade com o iPod touch:** Vá a Definições > Geral > Acessibilidade.

**Activar funcionalidades de acessibilidade com o iTunes:** Ligue o iPod touch ao computador e seleccione iPod touch na lista de dispositivos do iTunes. Clique em Sumário e, em seguida, clique em "Configurar Acesso Universal" na parte inferior do ecrã Sumário.

Encontrará mais informação acerca das funcionalidades de acessibilidade do iPod touch em [www.apple.com/pt/accessibility](http://www.apple.com/pt/accessibility).

# VoiceOver

O VoiceOver descreve em voz alta o que aparece no ecrã, tornando possível utilizar o iPod touch sem o ver.

O VoiceOver descreve cada elemento apresentado no ecrã à medida que é seleccionado. Quando um elemento é seleccionado, o cursor do VoiceOver (um rectângulo preto) delimita o elemento e o VoiceOver enuncia o nome ou descreve o elemento.

Toque no ecrã ou arraste os dedos para ouvir os diferentes elementos no ecrã. Quando é seleccionado texto, o VoiceOver lê o texto. Se a opção "Enunciar pistas" for activada, o VoiceOver pode dizer-lhe qual a acção do elemento ou fornecer instruções, por exemplo, "dê um duplo toque para abrir". Para interagir com elementos no ecrã, como botões e ligações, use os gestos descritos em [Aprender os gestos do VoiceOver](#page-111-0) na página [112.](#page-111-1)

Quando entra num novo ecrã, o VoiceOver emite um som e, em seguida, selecciona e enuncia o primeiro elemento no ecrã (normalmente o elemento no canto superior esquerdo). O VoiceOver também informa quando o ecrã muda para a orientação horizontal ou vertical e quando fica bloqueado ou desbloqueado.

*Nota:* O VoiceOver enuncia os elementos no idioma seleccionado nas definições de Internacional, que podem ser determinadas pelas definições de "Formato regional" em Definições > Geral > Internacional. O VoiceOver está disponível em muitos idiomas, mas não em todos.

# **Conceitos básicos do VoiceOver**

*Importante:* O VoiceOver altera os gestos usados para controlar o iPod touch. Quando o VoiceOver está activado, tem de utilizar os gestos do VoiceOver para funcionar com o iPod touch, mesmo para desactivar novamente o VoiceOver e voltar ao funcionamento normal.

*Nota:* Não é possível utilizar o VoiceOver e o Zoom ao mesmo tempo. Consulte [Zoom](#page-118-0) na página [119](#page-118-1).

**Activar o VoiceOver:** Vá a Definições > Geral > Acessibilidade > VoiceOver. Em alternativa, pode definir que um triplo clique no botão principal activa ou desactiva o VoiceOver. Consulte [Triplo](#page-118-2)  [clique no botão principal](#page-118-2) na página [119.](#page-118-1)

**Explorar o ecrã:** arraste o dedo pelo ecrã. O VoiceOver enuncia cada elemento que é tocado. Levante o dedo para deixar um elemento seleccionado.

- *Seleccionar um elemento:* toque nele ou levante o dedo ao arrastar por cima dele.
- *Seleccionar o elemento anterior ou seguinte:* passe rapidamente o dedo para a direita ou para a esquerda. A ordem dos elementos é da esquerda para a direita ou de cima para baixo.
- *Seleccionar o elemento acima ou abaixo:* use o rotor para activar a "Navegação vertical" e, em seguida, passe rapidamente o dedo para cima ou para baixo.
- *Seleccionar o primeiro ou o último elemento no ecrã:* Num movimento rápido, passe para cima ou para baixo com quatro dedos.
- *Seleccionar um elemento pelo nome:* Dê três toques em qualquer parte do ecrã com dois dedos para abrir o selector de elementos. Em seguida, digite um nome no campo de pesquisa, ou passe rapidamente com o dedo para a direita ou para a esquerda, para percorrer a lista por ordem alfabética; em alternativa, toque no índice da tabela à direita da lista e passe o dedo rapidamente para cima ou para baixo, para se mover rapidamente na lista de elementos.
- *Alterar o nome do elemento seleccionado, para ser mais fácil de encontrar:* Dê dois toques com dois dedos e mantenha os dois dedos premidos em qualquer parte do ecrã.
- *Enunciar o texto do elemento seleccionado:* Defina o controlo do rotor para caracteres ou palavras e, em seguida, passe rapidamente o dedo para baixo ou para cima.
- *Activar ou desactivar as pistas enunciadas:* Vá a Definições > Geral > Acessibilidade > VoiceOver.
- *Incluir fonética:* Vá a Definições > Geral > Acessibilidade > VoiceOver > Usar fonética.
- *Enunciar todo o ecrã a partir da parte superior:* Num movimento rápido, passe dois dedos para cima.
- *Enunciar a partir do elemento actual até à parte inferior do ecrã:* Num movimento rápido, passe dois dedos para baixo.
- *Parar a enunciação:* Dê um toque com dois dedos. Toque com dois dedos outra vez para retomar a fala. A enunciação é retomada quando seleccionar outro elemento.

• *Activar o silêncio no VoiceOver:* Dê dois toques com três dedos. Dê dois toques com três dedos novamente para repor o som. Para desactivar apenas os sons, coloque o interruptor de toque/silêncio em silêncio. Se tiver um teclado externo ligado, é ainda possível premir a tecla Controlo, no teclado, para activar ou desactivar o silêncio no VoiceOver.

**Ajustar a voz de enunciação:** pode ajustar as características da voz de enunciação do VoiceOver para facilitar a compreensão:

- *Alterar o volume de enunciação:* use os botões de volume do iPod touch. Também é possível adicionar volume ao rotor e passar o dedo para cima e para baixo para ajustar; consulte [Utilizar o controlo de rotor do VoiceOver](#page-112-0) na página [113](#page-112-1).
- *Alterar velocidade de enunciação:* Vá a Definições > Geral > Acessibilidade > VoiceOver, regule o nivelador da velocidade de enunciação. É também possível adicionar Enunciação ao rotor e, em seguida, passar o dedo para cima ou para baixo para ajustar.
- *Usar a mudança de tom:* o VoiceOver usa um tom mais agudo quando enuncia o primeiro elemento de um grupo (por exemplo, uma lista ou uma tabela) e um tom mais grave quando enuncia o último elemento de um grupo. Vá a Definições > Geral > Acessibilidade > VoiceOver > Mudança de tom.
- *Mudar o idioma do iPod touch:* Vá a Definições > Geral > Internacional > Idioma. A pronúncia do VoiceOver para alguns idiomas é afectada por Definições > Geral > Internacional > Formato regional.
- *Alterar pronúncia:* defina o rotor para Idioma e, em seguida, passe rapidamente o dedo para cima ou para baixo. O idioma está disponível no rotor apenas se tiver seleccionado várias pronúncias.
- *Seleccionar as pronúncias disponíveis no rotor de idiomas:* Vá a Definições > Geral > Acessibilidade > VoiceOver > Rotor de idiomas. Para alterar a posição de uma língua na lista,  $\mathbf{a}$ rraste  $\equiv$  para cima ou para baixo.
- *Alterar a voz básica de leitura:* Vá a Definições > Geral > Acessibilidade > VoiceOver > Usar voz original.

# **Usar o iPod touch com o VoiceOver**

**Desbloquear o iPod touch:** seleccione a seta de desbloqueio e, em seguida, dê dois toques no ecrã.

**"Tocar" para activar o elemento seleccionado quando o VoiceOver está activo:** dê dois toques em qualquer ponto do ecrã.

**"Dar dois toques" no elemento seleccionado:** Dê três toques num ponto qualquer do ecrã.

**Ajustar um nivelador:** seleccione o nivelador e, em seguida, passe rapidamente o dedo para cima ou para baixo.

**Usar um gesto padrão quando o VoiceOver está activo:** dê dois toques e mantenha o dedo no ecrã. Uma série de sinais sonoros indica que os gestos normais estão activados. Permanecem em efeito até que levante o dedo, momento em que os gestos do VoiceOver são retomados.

**Deslocar uma lista ou uma área do ecrã:** Num movimento rápido, passe para cima ou para baixo com três dedos. Ao percorrer uma lista página a página, o VoiceOver enuncia o intervalo de elementos apresentado (por exemplo, "a mostrar linhas de 5 a 10").

• *Percorrer continuamente uma lista:* dê dois toques e mantenha o dedo. Quando ouvir uma série de sinais sonoros, mova o dedo para cima ou para baixo para percorrer a lista. A deslocação contínua pára quando levanta o dedo.

- <span id="page-111-1"></span>• *Usar o índice de uma lista:* Algumas listas têm um índice alfabético do lado direito. O índice não pode ser seleccionado passando o dedo entre os elementos; é necessário tocar no índice directamente para o seleccionar. Com o índice seleccionado, passe com o dedo para cima ou para baixo para percorrer o índice. Também é possível dar um duplo toque e depois deslizar o dedo para cima ou para baixo.
- *Reordenar uma lista:* pode alterar a ordem dos elementos em algumas listas, como as definições do rotor e do rotor de idiomas nas definições de Acessibilidade. Seleccione  $\equiv$  à direita de um elemento, dê-lhe dois toques e mantenha-o premido até ouvir um som. Depois, arraste para cima ou para baixo. O VoiceOver diz o elemento que deslocou para cima ou para baixo, conforme a direcção em que o arrastar.

**Reorganizar o ecrã principal:** No ecrã principal, seleccione o ícone que pretende mover. Dê dois toques e mantenha o dedo no ícone, e depois arraste-o. O VoiceOver enuncia a posição na linha e coluna à medida que arrasta o ícone. Solte o ícone quando estiver na posição pretendida. É possível arrastar vários ícones. Arraste um elemento para a extremidade esquerda ou direita do ecrã para o mover para uma página diferente do ecrã principal. Quando tiver terminado, prima o botão principal  $\Box$ .

**Enunciar a informação de estado do iPod touch:** toque na parte superior do ecrã para ouvir informações sobre a hora, duração da bateria, intensidade do sinal de Wi-Fi, etc.

**Enunciar notificações:** vá a Definições > Geral > Acessibilidade > VoiceOver e active "Enunciar notificações". As notificações, incluindo o texto de mensagens de texto recebidas, são enunciadas à medida que ocorrem, mesmo que o iPod touch esteja bloqueado. As notificações não reconhecidas são repetidas quando o iPod touch é desbloqueado.

**Activar ou desactivar a cobertura de ecrã:** Dê três toques com três dedos. Quando a cobertura de ecrã está ligada, o conteúdo do ecrã está activo, embora o ecrã esteja desligado.

#### <span id="page-111-0"></span>**Aprender os gestos do VoiceOver**

Quando o VoiceOver está activado, os gestos padrão de toque no ecrã produzem efeitos diferentes. Estes e alguns outros gestos permitem a movimentação pelo ecrã e o controlo de elementos individuais. Os gestos do VoiceOver utilizam dois ou três dedos para tocar ou passar rapidamente os dedos. Para obter os melhores resultados quando utilizar gestos de dois ou três dedos, esteja descontraído e deixe que os dedos toquem no ecrã com algum espaço entre eles.

Pode utilizar várias técnicas para introduzir gestos para o VoiceOver. Por exemplo, pode introduzir um toque com dois dedos, utilizando dois dedos de uma mão ou um dedo de cada mão. Pode utilizar também os polegares. Muitas pessoas consideram o "toque de dividir" especialmente eficaz: em vez de escolher um elemento e fazer um duplo toque, é possível tocar num elemento com um dedo e mantê-lo premido, e depois tocar no ecrã com outro dedo. Experimente técnicas diferentes para descobrir qual é a mais indicada para si.

Se os gestos não funcionarem, experimente fazer movimentos mais rápidos, especialmente para fazer os gestos de duplo toque e passar o dedo rapidamente. Para o movimento de passar o dedo, experimente "varrer" o ecrã com um ou mais dedos rapidamente. Quando o VoiceOver está ligado, surge o botão "Treino do VoiceOver", que lhe permite treinar os gestos do VoiceOver antes de prosseguir.

**Praticar os gestos do VoiceOver:** vá a Definições > Geral > Acessibilidade > VoiceOver e, em seguida, toque em "Treino do VoiceOver". Quando concluir o treino, toque em OK. Se não puder ver o botão para treinar os gestos do VoiceOver, certifique-se de que o VoiceOver está ligado.

Resumo dos principais gestos do VoiceOver:

#### <span id="page-112-1"></span>**Navegar e ler**

- *Tocar:* enunciar o elemento.
- *Passar o dedo para a direita ou esquerda:* seleccionar o elemento seguinte ou anterior.
- *Passar o dedo para cima ou para baixo:* depende da definição do controlo do rotor. Consulte [Utilizar o controlo de rotor do VoiceOver](#page-112-0) na página 113.
- *Tocar com dois dedos:* parar a enunciação do elemento actual.
- *Passar dois dedos para cima:* ler tudo a partir da parte superior do ecrã.
- *Passar dois dedos para baixo:* ler tudo, começando na posição actual.
- *"Esfregar" com dois dedos:* mover dois dedos para um lado e para o outro três vezes rapidamente (fazendo um "z"), para fazer desaparecer um alerta ou voltar ao ecrã anterior.
- *Passar três dedos para cima ou para baixo:* deslocar‑se uma página de cada vez.
- *Passar três dedos para a direita ou esquerda:* ir para a página anterior ou seguinte (por exemplo, ecrã principal, Bolsa ou Safari).
- *Tocar com três dedos:* enunciar informação adicional, como a posição numa lista e se o texto está seleccionado.
- *Tocar com quatro dedos na parte superior do ecrã:* seleccionar o primeiro elemento da página.
- *Tocar com quatro dedos na parte inferior do ecrã:* seleccionar o último elemento da página.

#### **Activar**

- *Dois toques:* activar o elemento seleccionado.
- *Três toques:* dar dois toques num elemento.
- *Toque de dividir:* como alternativa a seleccionar um elemento e dar dois toques para activá-lo, toque num elemento com um dedo e, em seguida, toque no ecrã com outro.
- *Dois toques e manter (1 segundo) + gesto padrão:* utilizar um gesto padrão. O gesto de dois toques e manter faz com que o iPod touch interprete o gesto seguinte como um gesto padrão. Por exemplo, pode dar dois toques e manter e, em seguida, sem levantar o dedo, arrastar o dedo para fazer deslizar um botão.
- *Dois toques com dois dedos:* Reproduzir ou fazer uma pausa em Música, Vídeos, Dictafone ou Fotografias. Tirar uma fotografia na Câmara. Iniciar ou fazer uma pausa na gravação na Câmara ou no Dictafone. Iniciar ou parar o cronómetro.
- *Dois toques com dois dedos e manter o dedo:* alterar o nome do elemento seleccionado.
- *Três toques com dois dedos:* abrir o selector de elementos.
- *Dois toques com três dedos:* activar ou desactivar o silêncio no VoiceOver.
- *Três toques com três dedos:* activar ou desactivar a cobertura de ecrã.

#### <span id="page-112-0"></span>**Utilizar o controlo de rotor do VoiceOver**

Use o rotor para escolher o que acontece quando passa rapidamente o dedo para cima ou para baixo com o VoiceOver activo.

**Funcionamento do rotor:** Rode dois dedos no ecrã do iPod touch à volta de um ponto.

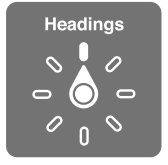

**Alterar as opções incluídas no rotor:** vá a Definições > Geral > Acessibilidade > VoiceOver > Rotor e seleccione as opções que pretende que estejam disponíveis no rotor.

As posições do rotor disponíveis e os respectivos efeitos dependem do que estiver a fazer. Por exemplo, se estiver a ler um e-mail, pode usar o rotor para alternar entre ouvir o texto palavra-apalavra ou carácter-a-carácter, passando rapidamente o dedo para cima ou para baixo. Se estiver a ver uma página web, é possível definir o rotor para enunciar todo o texto (seja palavra-a-palavra, seja carácter-a-carácter) ou para saltar de um elemento para outro de um certo tipo, como títulos ou ligações.

Quando usa um teclado sem fios Apple Wireless Keyboard para controlar o VoiceOver, existe um rotor de fala que permite ajustar definições como o volume, a enunciação, a utilização de tom ou fonética, a enunciação da digitação e a leitura da pontuação. Consulte [Controlar o VoiceOver com](#page-115-0)  [um teclado Apple sem fios](#page-115-0) na página [116.](#page-115-1)

#### **Introduzir e editar texto com o VoiceOver**

Quando acede a um campo de texto editável, é possível usar o teclado no ecrã ou um teclado externo ligado ao iPod touch para introduzir texto.

**Introduzir texto:** seleccione um campo de texto editável, dê dois toques para apresentar o ponto de inserção e o teclado no ecrã e, em seguida, digite os caracteres.

- *Dactilografia standard:* seleccione uma tecla no teclado, passando o dedo para a esquerda ou para a direita e, em seguida, dê dois toques para introduzir o carácter. Em alternativa, mova o dedo pelo teclado para seleccionar uma tecla e, enquanto mantém um dedo na tecla, toque no ecrã com outro dedo. O VoiceOver enuncia a tecla quando esta é seleccionada e novamente quando o carácter é introduzido.
- *Dactilografia profissional:* toque numa tecla do teclado para a seleccionar; depois, levante o dedo para introduzir o carácter. Se tocar na tecla errada, deslize o dedo para a tecla pretendida. O VoiceOver enuncia o carácter para cada tecla à medida que lhe toca, mas não digita nenhum carácter enquanto não levantar o dedo.
- *Escolher dactilografia standard ou profissional:* com o VoiceOver activado e uma tecla seleccionada no teclado, use o rotor para seleccionar o modo de dactilografia e, em seguida, passe o dedo para cima ou para baixo.

**Mover o ponto de inserção:** passe o dedo para cima ou para baixo, para deslocar o ponto de inserção no texto para a frente ou para trás. Utilize o rotor para escolher entre mover o ponto de inserção por carácter, por palavra ou por linha.

O VoiceOver emite um som quando o ponto de inserção se desloca e enuncia o carácter, palavra ou linha pelo qual se desloca o ponto de inserção. Ao avançar por palavras, o ponto de inserção é colocado no final da palavra atravessada, antes do espaço ou da marca de pontuação que lhe suceda. Ao retroceder, o ponto de inserção é colocado no final da palavra anterior, antes do espaço ou da marca de pontuação que lhe suceda.

**Mover o ponto de inserção para além da pontuação no final de uma palavra ou frase:** use o rotor para voltar ao modo caracteres.

Ao mover o ponto de inserção linha-a-linha, o VoiceOver enuncia cada linha à medida que passa por ela. Ao avançar, o ponto de inserção é colocado no início da linha seguinte (excepto quando alcança a última linha de um parágrafo, situação em que o ponto de inserção é deslocado para o final da linha que acaba de ser enunciada). Ao recuar, o ponto de inserção é colocado no início da linha que é enunciada.

**Alterar a opção de enunciar ao digitar:** Vá a Definições > Geral > Acessibilidade > VoiceOver > Enunciar ao digitar.

**Usar fonética para enunciar ao digitar:** Vá a Definições > Geral > Acessibilidade > VoiceOver > Usar fonética. O texto é lido carácter a carácter. O VoiceOver enuncia primeiro o carácter e, em seguida, o seu equivalente fonético, por exemplo, "f" e depois "foxtrot".

Apagar um carácter: Seleccione **&** e, em seguida, dê dois toques ou um toque de dividir. Tem de o fazer, mesmo que esteja no modo de dactilografia profissional. Para apagar vários caracteres, toque e mantenha pressionada a tecla de apagar. Depois, toque no ecrã uma vez com outro dedo por cada carácter que queira apagar. O VoiceOver enuncia cada carácter que é apagado. Se a opção de mudança de tom estiver activada, o VoiceOver enuncia os caracteres apagados com uma tonalidade mais grave.

**Seleccionar texto:** defina o rotor para edição, passe o dedo para cima ou para baixo para escolher Seleccionar ou "Seleccionar tudo" e, em seguida, dê dois toques. Se escolher Seleccionar, quando der um duplo toque será seleccionada a palavra mais próxima do ponto de inserção. Se escolher "Seleccionar tudo", todo o texto é seleccionado. Junte/afaste os dedos, para reduzir ou aumentar a selecção.

**Cortar, copiar ou colar:** Certifique-se de que o rotor está definido para edição. Seleccione o texto, num movimento rápido, passe o dedo para cima ou para baixo para escolher Cortar, Copiar ou Colar e depois dê dois toques.

**Desfazer:** Abane o iPod touch, passe rapidamente o dedo para a esquerda ou para a direita para escolher a acção a desfazer e, em seguida, dê dois toques.

**Introduzir uma letra com acento:** No modo de dactilografia normal, seleccione uma letra simples. Depois dê dois toques e mantenha o dedo pressionando a letra até ouvir um som que indica o aparecimento de caracteres alternativos. Arraste o dedo para a esquerda ou para a direita, para fazer a selecção e ouvir as opções. Retire o dedo para introduzir a selecção actual.

**Alterar o idioma do teclado:** defina o rotor para Idioma e, em seguida, passe rapidamente o dedo para cima ou para baixo. Escolha "idioma predefinido" para utilizar o idioma definido nas definições internacionais. O rotor de idiomas surge se tiver seleccionado mais de um idioma em Definições > Geral > Acessibilidade > VoiceOver > Rotor de idiomas.

#### **Utilizar o VoiceOver com o Safari**

Quando usa o Safari para pesquisar na Web com o VoiceOver ligado, o rotor "Resultados da pesquisa" permite-lhe ouvir a lista de sugestões para pesquisa.

**Pesquisar na web:** seleccione o campo de pesquisa, introduza a pesquisa e, em seguida, passe o dedo para a direita ou para a esquerda para se deslocar para cima ou para baixo na lista de sugestões para pesquisa. Em seguida, dê dois toques no ecrã para pesquisar na web com a frase seleccionada.

**Definir as opções do rotor para navegação na web:** Vá a Definições > Geral > Acessibilidade > VoiceOver > Rotor. Toque para assinalar ou desassinalar opções, ou arraste  $\equiv$  para cima, para reposicionar um elemento.

**Ignorar imagens ao navegar:** Vá a Definições > Geral > Acessibilidade > VoiceOver > Navegar imagens. É possível ignorar todas as imagens ou apenas as imagens sem descrições.

**Reduzir a desorganização da página para facilitar a leitura e a navegação:** seleccione o elemento Leitor no campo de endereço do Safari (não está disponível para todas as páginas).

#### <span id="page-115-1"></span>**Utilizar o VoiceOver com a aplicação Mapas**

Com o VoiceOver, pode ampliar ou reduzir o zoom, seleccionar um alfinete ou obter informação acerca de um local.

**Explorar o mapa:** arraste o dedo pelo ecrã ou passe o dedo para a esquerda ou para a direita para ir para outro elemento.

**Ampliar ou reduzir o zoom:** seleccione o mapa, defina o rotor para Zoom e, em seguida, passe o dedo para cima ou para baixo.

**Fazer panorâmica do mapa:** passe com três dedos.

**Percorrer pontos de interesse visíveis:** defina o rotor para "Pontos de interesse" e, em seguida, passe o dedo para cima ou para baixo.

**Seguir uma estrada:** mantenha o dedo sobre a estrada, espere até ouvir "pausa para seguir" e, em seguida, desloque o dedo ao longo da estrada até ouvir o toque do guia. O ritmo aumenta quando se desvia da estrada.

**Seleccionar um alfinete:** toque num alfinete ou passe o dedo para a esquerda ou para a direita para seleccionar o alfinete.

**Obter informação acerca de um local:** com um alfinete seleccionado, dê dois toques para visualizar o sinalizador de informação. Passe o dedo para a esquerda ou direita para seleccionar o botão de informação adicionar e, em seguida, dê dois toques para visualizar a página de informação.

#### **Editar vídeos e gravações com o VoiceOver**

É possível usar os gestos do VoiceOver para encurtar vídeos da Câmara e gravações do Dictafone.

**Encurtar uma gravação:** no ecrã do Dictafone, seleccione o botão à direita da gravação que pretende encurtar e dê dois toques. Depois, seleccione "Encurtar gravação" e dê dois toques. Seleccione o princípio ou fim da ferramenta de encurtar. Num movimento rápido, passe o dedo para cima para arrastar para a direita ou para baixo para arrastar para a esquerda. O VoiceOver indica a quantidade de tempo que a gravação será encurtada se usar a posição actual. Para concluir o encurtamento, seleccione "Encurtar gravação" e dê dois toques.

**Encurtar um vídeo:** Enquanto vê um vídeo, dê dois toques no ecrã, para mostrar os controlos de vídeo. Seleccione o princípio ou fim da ferramenta de encurtar. Em seguida, passe o dedo para cima para arrastar para a direita ou para baixo para arrastar para a esquerda. O VoiceOver indica a quantidade de tempo que a gravação será encurtada se usar a posição actual. Para concluir o encurtamento, seleccione Encurtar e dê dois toques.

#### <span id="page-115-0"></span>**Controlar o VoiceOver com um teclado Apple sem fios**

É possível controlar o VoiceOver com um teclado Apple sem fios emparelhado com o iPod touch. Consulte [Teclado Apple sem fios](#page-23-0) na página [24](#page-23-1).

A ajuda do VoiceOver enuncia as teclas ou comandos do teclado à medida que os digita. Pode utilizar a ajuda do VoiceOver para conhecer a disposição do teclado e as acções efectuadas pelas combinações de teclas.

Use os comandos de teclado do VoiceOver para navegar pelo ecrã, seleccionar elementos, ler o conteúdo do ecrã, ajustar o rotor e efectuar outras acções do VoiceOver. A maioria dos comandos de teclado usam a combinação de teclas Controlo + Opção, que na tabela seguinte é abreviada como "VO".

#### **Comandos do teclado do VoiceOver**

VO = Controlo + Opção

- *Ler tudo, começando na posição actual:* VO + A
- *Ler desde o início:* VO + B
- *Mover para a barra de estado:* VO + M
- *Premir o botão principal:* VO + H
- *Seleccionar o elemento anterior ou seguinte:* VO + seta para a direita / VO + seta para a esquerda
- *Tocar num elemento:* VO + barra de espaços
- *Abrir o selector de elementos:* VO + I
- *Dar dois toques com dois dedos:* VO + "-"
- *Seleccionar o elemento seguinte ou anterior especificado pelo rotor:* VO + seta para cima / VO + seta para baixo
- *Ajustar o rotor de fala:* VO + Comando + seta para a esquerda / VO + Comando + seta para a direita
- *Ajustar a definição especificada pelo rotor de fala:* VO + Comando + seta para cima / VO + Comando + seta para baixo
- *Activar ou desactivar o silêncio no VoiceOver:* VO + S
- *Mudar de aplicação:* Comando + Tab ou Comando + Shift + Tab
- *Activar ou desactivar a cobertura de ecrã:* VO + Shift + S
- *Activar a ajuda do VoiceOver:* VO + K
- *Voltar ao ecrã anterior ou desactivar a ajuda do VoiceOver:* Esc

#### **Navegação rápida**

Active a navegação rápida para controlar o VoiceOver com as teclas das setas.

- *Activar ou desactivar a navegação rápida:* Seta para a esquerda / Seta para a direita
- *Seleccionar o elemento anterior ou seguinte:* Seta para a direita ou seta para a esquerda
- *Seleccionar o elemento seguinte ou anterior especificado pelo rotor:* Seta para cima ou seta para baixo
- *Seleccionar o primeiro ou o último elemento:* Controlo + seta para cima / Controlo + seta para baixo
- *"Tocar" num elemento:* Seta para cima / Seta para baixo
- *Deslocar-se para cima, para baixo, para a esquerda ou para a direita:* Opção + seta para cima / Opção + seta para baixo / Opção + seta para a esquerda / Opção + seta para a direita
- *Ajustar o rotor:* Seta para cima / seta para a esquerda; ou seta para cima / seta para a direita

Também pode usar as teclas numéricas de um teclado Apple sem fios para introduzir números na Calculadora.

#### **Navegação rápida de uma letra para a web**

Ao visualizar uma página web com a navegação rápida activada, é possível usar as seguintes teclas do teclado para navegar na página. Para se deslocar para o elemento seguinte do tipo indicado, prima a tecla correspondente. Para se deslocar para o elemento anterior, mantenha a tecla Shift premida enquanto digita a letra.

- *Título:* H
- *Hiperligação:* L
- *Campo de texto:* R
- *Botão:* B
- *Controlo de formulário:* C
- *Imagem:* I
- *Tabela:* T
- *Texto estático:* S
- *Ponto de referência ARIA:* W
- *Lista:* X
- *Elemento do mesmo tipo:* M
- *Título de nível 1:* 1
- *Título de nível 2:* 2
- *Título de nível 3:* 3
- *Título de nível 4:* 4
- *Título de nível 5:* 5
- *Título de nível 6:* 6

#### **Utilizar uma linha braille com o VoiceOver**

É possível utilizar uma linha de braille Bluetooth actualizável para ler os conteúdos do VoiceOver em braille e é possível utilizar uma linha de braille com teclas e outros controlos para controlar o iPod touch quando o VoiceOver está activado. O iPod touch funciona com várias linhas de braille sem fios. Para consultar uma lista das linhas Braille suportadas, visite [www.apple.com/pt/accessibility/iphone/braille-display.html](http://www.apple.com/pt/accessibility/iphone/braille-display.html).

**Configurar uma linha braille:** ligue a linha e, em seguida, vá a Definições > Geral > Bluetooth e active o Bluetooth. Em seguida, vá a Definições > Geral > Acessibilidade > VoiceOver > Braille e seleccione a linha.

**Activar ou desactivar o braille contraído ou de 8 pontos:** Vá a Definições > Geral > Acessibilidade > VoiceOver > Braille.

Encontrará mais informação acerca dos comandos braille comuns para navegação VoiceOver e também informação específica de determinadas linhas, em [http://support.apple.com/kb/HT4400?viewlocale=pt\\_PT](http://support.apple.com/kb/HT4400?viewlocale=pt_PT).

A linha braille utiliza o idioma definido para o controlo por voz. Normalmente, é o idioma definido para o iPod touch em Definições > Internacional > Idioma. Pode utilizar as definições de idioma do VoiceOver para seleccionar um idioma diferente para o VoiceOver e para a linha braille.

**Definir o idioma que o VoiceOver deve utilizar:** vá a Definições > Geral > Internacional > "Controlo por voz" e depois seleccione o idioma.

Se alterar o idioma do iPod touch, pode ser necessário voltar a definir o idioma do VoiceOver e da linha braille.

É possível configurar a célula mais à esquerda ou mais à direita da linha braille para fornecer o estado do sistema e outras informações:

- O histórico de anúncios contém uma mensagem por ler
- A mensagem actual do histórico de anúncios ainda não foi lida
- A leitura do VoiceOver foi silenciada
- A bateria do iPod touch está fraca (menos de 20% de carga)
- <span id="page-118-1"></span>• O iPod touch está na horizontal
- O ecrã está desligado
- A linha actual contém mais texto à esquerda
- A linha actual contém mais texto à direita

**Definir se é a célula mais à esquerda ou mais à direita que mostra informações de estado:** vá a Definições > Geral > Acessibilidade > VoiceOver > Braille > "Célula de estado" e toque em Esquerda ou Direita.

**Consultar uma descrição expandida da célula de estado:** na linha braille, carregue no botão de encaminhamento da célula de estado.

# Siri

Com o Siri, é possível efectuar operações com o iPhone, como abrir aplicações, e basta pedir. O VoiceOver pode ler-lhe as respostas do Siri. Encontrará mais informação em Capítulo [4](#page-34-0), [Siri](#page-34-0), na página [35.](#page-34-0)

# <span id="page-118-2"></span>Triplo clique no botão principal

O triplo clique no botão principal permite activar ou desactivar algumas funcionalidades de acessibilidade, premindo o botão principal  $\Box$  três vezes rapidamente. É possível usar o triplo clique no botão principal para:

- VoiceOver
- Inverter cores
- Zoom
- AssistiveTouch
- Acesso guiado (o triplo clique no botão principal inicia o acesso guiado se este já estiver activado. Consulte [Acesso guiado](#page-120-0) na página [121.](#page-120-1))

**Definir a função de triplo clique no botão principal:** Vá a Definições > Geral > Acessibilidade > Triplo clique no botão principal. Se seleccionar várias funções, é-lhe perguntado qual pretende controlar sempre que der três cliques no botão principal.

**Reduzir a velocidade do clique:** vá a Definições > Geral > Acessibilidade > Clique no botão principal.

# <span id="page-118-0"></span>Zoom

Muitas aplicações permitem ampliar e reduzir elementos específicos. Por exemplo, é possível dar dois toques ou afastar os dedos para expandir as colunas das páginas web no Safari. Mas, também existe uma funcionalidade de acessibilidade Zoom que permite aplicar todo o ecrã de qualquer aplicação que estiver a usar. E, pode usar o zoom em conjunto com o VoiceOver.

**Activar ou desactivar o zoom:** vá a Definições > Geral > Acessibilidade > Zoom. Em alternativa, faça triplo clique no botão principal. Consulte [Triplo clique no botão principal](#page-118-2) na página 119.

**Ampliar ou reduzir o zoom:** Dê dois toques no ecrã com três dedos.

**Variar a ampliação:** Com três dedos, toque ou arraste para cima ou para baixo. O gesto de tocar e arrastar é semelhante ao de dois toques, excepto que os dedos não levantam ao segundo toque; em vez disso, arraste os dedos pelo ecrã. Assim que começar a arrastar, pode arrastar com um único dedo. O iPod touch regressa à ampliação ajustada quando amplia ou reduz o zoom novamente usando os dois toques com três dedos.

**Percorrer lentamente o ecrã:** enquanto está ampliado, arraste três dedos pelo ecrã. Depois de começar a arrastar, pode arrastar apenas com um dedo, de modo a ter uma maior visibilidade do ecrã. Em alternativa, mantenha um único dedo próximo do limite do ecrã para percorrer lentamente esse lado. Desloque o dedo mais para o limite do ecrã, para percorrer mais depressa. Quando abre um novo ecrã, o zoom dirige-se para o centro superior do ecrã.

Ao usar o Zoom com um teclado Apple sem fios (consulte [Teclado Apple sem fios](#page-23-0) na página [24](#page-23-1)), a imagem no ecrã segue o ponto de inserção, mantendo-o no centro do ecrã.

# Letra grande

A funcionalidade de letra grande permite aumentar o tamanho do texto das mensagens de aviso e das aplicações Calendário, Contactos, Mail, Mensagens e Notas.

**Definir o tamanho do texto:** vá a Definições > Geral > Acessibilidade > Letra grande.

A opção "Letra grande" só pode ser activada ou desactivada nas definições do iPod touch.

#### Inverter cores

Por vezes, inverter as cores do ecrã do iPod touch pode facilitar a leitura. Quando a funcionalidade de inverter cores está activada, o ecrã fica com o aspecto de um negativo fotográfico.

**Inverter as cores do ecrã:** vá a Definições > Geral > Acessibilidade > Inverter cores.

#### Enunciar selecção

Mesmo com o VoiceOver desactivado, o iPod touch pode ler em voz alta qualquer texto que seja seleccionável.

**Activar a funcionalidade de enunciar selecção:** vá a Definições > Geral > Acessibilidade > Enunciar selecção. Pode ainda:

- Ajustar a velocidade de enunciação
- Optar por ter palavras individuais realçadas à medida que são lidas

**Ouvir texto:** Seleccione o texto e, em seguida, seleccione Enunciar.

## Enunciar auto-texto

A funcionalidade de enunciar auto-texto permite a enunciação de texto auto-preenchido, como as correcções ao texto e as sugestões feitas pelo iPod touch à medida que digita.

**Activar ou desactivar a funcionalidade "Enunciar auto-texto":** vá a Definições > Geral > Acessibilidade > Enunciar auto-texto.

A funcionalidade de enunciar auto-texto funciona também com o VoiceOver e com o Zoom.

# Áudio mono

A funcionalidade "Áudio mono" combina o som dos canais esquerdo e direito num sinal mono reproduzido através de ambos os canais. É possível ajustar o balanço do sinal mono, para aumentar a intensidade do volume à esquerda ou à direita.

**Activar ou desactivar o áudio modo e ajustar o balanço:** Vá a Definições > Geral > Acessibilidade > Áudio mono.

# <span id="page-120-1"></span>Toques atribuíveis

É possível atribuir toques de chamada distintos aos contactos para uma identificação de chamada do FaceTime audível. Também é possível atribuir toques distintos para indicar uma variedade de outros eventos, incluindo novo correio, correio enviado, tweet, publicação do Facebook e lembretes. Consulte [Sons](#page-129-0) na página [130.](#page-129-1)

Pode comprar toques de chamada na iTunes Store no iPod touch. Consulte Capítulo [25](#page-93-0), [iTunes Store](#page-93-0), na página [94.](#page-93-0)

# <span id="page-120-0"></span>Acesso guiado

O acesso guiado ajuda alguém que esteja a usar o iPod touch a manter-se concentrado numa tarefa específica. O acesso guiado limita o iPod touch a uma única aplicação e permite controlar que funcionalidades da aplicação estão disponíveis. Use o acesso guiado para:

- Restringir temporariamente o iPod touch a uma aplicação em particular
- Desactivar áreas do ecrã que não são relevantes para uma tarefa ou áreas em que um gesto acidental pode causar uma distracção
- Desactivar os botões físicos do iPod touch

**Usar o acesso guiado:** vá a Definições > Geral > Acessibilidade > "Acesso guiado", onde é possível:

- Activar ou desactivar o acesso guiado
- Definir um código que controla o uso do acesso guiado e evitar que alguém deixe uma sessão activa
- Definir se o iPod touch pode entrar em modo de pausa durante uma sessão

**Iniciar uma sessão no guia de acesso:** abra a aplicação que pretende executar e, em seguida, faça triplo clique no botão principal. Ajuste as definições da sessão e, em seguida, clique em Iniciar.

- *Desactivar os controlos da aplicação e as áreas do ecrã da aplicação:* faça um círculo na parte do ecrã que pretende desactivar. Pode usar os puxadores para ajustar a área.
- *Ignorar todos os toques no ecrã:* desactive a opção Toque.
- *Evitar que o iPod touch mude da orientação vertical para horizontal ou que responda a quaisquer outros movimentos:* desactive a opção Movimento.

**Terminar uma sessão no acesso guiado:** faça triplo clique no botão principal e introduza o código do acesso guiado.

# **AssistiveTouch**

O AssistiveTouch ajuda a utilizar o iPod touch, se tiver dificuldade em tocar no ecrã ou premir os botões. É possível utilizar um acessório de adaptação compatível (como um joystick) em conjunto com o AssistiveTouch para controlar o iPod touch. É também possível utilizar o AssistiveTouch sem um acessório para efectuar gestos que considere difíceis.

**Activar o AssistiveTouch:** vá a Definições > Geral > Acessibilidade > AssistiveTouch. Para definir o triplo clique no botão principal para activar ou desactivar o AssistiveTouch; vá a Definições > Geral > Acessibilidade > Triplo clique no botão principal.

**Ajustar a velocidade de resposta (com o acessório ligado):** Vá a Definições > Geral > Acessibilidade > AssistiveTouch > Velocidade de resposta.

**Mostrar ou ocultar o menu AssistiveTouch:** Clique no botão secundário no acessório.

**Mover o botão de menu:** Arraste-o para qualquer local no ecrã.

**Ocultar o botão de menu (com o acessório ligado):** Vá a Definições > Geral > Acessibilidade > AssistiveTouch > Mostrar menu sempre.

**Passar o dedo ou arrastar com 2, 3, 4 ou 5 dedos:** Toque no botão de menu, toque em Gestos e, em seguida, toque no número de dígitos necessário para o gesto. Quando os círculos correspondentes aparecerem no ecrã, passe com o dedo rapidamente ou arraste na direcção necessária para o gesto. Quando concluir, toque no botão de menu.

**Efectuar o gesto de juntar ou afastar os dedos:** Toque no botão de menu, toque em Favoritos e, em seguida, toque em "Junte os dedos". Quando os círculos de juntar/afastar os dedos aparecerem, toque em qualquer parte no ecrã para movê-los e, em seguida, arraste os círculos de juntar/ afastar os dedos para efectuar um gesto de juntar/afastar os dedos. Quando concluir, toque no botão de menu.

**Criar os seus próprios gestos:** Toque no botão de menu, toque em Favoritos e, em seguida, toque num marcador de posição de gesto que esteja vazio. Em alternativa, vá a Definições > Geral > Acessibilidade > AssistiveTouch > Criar gesto.

**Bloquear ou rodar o ecrã, ajustar o volume do iPod touch ou simular o acto de abanar o iPod touch:** Toque no botão de menu e depois toque em Dispositivo.

**Simular premir o botão principal:** Toque no botão de menu e depois toque em "Botão principal".

**Sair de um menu sem efectuar um gesto:** Toque em qualquer parte fora do menu.

# Teclados panorâmicos

Muitas aplicações, incluindo o Mail, Safari, Mensagens, Notas e Contactos, permitem rodar o iPod touch quando está a digitar, para poder usar um teclado maior.

# Controlo por voz

O controlo por voz permite controlar a reprodução de música no iPod usando comandos vocais. Consulte [Siri ou controlo por voz](#page-45-0) na página [46](#page-45-1).

# Legendagem opcional

**Activar a legendagem opcional para vídeos:** vá a Definições > Vídeos > Legendas.

*Nota:* Nem todos os conteúdos de vídeo dispõem de legendagem opcional.

# Acessibilidade no OS X

Usufrua das funcionalidades de acessibilidade do OS X, quando usa o iTunes para sincronizar informações e conteúdo da biblioteca do iTunes com o iPod touch. No Finder, seleccione Ajuda > Centro de Ajuda e pesquise "acessibilidade".

Encontrará mais informação acerca do iPod touch e das funcionalidades de acessibilidade do OS X em [www.apple.com/pt/accessibility](http://www.apple.com/pt/accessibility).

# **Definições**

**32**

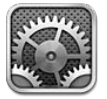

Em Definições, é possível configurar o iPod touch, definir opções de aplicações, adicionar contas e definir outras preferências. Encontrará mais informação nos outros capítulos acerca das definições para aplicações integradas. Por exemplo, encontrá mais informação acerca das definições do Safari, em Capítulo [15](#page-73-0), [Safari](#page-73-0), na página [74](#page-73-0).

# Modo de voo

O modo de voo desactiva as funcionalidades sem fios para evitar potenciais interferências com a operação de aviões e outros equipamentos eléctricos.

**Activar o modo de voo:** vá a Definições e active o modo de voo.

Quando o modo de voo está activado, surge o ícone  $\rightarrow$  na barra de estado, na parte superior do ecrã. Não são emitidos sinais de Wi-Fi ou Bluetooth pelo iPod touch. Não será possível usar aplicações ou funcionalidades que dependem destes sinais, tais como estabelecer ligação à Internet. Se for permitido pela companhia aérea e pelas leis e regulamentos aplicáveis, é possível usar o iPod touch e aplicações que não requerem estes sinais.

Se a ligação Wi-Fi for permitida pela companhia aérea e pelas leis e regulamentos aplicáveis, vá a Definições > Wi-Fi para activar esta opção. Também é possível activar o Bluetooth em Definições > Bluetooth.

# Wi-Fi

#### **Aceder a redes Wi-Fi**

As definições de Wi-Fi determinam se o iPod touch deve utilizar as redes Wi-Fi locais para estabelecer ligação à Internet. Quando o iPod touch acede a uma rede Wi-Fi, o ícone de Wi-Fi  $\hat{\mathbf{z}}$  na barra de estado, na parte superior do ecrã, mostra a força do sinal. Quanto mais barras vir, mais forte é o sinal.

Depois de aceder a uma rede Wi-Fi, o iPod touch liga-se a ela sempre que se encontre dentro do raio de alcance. Se dentro do raio de alcance houver mais de uma rede que tenha usado anteriormente, o iPod touch acede à última usada.

É também possível utilizar o iPod touch para configurar uma estação-base AirPort nova que forneça serviços de Wi-Fi na sua casa ou escritório. Consulte [Configurar uma estação-base AirPort](#page-123-0) na página [124.](#page-123-1)

<span id="page-123-1"></span>**Activar ou desactivar o Wi-Fi:** vá a Definições > Wi-Fi. É possível:

- *Definir o iPod touch para perguntar se pretende aceder a uma nova rede:* Active ou desactive "Pedir para aceder". Se a opção "Pedir para aceder" estiver desactivada, tem de aceder manualmente a uma rede para se ligar à Internet, quando não estiver disponível nenhuma rede utilizada anteriormente.
- *Esquecer uma rede, para que o iPod touch não aceda à mesma:* toque em  $\odot$  junto a uma rede à qual acedeu anteriormente. Depois, toque em "Esquecer esta rede".
- *Aceder a uma rede Wi-Fi fechada:* Na lista de nomes das redes, toque em Outra e, em seguida, toque no nome da rede fechada. É necessário saber antecipadamente o nome da rede, a palavra-passe e o tipo de segurança, para se ligar a uma rede fechada.
- *Ajustar as definições para se ligar a uma rede Wi-Fi:* toque em  $\odot$  junto a uma rede. É possível definir um proxy HTTP, definir as definições de rede estática, activar o BootP ou renovar as definições fornecidas por um servidor DHCP.

#### <span id="page-123-0"></span>**Configurar uma estação-base AirPort**

Uma estação-base AirPort disponibiliza uma ligação Wi-Fi na sua casa, escola ou pequena rede empresarial. É possível usar o iPod touch para configurar uma nova estação-base AirPort Express, AirPort Extreme ou Time Capsule.

**Utilizar o Assistente de Configuração do AirPort:** vá a Definições > Wi-Fi. Em "Configurar uma estação-base AirPort", toque no nome da estação-base que pretende configurar. Depois, siga as instruções que aparecem no ecrã.

Se a estação-base que pretende configurar não constar da lista, certifique-se de que tem alimentação, que está no raio de alcance e que ainda não foi configurada. Só é possível configurar estações-base que sejam novas ou que tenham sido repostas. Algumas estações-base AirPort não podem ser configuradas com um dispositivo iOS. Consulte a documentação fornecida com a estação-base, para obter instruções de configuração.

**Gerir uma rede AirPort:** Se o iPod touch estiver ligado a uma estação-base AirPort, toque em junto ao nome da rede. Se ainda não tiver descarregado o Utilitário AirPort, a App Store abre-se para poder obtê-lo.

# VPN

A sua organização pode usar uma ligação VPN para comunicar informação privada de forma segura através de uma rede não privada. É possível que tenha de configurar a ligação VPN, por exemplo, para aceder ao seu e-mail de trabalho. Esta definição aparece quando tem uma ligação VPN configurada no iPod touch e permite activar ou desactivar a ligação VPN. Consulte [VPN](#page-126-0) na página [127](#page-126-1).

# Bluetooth

O iPod touch pode ligar-se sem fios a dispositivos Bluetooth como, por exemplo, auriculares, auscultadores e kits de automóvel para ouvir música e comunicar em modo mãos-livres. Também pode ligar o teclado Apple sem fios através de Bluetooth. Consulte [Teclado Apple sem fios](#page-23-0) na página [24](#page-23-1).

**Activar ou desactivar o Bluetooth:** Vá a Definições > Bluetooth.

**Ligar a um dispositivo Bluetooth:** Toque no dispositivo na lista Dispositivos e, em seguida, siga as instruções no ecrã para se ligar a ele. Consulte a documentação que veio com o dispositivo para obter informações adicionais acerca do emparelhamento através de Bluetooth.

# "Não incomodar" e notificações

As notificações por Push são apresentadas na central de notificações e indicam a existência de novas informações, mesmo se a aplicação associada não estiver em execução. As notificações diferem consoante a aplicação, mas podem incluir texto ou avisos sonoros e um sinal numerado no ícone da aplicação, no ecrã principal.

**Desactivar todas as notificações:** vá a Definições e active Não incomodar. Se a opção estiver activada e o iPod touch estiver bloqueado, todas as notificações são silenciadas, mas os alarmes continuam a soar. Pode definir as seguintes opções em Definições > Notificações > Não incomodar:

- *Activar automaticamente "Não incomodar":* active Programado e, em seguida, defina as horas a que não quer ser incomodado. O iPod touch activa automaticamente a opção "Não incomodar" todos os dias durante esse período.
- *Permitir algumas chamadas FaceTime durante o período "Não incomodar":* quando a opção "Não incomodar" está activada, as chamadas FaceTime são silenciadas. Para permitir que algumas chamadas toquem, toque em "Permitir chamadas de". Pode permitir chamadas da lista de favoritos ou de outros grupos de Contactos definidos por si. Encontrará informação acerca dos Favoritos, em Capítulo [27](#page-97-0), [Contactos](#page-97-0), na página [98](#page-97-0).
- *Permitir que chamadas de números persistentes toquem:* active "Chamadas repetidas". Se o mesmo número (com base na identificação de chamadas) telefonar duas vezes num período de três minutos, o iPod touch irá tocar.

**Activar ou desactivar as notificações de uma aplicação:** Vá a Definições > Notificações. Toque num elemento da lista e, em seguida, active ou desactive as notificações relativas a esse elemento. As aplicações com as notificações desactivadas aparecem na lista "Ausente da central de notificações".

**Alterar a forma como as notificações são apresentadas:** Vá a Definições > Notificações. É possível:

- *Alterar o número de notificações:* escolha um elemento da lista "Na central de notificações". Para definir quantas notificações deste tipo são apresentadas na central de notificações, toque em Mostrar.
- *Alterar os estilos de avisos:* escolha um elemento da lista "Na central de notificações". Seleccione um estilo de alerta ou seleccione Nenhum para desactivar os alertas e faixas. As notificações continuarão a aparecer na central de notificações.
- *Alterar a ordem das notificações:* Toque em Editar. Arraste as notificações para a ordem pretendida. Para desactivar uma notificação, arraste-a para a lista "Ausente da central de notificações".
- *Apresentar emblemas numerados nas aplicações com notificações:* escolha um elemento da lista "Na central de notificações" e active Emblemas.
- *Ocultar avisos de uma aplicação quando o iPod touch está bloqueado:* escolha a aplicação da lista "Na central de notificações" e, em seguida, desactive "Ver no ecrã bloqueado".

Algumas aplicações têm mais opções. Por exemplo, a aplicação Mensagens permite-lhe especificar se são incluídas pré-visualizações de mensagens na notificação ou se são apresentadas notificações do iMessage apenas de remetentes que estão presentes nos Contactos.

**Remover Publicar ou Tweet da central de notificações:** estas opções de partilha só surgem se tiver a conta Facebook ou Twitter configurada. Para remover estes botões, vá a Definições > Notificações e desactive o "Widget de partilha".

# Geral

As definições gerais incluem a rede, a partilha, a segurança e outras definições. Poderá ainda encontrar informação acerca do iPod touch, assim como repor várias definições do iPod touch.

#### **Informações**

**Apresentar informações sobre o iPod touch:** vá a Definições > Geral > Informações. Os elementos que pode ver incluem:

- Espaço de armazenamento disponível
- Número de série
- Versão do iOS
- Endereços de rede
- Avisos legais, licenças e marcas reguladoras

Para copiar o número de série e outros identificadores, toque e mantenha o dedo sobre o identificador até surgir Copiar.

**Alterar o nome do dispositivo:** vá a Definições > Geral > Informações e, em seguida, toque em Nome. O nome do dispositivo é usado no iTunes e em iCloud.

Para ajudar a Apple a melhorar os produtos e serviços, o iPod touch envia dados de diagnóstico e utilização. Estes dados não identificam pessoalmente o utilizador, mas podem incluir informações de localização.

**Ver ou desactivar informações de diagnóstico:** vá a Definições > Geral > Informações > Diagnóstico e utilização.

**Restringir ou repor o seguimento de publicidade:** vá a Definições > Geral > Informações > Publicidade. Active "Limitar seguimento" para impedir que as aplicações tenha acesso ao identificador de publicidade do seu iPod touch. Toque em "Saiba mais" para obter mais informação.

# **Actualização de Software**

A Actualização de Software permite descarregar e instalar as actualizações do iOS da Apple.

**Actualizar para a versão mais recente do iOS:** vá a Definições > Geral > Actualização de Software.

Se estiver disponível uma versão mais recente do iOS, siga as instruções no ecrã para a descarregar e instalar.

#### **Utilização**

**Ver as informações de utilização:** Vá a Definições > Geral > Utilização. É possível:

- Ver e apagar cópias de segurança de iCloud, desactivar as cópias de segurança do "Rolo da câmara" e comprar armazenamento adicional
- Ver o armazenamento de cada aplicação
- Ver o tempo decorrido desde que o iPod touch foi carregado

#### **Siri**

**Activar o Siri:** vá a Definições > Geral > Siri.

Encontrará informação acerca da utilização do Siri e da alteração das definições do Siri, em [Definir opções do Siri:](#page-37-0) na página [38](#page-37-1).

#### <span id="page-126-1"></span><span id="page-126-0"></span>**VPN**

As ligações VPN utilizadas em organizações permitem a comunicação segura de informação privada através de uma rede não privada. É possível que tenha de configurar a ligação VPN, por exemplo, para aceder ao seu e-mail de trabalho. Peça ao administrador da rede as definições necessárias para configurar a ligação VPN para a rede. Depois de uma ou várias definições de VPN serem definidas, é possível:

- *Activar ou desactivar VPN:* vá a Definições > VPN.
- *Alternar entre ligações VPN:* vá a Definições > Geral > VPN e escolha uma configuração.

#### **Sincronização por Wi-Fi com o iTunes**

É possível sincronizar o iPod touch com o iTunes num computador ligado à mesma rede Wi-Fi.

**Activar a sincronização por Wi-Fi com o iTunes:** para configurar a sincronização por Wi-Fi, ligue o iPod touch ao computador com que pretende sincronizar. Encontrará mais informação em [Sincronização com o iTunes](#page-13-0) na página [14.](#page-13-1)

Depois de configurar a sincronização por Wi-Fi, o iPod touch sincroniza automaticamente com o iTunes uma vez por dia, quando:

- o iPod touch está ligado a uma fonte de alimentação,
- o iPod touch e o computador estiverem ambos ligados à mesma rede Wi-Fi, e
- O iTunes estiver em execução no computador.

#### **Pesquisa Spotlight**

A definição "Pesquisa Spotlight" permite-lhe definir as áreas de conteúdo abrangidas pela pesquisa e reordenar os resultados.

**Definir as áreas de conteúdo abrangidas pela pesquisa:** vá a Definições > Geral > Pesquisa Spotlight e, em seguida, seleccione os elementos a pesquisar. É também possível alterar a ordem das categorias de resultados.

#### **Bloqueio automático**

Bloquear o iPod touch desliga o ecrã para conservar a bateria e para impedir a utilização acidental do iPod touch.

**Definir o período de tempo até que o iPod touch se bloqueie:** vá a Definições > Geral > "Bloqueio automático" e escolha o tempo.

#### **Bloqueio por código**

Por predefinição, o iPod touch não pede nenhum código para se desbloquear.

**Definir um código:** vá a Definições > Geral > "Bloqueio por código" e defina um código de 4 dígitos. Para aumentar a segurança, desactive "Código simples" e use um código mais comprido.

Caso se esqueça do código, terá de restaurar o software do iPod touch. Consulte [Actualizar e res](#page-140-0)[taurar o software do iPod](#page-140-0) touch na página [141](#page-140-1).

**Permitir o acesso quando o iPod touch está bloqueado:** vá a Definições > Geral > Bloqueio por código. Eis o que pode usar sem desbloquear o iPod touch:

- Siri (consulte [Definir opções do Siri:](#page-37-0) na página [38\)](#page-37-1)
- Passbook (consulte Capítulo [13](#page-70-0), [Passbook](#page-70-0), na página [71\)](#page-70-0)

**Apagar dados após dez tentativas de código falhadas:** Vá a Definições > Geral > "Bloqueio por código" e toque em "Apagar dados". Após dez tentativas de código falhadas, todas as definições são repostas e todos os dados e informações são apagados através da remoção da chave de cifragem dos dados (cifragem AES de 256 bits).

#### **Restrições**

É possível definir restrições para algumas aplicações e para o conteúdo comprado. Por exemplo, os pais podem impedir que músicas obscenas apareçam nas listas de reprodução ou impedir a instalação de aplicações.

**Activar restrições:** vá a Definições > Geral > Informações e, em seguida, toque em "Activar restrições". Ser-lhe-á pedido para definir um código de restrições que é necessário para alterar as definições que efectuar. Este é diferente do código para desbloquear o iPod touch.

*Importante:* Caso se esqueça do código de restrições, terá de restaurar o software do iPod touch. Consulte [Actualizar e restaurar o software do iPod](#page-140-0) touch na página [141](#page-140-1).

É possível definir restrições para as seguintes aplicações:

- Safari
- Câmara (e aplicações que usam a câmara)
- FaceTime
- iTunes Store
- iBookstore
- Siri

É também possível restringir o seguinte:

- *Instalar aplicações:* a App Store é desactivada e o respectivo ícone é removido do ecrã principal. Não poderá instalar aplicações no iPod touch.
- *Apagar aplicações:* não poderá apagar aplicações do iPod touch. @ não aparece nos ícones das aplicações quando o ecrã principal está a ser personalizado.
- *Linguagem obscena:* o Siri tenta substituir as palavras obscenas por asteriscos e sinais sonoros.
- *Privacidade:* as definições de privacidade para serviço de localização, Contactos, Calendários, Lembretes, Fotografias, Partilha Bluetooth, Twitter e Facebook podem ser bloqueadas individualmente.
- *Contas:* as definições actuais de Mail, Contactos, Calendário estão bloqueadas. Não é possível adicionar, modificar ou apagar contas. Também não é possível modificar as definições de iCloud.
- *Encontrar amigos:* as definições actuais de "Encontrar amigos" estão bloqueadas. Esta opção está disponível quando a aplicação "Encontrar amigos" está instalada.
- *Limite de volume:* a definição de limite de volume do som actual é bloqueada.
- *Compras integradas:* quando as compras integradas estão desactivadas, não é possível comprar conteúdos ou funcionalidades adicionais para as aplicações que são descarregadas da App Store.
- *Pedir palavras-passe:* exige a introdução do ID Apple para compras através das aplicações após o período especificado.
- *Restrições de conteúdo:* toque em "Classificações de" e seleccione um país na lista. Em seguida, defina as restrições para música e podcasts, livros, filmes, programas de TV e aplicações. O conteúdo que não se enquadrar na classificação seleccionada não será apresentado no iPod touch.
- *Jogos multi-jogador:* quando os jogos multi-jogador estão desactivados, não pode pedir um desafio, nem enviar e receber convites para jogar ou adicionar amigos no Game Center.
- *Adicionar amigos:* quando a opção "Adicionar amigos" está desactivada, não pode enviar nem receber pedidos de amizade no Game Center. Se activar a opção "Jogos multi-jogador", pode continuar a jogar com os seus amigos actuais.

#### <span id="page-128-1"></span>**Data e hora**

Estas definições afectam a hora que aparece na barra de estado, na parte superior do ecrã, nos relógio e calendários.

**Definir se o iPod touch deve apresentar o relógio de 24 ou 12 horas:** vá a Definições > Geral > "Data e hora" e active ou desactive a opção do formato de 24 horas. (O formato de 24 horas pode não estar disponível em todos os países ou regiões.)

**Definir se o iPod touch deve actualizar a data e a hora automaticamente:** vá a Definições > Geral > "Data e hora" e active ou desactive a opção Automaticamente. Se definir o iPod touch para actualizar a data e a hora automaticamente, a hora correcta é obtida com base na ligação Wi-Fi. Em alguns casos, o iPod touch pode não conseguir determinar automaticamente a hora local.

**Definir a data e hora manualmente:** Vá a Definições > Geral > "Data e hora" e desactive a opção Automaticamente. Toque em "Fuso horário" para definir o fuso horário. Toque no botão "Data e hora" e, em seguida, toque em "Definir data e hora".

#### **Teclado**

É possível activar teclados para escrever em diferentes idiomas, bem como activar ou desactivar funcionalidades de digitação como a correcção ortográfica. Encontrará mais informação acerca do teclado em [Escrever](#page-20-0) na página [21.](#page-20-1)

Encontrará mais informação acerca dos teclados internacionais em Apêndice [A](#page-131-0), [Teclados interna](#page-131-0)[cionais](#page-131-0), na página [132](#page-131-0).

#### **Internacional**

Vá a Definições > Geral > Internacional para definir o seguinte:

- o idioma do iPod touch
- O formato do calendário
- O idioma do controlo por voz
- Os teclados que usa
- Os formatos de data, hora e número de telefone

#### **Acessibilidade**

Vá a Definições > Geral > Acessibilidade, e active as funcionalidades pretendidas. Consulte Capítulo [31](#page-108-0), [Acessibilidade](#page-108-0), na página [109](#page-108-0).

#### **Perfis**

Esta definição aparece se instalar um ou mais perfis no iPod touch. Toque em Perfis para ver informações sobre perfis instalados.

#### <span id="page-128-0"></span>**Repor**

É possível repor o dicionário de palavras, as definições de rede, a disposição do ecrã principal e os avisos de localização. É também possível apagar todo o conteúdo e definições.

**Repor o iPod touch:** vá a Definições > Geral > Repor e, em seguida, escolha uma opção:

- *Apagar todo o conteúdo e definições:* as informações e definições são removidas. O iPod touch não pode ser usado até ser novamente configurado.
- *Repor todas as definições:* Todas as preferências e definições são repostas.
- <span id="page-129-1"></span>• *Repor as definições de rede:* Quando repõe as definições de rede, a lista de redes anteriormente utilizadas e as definições de VPN não instaladas por um perfil de configuração são removidas. O Wi-Fi é desactivado e novamente activado, desligando-o de qualquer rede a que esteja ligado. As definições de Wi-Fi e "Pedir para aceder a redes" mantêm-se activas. Para remover as definições de VPN instaladas por um perfil de configuração, vá a Definições > Geral > Perfil e, em seguida, seleccione o perfil e toque em Remover. Serão também removidas outras definições ou contas fornecidas pelo perfil.
- *Repor o dicionário do teclado:* Para adicionar palavras ao dicionário do teclado, basta rejeitar as palavras que o iPod touch lhe sugere enquanto digita texto. A reposição do dicionário do teclado apaga todas as palavras que tiver adicionado.
- *Repor a disposição do ecrã principal:* Repõe a disposição original das aplicações integradas no ecrã principal.
- *Repor localização e privacidade:* Repõe as definições originais de fábrica do serviço de localização e de privacidade.

#### <span id="page-129-0"></span>Sons

É possível definir o iPod touch para reproduzir um som sempre que é recebida uma nova mensagem, um e-mail, um tweet, uma publicação do Facebook ou um lembrete. Também pode definir sons para compromissos, para o envio de e-mail, para toques no teclado ou quando o iPod touch está bloqueado.

**Alterar as definições de som:** Vá a Definições > Sons. As opções disponíveis incluem:

- Ajustar o volume dos avisos
- Definir avisos e outros toques
- Activar os cliques do teclado e um som para quando o iPod touch bloqueia

# Brilho e papel de parede

O brilho do ecrã afecta a duração da bateria. Escureça o ecrã para aumentar o tempo de utilização da bateria do iPod touch.

**Regular o brilho do ecrã:** vá a Definições > "Brilho e Papel de parede" e arraste o nivelador. Se a opção Auto-brilho estiver activada (apenas no iPod touch 4.ª geração), o iPod touch ajusta o brilho do ecrã em função das actuais condições de iluminação, através do sensor de luz ambiente integrado.

As definições do papel de parede permitem-lhe definir que uma imagem ou fotografia deve ser usada como papel de parede do ecrã bloqueado ou do ecrã principal. Consulte [Alterar o papel](#page-20-2)  [de parede](#page-20-2) na página [21](#page-20-1).

# <span id="page-129-2"></span>Privacidade

As definições de privacidade permitem ver e controlar que aplicações e serviços do sistema têm acesso ao serviço de localização e aos contactos, calendários, lembretes e fotografias.

O serviço de localização permite que aplicações baseadas na localização, como Lembretes, Mapas e Câmara recolham e usem dados indicando a sua localização. O local aproximado é determinado através das informações disponíveis nas redes Wi-Fi locais (se tiver ligado o Wi-Fi). Os dados de localização recolhidos pela Apple não contêm nenhuma informação pessoal. Quando uma aplicação está a utilizar o serviço de localização, surge na barra de estado o ícone  $\mathcal{A}$ .

**Activar ou desactivar o serviço de localização:** Vá a Definições > Privacidade > Serviço de localização. Pode desactivá-lo para algumas ou para todas as aplicações e serviços. Se desactivar o serviço de localização, ser-lhe-á pedido para activá-lo quando uma aplicação ou serviço tentar usá-lo.

**Desactivar o serviço de localização para serviços do sistema:** Vários serviços do sistema, como iAds por localização, usam o serviço de localização. Para ver o respectivo estado, activar ou desactivá-los, ou visualizar 1 na barra de menus quando estes serviços usam a sua localização, vá a Definições > Privacidade > Serviço de localização > Serviços do sistema.

**Desactivar o acesso a informações privadas:** Vá a Definições > Privacidade. Pode ver que aplicações solicitaram e lhes foi concedido acesso às seguintes informações:

- Contactos
- Calendário
- Lembretes
- Fotografias
- Partilha Bluetooth
- Twitter
- Facebook

Pode desactivar o acesso de cada aplicação para cada categoria de informação. Analise os termos e a política de privacidade de cada aplicação de terceiros para compreender de que forma são usados os dados solicitados.

# <span id="page-131-0"></span>**Teclados internacionais**

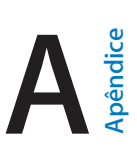

# Usar teclados internacionais

Os teclados internacionais permitem digitar texto em muitos idiomas diferentes, incluindo asiáticos e idiomas que se escrevem da direita para a esquerda. Encontrará uma lista de teclados suportados, em [www.apple.com/pt/ipod-touch/specs.html](http://www.apple.com/pt/ipod-touch/specs.html).

**Gerir os teclados:** vá a Definições > Geral > Internacional > Teclados.

- *Adicionar um teclado:* Toque em "Novo teclado" e, em seguida, seleccione um teclado na lista. Repita estes passos para adicionar mais teclados.
- *Remover um teclado:* toque em Editar, toque em  $\bigcirc$  junto ao teclado que pretende remover e, em seguida, toque em Apagar.
- *Editar a sua lista de teclados:* toque em Editar e, em seguida, arraste  $\equiv$  junto a um teclado, para um novo local na lista.

Para digitar texto noutro idioma, utilize um teclado diferente.

Trocar de teclado enquanto digita: toque e mantenha o dedo sobre a tecla do globo **@** para ver todos os teclados activados. Para escolher um teclado, deslize o dedo para o nome do teclado e depois levante-o. A tecla do globo  $\oplus$  é apresentada apenas se activar vários teclados.

Também pode tocar apenas em  $\bigoplus$ . Quando toca em  $\bigoplus$ , surge por um instante o nome do teclado activado. Continue a tocar para aceder a outros teclados activados.

Muitos teclados incluem letras, números e símbolos que não estão visíveis no teclado.

**Introduzir caracteres acentuados e outros caracteres:** toque e mantenha premida a letra, número ou símbolo relacionados e depois deslize o dedo para escolher uma variante. Por exemplo:

- *Num teclado tailandês:* seleccione os números nativos, tocando e mantendo o dedo sobre o número árabe relacionado.
- *Num teclado chinês, japonês ou árabe:* Os caracteres sugeridos ou candidatos surgem na parte superior do teclado. Toque numa sugestão para a introduzir ou passe rapidamente o dedo para a esquerda para ver mais sugestões.

**Utilizar a lista de sugestões alargada:** toque na seta para cima à direita, para ver a lista completa de sugestões.

- *Deslocar-se pela lista:* passe rapidamente o dedo para cima ou para baixo.
- *Voltar à lista abreviada:* toque na seta para baixo.

Ao usar determinados teclados chineses ou japoneses, é possível criar um atalho para pares de palavra/entrada. O atalho é adicionado ao dicionário pessoal. Ao digitar um atalho enquanto usa um teclado suportado, a entrada ou palavra emparelhada é substituída pelo atalho.

**Activar ou desactivar os atalhos:** vá a Definições > Geral > Teclado > Atalhos. Os atalhos estão disponíveis para:

- Chinês simplificado: pinyin
- Chinês tradicional: pinyin e zhuyin
- Japonês: romaji e 50 teclas

# Métodos de entrada especiais

É possível usar os teclados para introduzir alguns idiomas de várias formas. Alguns exemplos são chinês cangjie e wubihua, japonês kana e smileys. E também pode escrever caracteres chineses no ecrã com o dedo ou com uma caneta.

**Construir caracteres chineses a partir das teclas de componentes cangjie:** À medida que digita, aparecem os caracteres sugeridos. Toque num carácter para o escolher ou continue a digitar até cinco componentes para ver mais opções.

**Construir caracteres chineses wubihua (traços):** use o teclado para construir caracteres chineses usando até cinco traços na sequência correcta: horizontal, vertical, à esquerda para baixo, à direita para baixo e gancho. Por exemplo, o carácter chinês 圈 (círculo) deve começar com um traço vertical 丨.

- À medida que digita, os caracteres chineses sugeridos vão surgindo (em primeiro lugar, os de uso mais frequente). Toque num carácter para o escolher.
- Se não sabe exactamente qual é o traço correcto, introduza um asterisco (\*). Para ver mais opções de caracteres, escreva outro traço ou percorra a lista de caracteres.
- Toque na tecla equivalente (匹配) para mostrar apenas os caracteres que correspondem exactamente ao que digitou.

**Escrever caracteres chineses:** escreva caracteres chineses directamente no ecrã com o dedo quando os formatos manuscritos de chinês tradicional e simplificado estiverem activos. À medida que escreve os traços do carácter, o iPod touch reconhece-os e mostra numa lista os caracteres possíveis, com a correspondência mais próxima no cimo. Quando escolhe um carácter, os caracteres seguintes mais prováveis surgem na lista como escolhas adicionais.

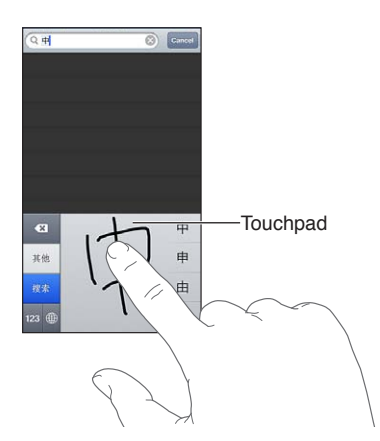

Pode digitar alguns caracteres complexos, como 鱲 (parte do nome do Aeroporto Internacional de Hong Kong), escrevendo dois ou mais caracteres componentes em sequência. Toque no carácter para substituir os caracteres que digitou. Também são reconhecidos caracteres romanos.

**Digitar em kana japonês:** Utilize o teclado Kana para seleccionar as sílabas. Para ver mais opções de sílabas, toque na tecla da seta e seleccione outra sílaba ou palavra na janela.

**Digitar em romaji japonês:** Utilize o teclado Romaji para digitar as sílabas. São apresentadas alternativas na parte superior do teclado. Toque numa para a digitar. Para ver mais opções de sílabas, toque na tecla da seta e seleccione outra sílaba ou palavra na janela.

**Digitar smileys:** use o teclado japonês kana e toque na tecla ^\_^. Em alternativa, pode:

- · Usar o teclado japonês romaji (QWERTY, disposição japonesa): toque na tecla de números **es** e, em seguida, toque na tecla ^\_^.
- *Usar o teclado de chinês pinyin (simplificado ou tradicional) ou zhuyin (tradicional):* toque na tecla de símbolos  $\mathbb{Z}$  e, em seguida, toque na tecla  $\wedge_{\mathbb{Z}} \wedge$ .

# <span id="page-134-1"></span>**Segurança, manuseamento e suporte**

# <span id="page-134-0"></span>Informações importantes de segurança

*AVISO:* O não cumprimento destas instruções de segurança pode resultar num incêndio, choques eléctricos ou outras lesões, ou outros danos no iPod touch ou outras propriedades. Leia todas as informações de segurança em baixo antes de usar o iPod touch.

**Manuseamento** Manuseie o iPod touch com cuidado. É feito de metal, vidro e plástico e tem componentes electrónicos sensíveis no interior. O iPod touch pode danificar-se se cair, for queimado, perfurado ou esmagado, ou se entrar em contacto com líquido. Não use um iPod touch danificado, como quando o ecrã está partido, pois pode provocar lesões. Se estiver preocupado com possibilidade de riscos, pondere usar um estojo.

**Reparação** Não abra o iPod touch e não tente reparar o iPod touch pessoalmente. Desmontar o iPod touch pode provocar lesões no utilizador ou originar danos no iPod touch. Se o iPod touch estiver danificado, não funcionar correctamente ou se entrar em contacto com líquido, contacte a Apple ou um Fornecedor de Serviços Autorizado Apple. Encontrará mais informação acerca da assistência técnica, em [www.apple.com/pt/support/ipod/service/faq](http://www.apple.com/pt/support/ipod/service/faq).

**Bateria** Não tente substituir pessoalmente a bateria do iPod touch, pois pode danificar a bateria, podendo provocar sobreaquecimento e lesões. A bateria de iões de lítio do iPod touch deve ser substituída apenas pela Apple ou por um Centro de Assistência Autorizado Apple, e deve ser reciclada ou eliminada separadamente dos lixos domésticos. Não incinere a bateria. Encontrará informação sobre a reciclagem e substituição da bateria, em [www.apple.com/pt/batteries](http://www.apple.com/pt/batteries).

**Distracção** O uso do iPod touch em determinadas circunstâncias pode distrair o utilizador e pode provocar uma situação perigosa. Tenha em atenção as regras que proíbem ou restringem a utilização de auscultadores (por exemplo, a utilização de auscultadores ao andar de bicicleta).

**Navegação** Os mapas, as indicações, o Flyover e as aplicações baseadas em localização dependem dos serviços de dados. Estes serviços de dados estão sujeitos a alteração e podem não estar disponíveis em todas as regiões. Daqui pode resultar que os mapas, as indicações, o Flyover ou as informações de localização podem estar indisponíveis, terem falta de precisão ou de detalhes. Compare a informação fornecida pelo iPod touch com o que o rodeia e recorra aos postes de sinalização para resolução de qualquer discrepância. Algumas funcionalidades da aplicação Mapas requerem o serviço de localização. Consulte [Privacidade](#page-129-2) na página [130](#page-129-1). Use o bom senso durante a navegação.

**Carregamento** Carregue o iPod touch com o cabo e adaptador de corrente incluídos ou com um cabo e adaptador de corrente de terceiros com a certificação "Made for iPod" que são compatíveis com USB 2.0. A utilização de cabos ou adaptadores de corrente danificados, ou o carregamento na presença de humidade, pode provocar um choque eléctrico. Quando usar o adaptador de corrente USB da Apple para carregar o iPod nano, certifique-se de que a ficha CA ou o cabo de alimentação CA está inserido no adaptador antes de o ligar a uma tomada eléctrica. Os adaptadores de corrente podem ficar quentes durante a utilização normal e o contacto prolongado pode provocar lesões. Proporcione ventilação adequada à volta dos adaptadores de corrente durante a sua utilização.

**Perda auditiva** Ouvir som com volume altos pode danificar a audição. O barulho de fundo, assim como a exposição contínua a volumes altos, pode fazer com que os sons pareçam mais baixos do que realmente são. Use apenas receptores, auriculares ou auscultadores compatíveis com o dispositivo. Ligue o áudio e verifique o volume antes de inserir algo no seu ouvido. Encontrará mais informação acerca da perda auditiva em [www.apple.com/pt/sound/.](http://www.apple.com/pt/sound) Encontrará informação acerca de como especificar um limite de volume máximo para o iPod touch, em [Definições de](#page-46-0)  [Música](#page-46-0) na página [47.](#page-46-1)

*AVISO:* Para evitar a possível perda de audição, não oiça com o volume alto durante longos períodos.

**Auriculares Apple** Os auriculares vendidos com o iPhone 4S ou posterior na China (identificáveis pelos anéis isolantes escuros na ficha) foram desenvolvidos para cumprir as normas chinesas e são compatíveis com o iPhone 4S ou posterior, iPad 2 ou posterior e iPod touch 5.ª geração. Use apenas auriculares compatíveis com o dispositivo.

**Sinais de rádio** O iPod touch usa sinais de rádio para se ligar a redes sem fios. Encontrará informação acerca da quantidade de potência usada para transmitir estes sinais, e acerca dos procedimentos que pode efectuar para minimizar a exposição, em Definições > Geral > Informações > Copyright > Exposição a RF.

**Interferência das frequências de rádio** Respeite os sinais e avisos que proíbem ou restringem a utilização de dispositivos electrónicos (por exemplo, em instalações médicas ou em zonas de detonação). Embora o iPod touch tenha sido desenvolvido, testado e fabricado para cumprir os regulamentos de emissões de frequências de rádio em vigor, essas emissões do iPod touch podem afectar negativamente o funcionamento de outros equipamentos electrónicos, fazendo com que não funcionem correctamente. Desligue o iPod touch ou use o modo de voo para desactivar os transmissores sem fios do iPod touch quando a sua utilização é proibida, como durante uma viagem de avião, ou quando tal é solicitado pelas autoridades.

**Dispositivos médicos** O iPod touch contém um rádio que emite campos electromagnéticos. Estes campos electromagnéticos podem interferir com pacemakers ou outros dispositivos médicos. Se é portador de um pacemaker, mantenha uma distância de, pelo menos, 15 cm entre o pacemaker e o iPod touch. Se suspeitar que o iPod touch está a interferir com o seu pacemaker ou com qualquer outro dispositivo médico, pare de usar o iPod touch e consulte o seu médico para obter informações específicas sobre o seu dispositivo médico. O iPod touch possui ímanes na parte inferior e os auscultadores fornecidos com o iPod touch também possuem ímanes nas extremidades, o que pode interferir com pacemakers, desfibrilhadores ou outros dispositivos médicos. Mantenha uma distância de, pelo menos, 15 cm entre o pacemaker ou desfibrilhador e o iPod touch ou os auscultadores.

**Condições médicas** Se tiver alguma condição médica que acredita poder ser afectada pelo iPod touch (por exemplo, convulsões, desmaios, fadiga ocular, dores de cabeça), consulte o seu médico antes de usar o iPod touch.

**Atmosferas explosivas** Não carregue ou use o iPod touch em áreas com uma atmosfera potencialmente explosiva, como numa área de abastecimento, ou em áreas onde o ar contém químicos ou partículas (como grão, poeiras, ou pós metálicos). Obedeça a todos os sinais e instruções.

**Movimentos repetitivos** Ao executar actividades repetitivas no iPod touch, pode sentir desconforto ocasional nas mãos, braços, pulsos, ombros, pescoço ou outras partes do corpo. Se sentir desconforto, pare de usar o iPod touch e consulte um médico.

**Actividades de alto-risco** Este dispositivo não se destina a utilização no comando de centrais nucleares, navegação aérea ou sistemas de comunicações, nem a máquinas de controlo de tráfego aéreo ou a qualquer outra finalidade onde uma falha do dispositivo possa causar a morte, lesões humanas ou danos ambientais graves.

**Correia do iPod touch** Algumas actividades podem representar risco de lesão ao utilizar a correia do iPod touch, especialmente se a correia ficar presa, por exemplo, ao trabalhar perto de máquinas. Não balance o iPod touch ao usar a correia, pois esta pode soltar-se e provocar danos ou lesões.

**Perigo de asfixia** Alguns acessórios do iPod touch podem representar um perigo de asfixia para crianças pequenas. Mantenha estes acessórios fora do alcance de crianças pequenas.

## Informações importantes de manuseamento

**Limpeza** Limpe imediatamente o iPod touch se este entrar em contacto com qualquer coisa que possa causar manchas, como sujidade, tinta, maquilhagem ou produtos de higiene. Para limpar:

- desligue todos os cabos e desligue o iPod touch (prima e mantenha premido o botão de bloqueio e, em seguida, deslize a seta para a direita).
- Use um pano macio e sem pêlos.
- Evite a humidade nas aberturas.
- Não use produtos de limpeza, nem ar comprimido.

A parte da frente do iPod touch é feita de vidro com uma camada oleofóbica (repelente de óleo) resistente a dedadas. Esta camada vai gastar-se ao longo do tempo, com uma utilizacão normal. Os produtos de limpeza e materiais abrasivos vão diminuir a camada e poderão ainda riscar o vidro. Os produtos abrasivos também podem riscar o iPod touch.

**Usar conectores, portas e botões** Nunca force a introdução de um conector numa porta, nem aplique pressão excessiva num botão, pois poderá causar danos que não estão abrangidos pela garantia. Se o conector e a porta não se juntarem com uma relativa facilidade, provavelmente não correspondem. Procure obstruções e certifique-se de que o conector corresponde à porta, e de que posicionou correctamente o conector em relação à porta.

**Lightning** A descoloração da ficha do cabo Lightning após utilização regular é normal. Sujidade, detritos e exposição a líquidos pode provocar descoloração. Para remover a descoloração, ou se o cabo ficar quente durante a utilização ou se não carregar ou sincronizar com o iPod touch, desligue o cabo Lightning do computador ou do transformador e limpe-o com um pano suave, seco e sem fibras soltas. Não use líquidos ou produtos de limpeza ao limpar o conector do cabo Lightning.

**Temperatura de funcionamento** O iPod touch está concebido para ser operado em temperaturas ambiente entre 0º e 35º C e armazenado em temperaturas entre -20 e 45º C. O iPod touch pode ficar danificado e a duração da bateria encurtada se for armazenado ou operado fora deste intervalo de temperatura. Evite expor o iPod touch a alterações drásticas de temperatura ou humidade. Quando estiver a usar o iPod touch ou a carregar a bateria, é normal que o iPod touch aqueça.

Se a temperatura interior do iPod touch exceder as temperaturas normais de funcionamento (por exemplo, num carro à luz solar directa durante longos períodos de tempo), este tenta auto- -regular a temperatura. Pode então dar-se o seguinte:

- O iPod touch pára de carregar.
- O ecrã fica esbatido.
- Surge um ecrã de aviso de temperatura.
- Algumas aplicações podem fechar.

*Importante:* Pode não ser possível usar o iPod touch enquanto o ecrã de aviso de temperatura estiver visível. Se o iPod touch não conseguir regular a sua temperatura interna, entra em modo de repouso profundo, até arrefecer. Mude o iPod touch para um local mais fresco, fora da luz solar directa, e aguarde alguns minutos, antes de voltar a tentar usar o iPod touch.

Encontrará mais informação, em [support.apple.com/kb/HT2101?viewlocale=pt\\_PT](http://support.apple.com/kb/HT2101?viewlocale=pt_PT).

# Suporte do iPod touch

Toda a informação de suporte está disponível online em [www.apple.com/pt/support/ipodtouch.](http://www.apple.com/pt/support/ipodtouch/?cid=acs::ipodtouch4userguide&cp=acs::ipodtouch4userguide) Para contactar a Apple para obter suporte personalizado (não disponível em todas as regiões e países), consulte [www.apple.com/pt/support/contact.](https://www.apple.com/pt/support/contact/)

# Reiniciar e repor o iPod touch

Se algo não estiver a funcionar devidamente, experimente reiniciar o iPod touch, forçar a saída de uma aplicação ou repor o iPod touch.

**Reiniciar o iPod touch:** mantenha premido o botão de bloqueio, até surgir a seta vermelha. Para desligar o iPod touch, faça deslizar a seta para a direita. Para voltar a ligar o iPod touch, mantenha premido o botão de bloqueio até surgir o logótipo da Apple.

Se não for possível desligar o iPod touch ou se o problema persistir, pode ser necessário repor o iPod touch. Só deverá ser feita uma reposição, se desligar e ligar o iPod touch não resolver o problema.

**Forçar a saída de uma aplicação:** mantenha premido o botão de bloqueio durante alguns segundos, até que surja uma seta vermelha e, em seguida, mantenha premido o botão principal  $\Box$  até sair da aplicação.

É ainda possível remover uma aplicação da lista de aplicações recentes, para forçar a saída da aplicação. Consulte [Abrir e alternar entre aplicações](#page-15-0) na página [16](#page-15-1).

**Repor o iPod touch:** mantenha premidos, ao mesmo tempo, o botão de bloqueio e o botão principal, durante pelo menos dez segundos, até surgir o logótipo da Apple.

# Surge "Código errado" ou "iPod touch desactivado"

Caso se esqueça do código ou o iPod touch apresente um aviso a informar que está desactivado, consulte "iOS: dispositivo desactivado após introdução do código errado", em [http://support.apple.com/kb/HT1212?viewlocale=pt\\_PT](http://support.apple.com/kb/HT1212?viewlocale=pt_PT).

# Surge "Este acessório não é suportado pelo iPod touch"

O acessório que ligou pode não funcionar com o iPod touch. Certifique-se de que o cabo USB e os conectores estão livres de detritos e consulte a documentação fornecida com o acessório.

# Não é possível ver anexos de e-mail

Se o iPod touch não consegue ver anexos de e-mail, proceda da seguinte forma:

- *Ver um ficheiro anexado:* toque no anexo para o abrir na Vista Rápida. Pode ser necessário aguardar que o ficheiro seja descarregado antes de o visualizar.
- *Guardar uma fotografia ou vídeo anexado:* toque no anexo para o abrir na Vista Rápida. Pode ser necessário aguardar que o ficheiro seja descarregado antes de o visualizar.

A Vista Rápida suporta os seguintes tipos de documentos:

- *.doc, .docx—*Microsoft Word
- *.htm, .html—*página web
- *.key—*Keynote
- *.numbers—*Numbers
- *.pages—*Pages
- *.pdf—*Pré-visualização, Adobe Acrobat
- *.ppt, .pptx—*Microsoft PowerPoint
- *.rtf—*texto formatado
- *.txt—*texto
- *.vcf—*informações de contacto
- *.xls, .xlsx—*Microsoft Excel

Encontrará informação adicional sobre resolução de problemas, em [www.apple.com/pt/support/ipodtouch](http://www.apple.com/pt/support/ipodtouch).

# Efectuar cópias de segurança do iPod touch

É possível utilizar o iTunes ou iCloud para efectuar cópias de segurança automáticas do iPod touch. Se optar por efectuar cópias de segurança através de iCloud, não pode usar o iTunes para efectuar cópias de segurança automáticas no computador, mas pode usar o iTunes para efectuar cópias de segurança manuais no computador.

#### **Efectuar cópias de segurança com iCloud**

iCloud efectua cópias de segurança do iPod touch com uma periodicidade diária através de Wi-Fi, quando está ligado a uma fonte de alimentação e bloqueado. A data e a hora da última cópia de segurança são indicadas na parte inferior do ecrã "Armazenamento e cópias". iCloud efectua a cópia de segurança de:

- Músicas, programas de TV, aplicações e livros comprados
- Fotografias e vídeos no rolo da câmara
- Definições do iPod touch
- Dados das aplicações
- Organização do ecrã principal e das aplicações
- Mensagens

*Nota:* Não é efectuada cópia de segurança da música comprada em todas as regiões ou países e os programas de TV não estão disponíveis em todas as regiões ou países.

Caso não tenha activado a cópia de segurança de iCloud ao configurar o iPod touch pela primeira vez, é possível activá-la nas definições de iCloud.

**Activar as cópias de segurança de iCloud:** Vá a Definições > iCloud e, em seguida, inicie sessão com o seu ID Apple e palavra-passe, se for necessário. Vá a "Armazenamento e cópias" e, em seguida, active a opção "Cópia iCloud".

**Efectuar uma cópia de segurança imediatamente:** Vá a Definições > iCloud > "Armazenamento e cópias" e, em seguida, toque em "Efectuar cópia agora".

**Gerir as cópias de segurança:** vá a Definições > iCloud > "Armazenamento e cópias" e, em seguida, toque em Gestão. Toque no nome do iPod touch.

**Activar ou desactivar a cópia de segurança do rolo da câmara:** vá a Definições > iCloud > "Armazenamento e cópias" e, em seguida, toque em Gestão. Toque no nome do iPod touch e active ou desactive a cópia de segurança do rolo da câmara.

**Visualizar os dispositivos dos quais é efectuada cópia de segurança:** Vá a Definições > iCloud > Armazenamento e cópias > Gestão.

**Parar as cópias de segurança de iCloud:** Vá a Definições > iCloud > Armazenamento e cópias > "Cópia de segurança" e, em seguida, desactive a opção "Cópia iCloud".

Não é efectuada cópia de segurança no iCloud de música que não seja comprada no iTunes. Utilize o iTunes para o restauro e a cópia de segurança desse conteúdo. Consulte [Sincronização](#page-13-0)  [com o iTunes](#page-13-0) na página [14](#page-13-1).

*Importante:* As cópias de segurança de música e programas de TV não estão disponíveis em todas as regiões ou países. As compras anteriores poderão estar indisponíveis, caso já não existam na iTunes Store, App Store ou iBookstore.

O conteúdo comprado, assim como o conteúdo da partilha de fotografias, não conta para os 5 GB de armazenamento gratuito no iCloud.

#### **Efectuar cópias de segurança com o iTunes**

O iTunes cria uma cópia de segurança das fotografias nos álbuns "Rolo da câmara" ou "Fotografias guardadas", assim como cópias de segurança de mensagens de texto, notas, histórico de chamadas, lista de favoritos, definições de som, etc. Os ficheiros multimédia, como músicas e algumas fotografias, não são incluídos na cópia de segurança, mas podem ser restaurados através da sincronização com o iTunes.

Quando se liga o iPod touch ao computador com que normalmente é efectuada a sincronização, o iTunes cria uma cópia de segurança sempre que for efectuada uma das seguintes operações:

• *Sincronizar com o iTunes:* o iTunes sincroniza o iPod touch sempre que liga o iPod touch ao computador. Consulte [Sincronização com o iTunes](#page-13-0) na página [14.](#page-13-1) O iTunes não efectua automaticamente uma cópia de segurança de um iPod touch que não esteja configurado para se sincronizar com esse computador.

<span id="page-140-1"></span>• *Actualizar ou restaurar o iPod touch:* o iTunes efectua uma cópia de segurança do iPod touch antes da actualização ou do restauro.

O iTunes também pode cifrar as cópias de segurança do iPod touch, para proteger os dados.

**Cifrar as cópias de segurança do iPod touch:** Seleccione "Cifrar cópia de segurança do iPod touch" no painel Sumário do iTunes.

**Restaurar os ficheiros e definições do iPod touch:** ligue o iPod touch ao computador com que normalmente efectua a sincronização, seleccione o iPod touch na janela do iTunes e, em seguida, seleccione Restaurar no painel Sumário.

Encontrará mais informação acerca de cópias de segurança em [support.apple.com/kb/HT1766?viewlocale=pt\\_PT](http://support.apple.com/kb/HT1766?viewlocale=pt_PT).

#### **Remover uma cópia de segurança do iTunes**

É possível remover uma cópia de segurança do iPod touch da lista de cópias de segurança do iTunes. Pode fazê-lo, por exemplo, se uma das cópias de segurança tiver sido criada no computador de outra pessoa.

#### **Remover uma cópia de segurança:**

**1** No iTunes, abra as preferências do iTunes.

- *Mac:* seleccione iTunes > Preferências.
- *Windows:* Seleccione Editar > Preferências.
- **2** Clique em Dispositivos (o iPod touch não precisa de estar ligado).
- **3** Seleccione a cópia de segurança que pretende remover e clique em "Apagar cópia de segurança".
- **4** Clique em Apagar para confirmar que pretende remover a cópia de segurança seleccionada e, em seguida, clique em OK.

# <span id="page-140-0"></span>Actualizar e restaurar o software do iPod touch

É possível actualizar o software do iPod touch nas Definições ou através do iTunes. É também possível apagar ou restaurar o iPod touch e, em seguida, usar o iTunes ou iCloud para restaurar uma cópia de segurança.

Os dados apagados deixam de estar disponíveis através da interface de utilizador do iPod touch, mas não são apagados do iPod touch. Para obter mais informações acerca de como apagar todo o conteúdo e todas as definições, consulte [Repor](#page-128-0) na página [129](#page-128-1).

#### **Actualizar o iPod touch**

É possível actualizar o software do iPod touch nas Definições ou através do iTunes..

**Actualização sem fios no iPod touch:** vá a Definições > Geral > Actualização de Software. O iPod touch verifica se estão disponíveis actualizações de software.

**Actualização do software no iTunes:** o iTunes verifica se estão disponíveis actualizações de software sempre que o iPod touch é sincronizado com o iTunes. Consulte [Sincronização com o](#page-13-0)  [iTunes](#page-13-0) na página [14](#page-13-1).

Encontrará mais informação acerca da actualização do software do iPod touch em [support.apple.com/kb/HT4623?viewlocale=pt\\_PT](http://support.apple.com/kb/HT4623?viewlocale=pt_PT).

#### **Actualizar o iPod touch**

É possível utilizar o iTunes ou iCloud para restaurar o iPod touch a partir de uma cópia de segurança.

**Restaurar a partir de uma cópia de segurança em iCloud:** reponha o iPod touch para apagar todas as definições e informação. Inicie sessão em iCloud e seleccione "Restaurar a partir de uma cópia de segurança" no Assistente de Configuração. Consulte [Repor](#page-128-0) na página [129](#page-128-1).

**Restaurar a partir de uma cópia de segurança do iTunes:** ligue o iPod touch ao computador com que normalmente efectua a sincronização, seleccione o iPod touch na janela do iTunes e, em seguida, seleccione Restaurar no painel Sumário.

Quando o software do iPod touch é restaurado, é possível configurá-lo como um iPod touch novo ou restaurar a música, os vídeos, os dados das aplicações e outro conteúdo a partir de uma cópia de segurança.

Encontrará mais informação acerca do restauro do software do iPod touch em [support.apple.com/kb/HT1414?viewlocale=pt\\_PT](http://support.apple.com/kb/HT1414?viewlocale=pt_PT).

# Informações adicionais, assistência técnica e suporte

Esta tabela descreve onde pode obter informações relacionadas com o iPod touch sobre segurança, software e serviços.

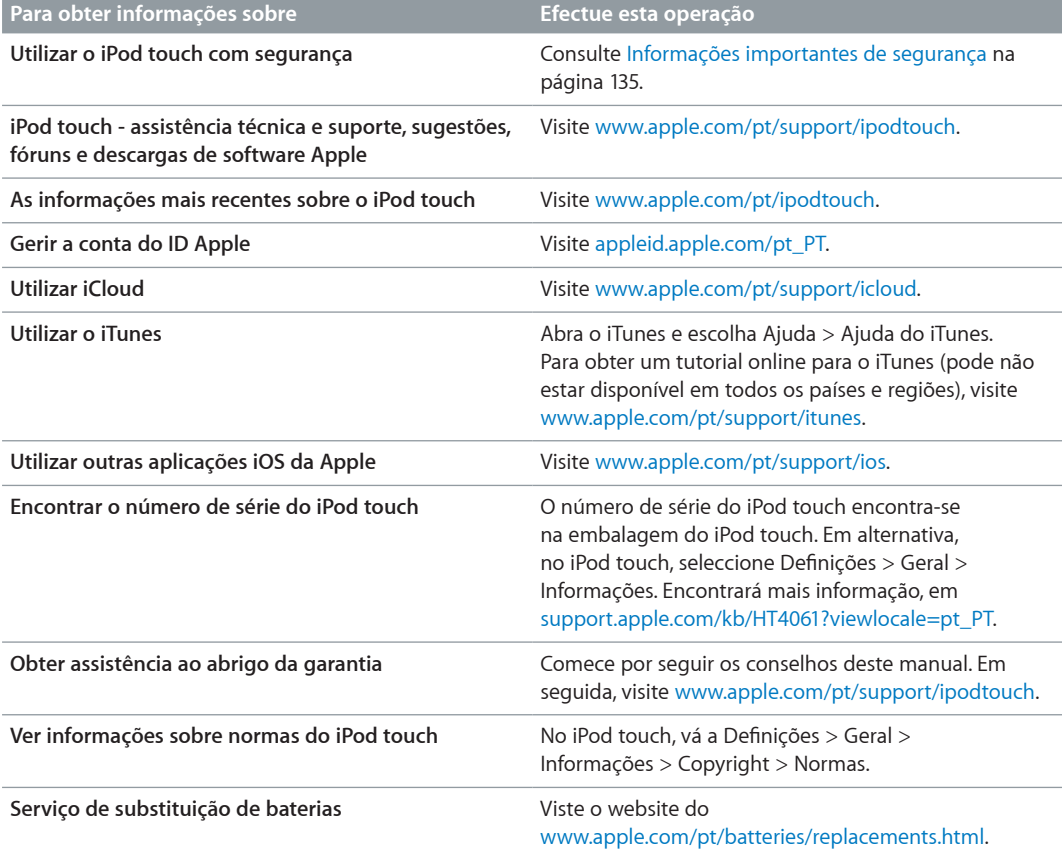

# Informações sobre reciclagem e eliminação

O iPod touch tem de ser eliminado devidamente, em conformidade com a legislação nacional e os regulamentos locais. Como este produto contém uma bateria, tem de ser eliminado separado do lixo doméstico. Quando o iPod touch alcançar o final da vida útil, contacte a Apple ou as autoridades locais, para obter informações sobre as opções de reciclagem.

*Substituição de baterias:* A bateria de iões de lítio do iPod touch deve ser substituída apenas pela Apple ou por um Centro de Assistência Autorizado Apple, e deve ser reciclada ou eliminada separadamente dos lixos domésticos. Encontrará mais informação acerca dos serviços de substituição de baterias em [www.apple.com/pt/batteries/replacements.html](http://www.apple.com/pt/batteries/replacements.html).

Encontrará informação sobre o programa de reciclagem da Apple, em [www.apple.com/pt/recycling](http://www.apple.com/pt/recycling).

#### *Türkiye*

Türkiye Cumhuriyeti: EEE Yönetmeliğine Uygundur.

台灣

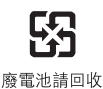

*União Europeia—Informações sobre eliminação*

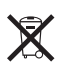

O símbolo significa que, em conformidade com as leis nacionais e regulamentos locais, o produto e/ou a respectiva bateria devem ser reciclados separados do lixo doméstico. Quando este produto atingir o fim de vida útil, leve-o a um ponto de recolha indicado pelas autoridades locais. A recolha e a reciclagem separadas do produto e/ou da respectiva bateria no momento da eliminação contribuem para a conservação dos recursos naturais e garantem que são reciclados de forma a proteger a saúde humana e o ambiente.

*Union Européenne—informations sur l'élimination:* Le symbole ci-dessus signifie que, conformément aux lois et réglementations locales, vous devez jeter votre produit et/ou sa batterie séparément des ordures ménagères. Lorsque ce produit arrive en fin de vie, apportez-le à un point de collecte désigné par les autorités locales. La collecte séparée et le recyclage de votre produit et/ou de sa batterie lors de sa mise au rebut aideront à préserver les ressources naturelles et à s'assurer qu'il est recyclé de manière à protéger la santé humaine et l'environnement.

*Europäische Union—Informationen zur Entsorgung:* Das oben aufgeführte Symbol weist darauf hin, dass dieses Produkt und/oder die damit verwendete Batterie den geltenden gesetzlichen Vorschriften entsprechend und vom Hausmüll getrennt entsorgt werden muss. Geben Sie dieses Produkt zur Entsorgung bei einer offiziellen Sammelstelle ab. Durch getrenntes Sammeln und Recycling werden die Rohstoffreserven geschont und es ist sichergestellt, dass beim Recycling des Produkts und/oder der Batterie alle Bestimmungen zum Schutz von Gesundheit und Umwelt eingehalten werden.

*Unione Europea—informazioni per lo smaltimento:* Il simbolo qui sopra significa che, in base alle leggi e alle normative locali, il prodotto e/o la sua batteria dovrebbero essere riciclati separatamente dai rifiuti domestici. Quando il prodotto diventa inutilizzabile, portalo nel punto di raccolta stabilito dalle autorità locali. La raccolta separata e il riciclaggio del prodotto e/o della sua batteria al momento dello smaltimento aiutano a conservare le risorse naturali e assicurano che il riciclaggio avvenga nel rispetto della salute umana e dell'ambiente.

*Europeiska unionen—information om kassering:* Symbolen ovan betyder att produkten och/ eller dess batteri enligt lokala lagar och bestämmelser inte får kastas tillsammans med hushållsavfallet. När produkten har tjänat ut måste den tas till en återvinningsstation som utsetts av lokala myndigheter. Genom att låta den uttjänta produkten och/eller dess batteri tas om hand för återvinning hjälper du till att spara naturresurser och skydda hälsa och miljö.

#### *Brasil—Informações sobre descarte e reciclagem*

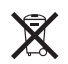

O símbolo acima indica que este produto e/ou sua bateria não devem ser descartadas no lixo doméstico. Quando decidir descartar este produto e/ou sua bateria, faça-o de acordo com as leis e diretrizes ambientais locais. Para informações sobre substâncias de uso restrito, o programa de reciclagem da Apple, pontos de coleta e telefone de informações, visite www.apple.com/br/environment.

# A Apple e o ambiente

A Apple reconhece a sua responsabilidade em minimizar os impactos ambientais da sua actividade e produtos. Encontrará mais informação em [www.apple.com/pt/environment](http://www.apple.com/pt/environment).
$#$  Apple Inc.

© 2013 Apple Inc. Todos os direitos reservados.

Apple, o logótipo da Apple, AirPlay, AirPort, AirPort Express, AirPort Extreme, Aperture, Apple TV, Cover Flow, FaceTime, Finder, iBooks, iCal, iLife, iMessage, iMovie, iPad, iPhone, iPhoto, iPod, iPod touch, iSight, iTunes, Keynote, Mac, Mac OS, o logótipo Made for iPod, Numbers, OS X, Pages, Passbook, Safari, Siri, Spotlight e Time Capsule são marcas comerciais da Apple Inc. registadas nos EUA e noutros países.

AirPrint, EarPods, Flyover, Guided Access, Lightning e Multi-Touch são marcas comerciais da Apple Inc.

Apple Store, Genius, iAd, iCloud, iTunes Extras, iTunes Plus e iTunes Store são marcas de serviços da Apple Inc. registadas nos EUA e noutros países.

App Store, iBookstore e iTunes Match são marcas de serviços da Apple Inc.

IOS é uma marca comercial ou registada da Cisco nos EUA e noutros países, sendo usada sob licença.

NIKE e o desenho "Swoosh" são marcas comerciais da NIKE, Inc. e das suas afiliadas, sendo usadas sob licença.

A marca Bluetooth® e o respectivo logótipo são marcas registadas propriedade da Bluetooth SIG, Inc. e qualquer utilização das mesmas pela Apple Inc. é efectuada sob licença.

Adobe e Photoshop são marcas comerciais ou marcas registadas da Adobe Systems Incorporated nos EUA e/ou noutros países.

Outros nomes de produtos e de empresas mencionados podem ser marcas comerciais das respectivas empresas.

A menção de produtos de outros fabricantes destina-se unicamente a fins promocionais e não constitui aval nem recomendação. A Apple não assume qualquer responsabilidade relativamente ao desempenho ou à utilização destes produtos. Todos os acordos, contratos ou garantias, caso existam, realizam-se directamente entre os vendedores e os possíveis utilizadores. Foram feitos todos os esforços para garantir que a informação contida neste manual é correcta. A Apple não é responsável por erros de impressão ou de escrita.

PO019-2540/2013-06